# <span id="page-0-0"></span>**MyStuff v6 Manual**

by Chunkywizard

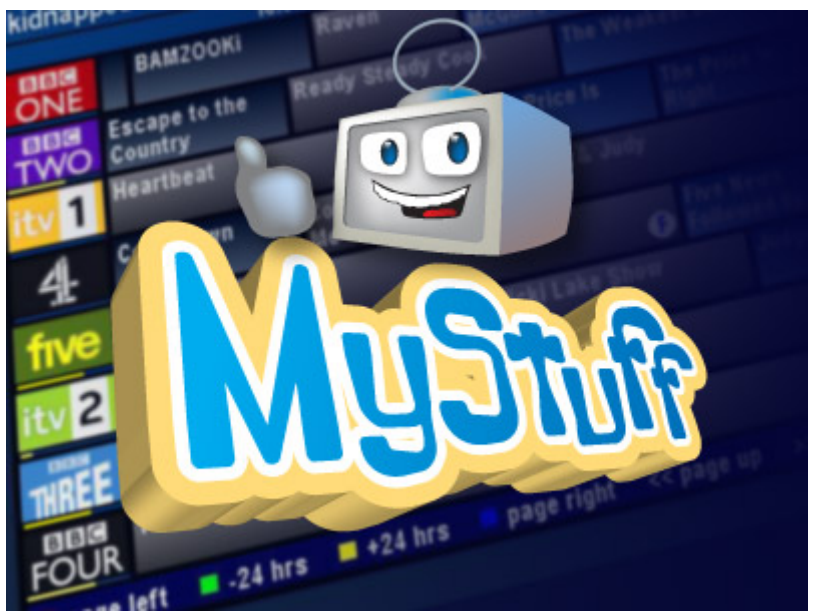

MyStuff logo by Graeme @ [orangerevamp](http://www.orangerevamp.com/)

To support BobD's MyStuff you can make a donation via the PayPal link at: [http://www.BobDsMyStuff.co.uk](http://www.bobdsmystuff.co.uk/)

All rights reserved. There is absolutely no warranty on the included software, even the implied warranties of merchantability or fitness for a particular purpose. The author is not responsible for anything that happens with your device due to the use or misuse of the software.

## **Contents**

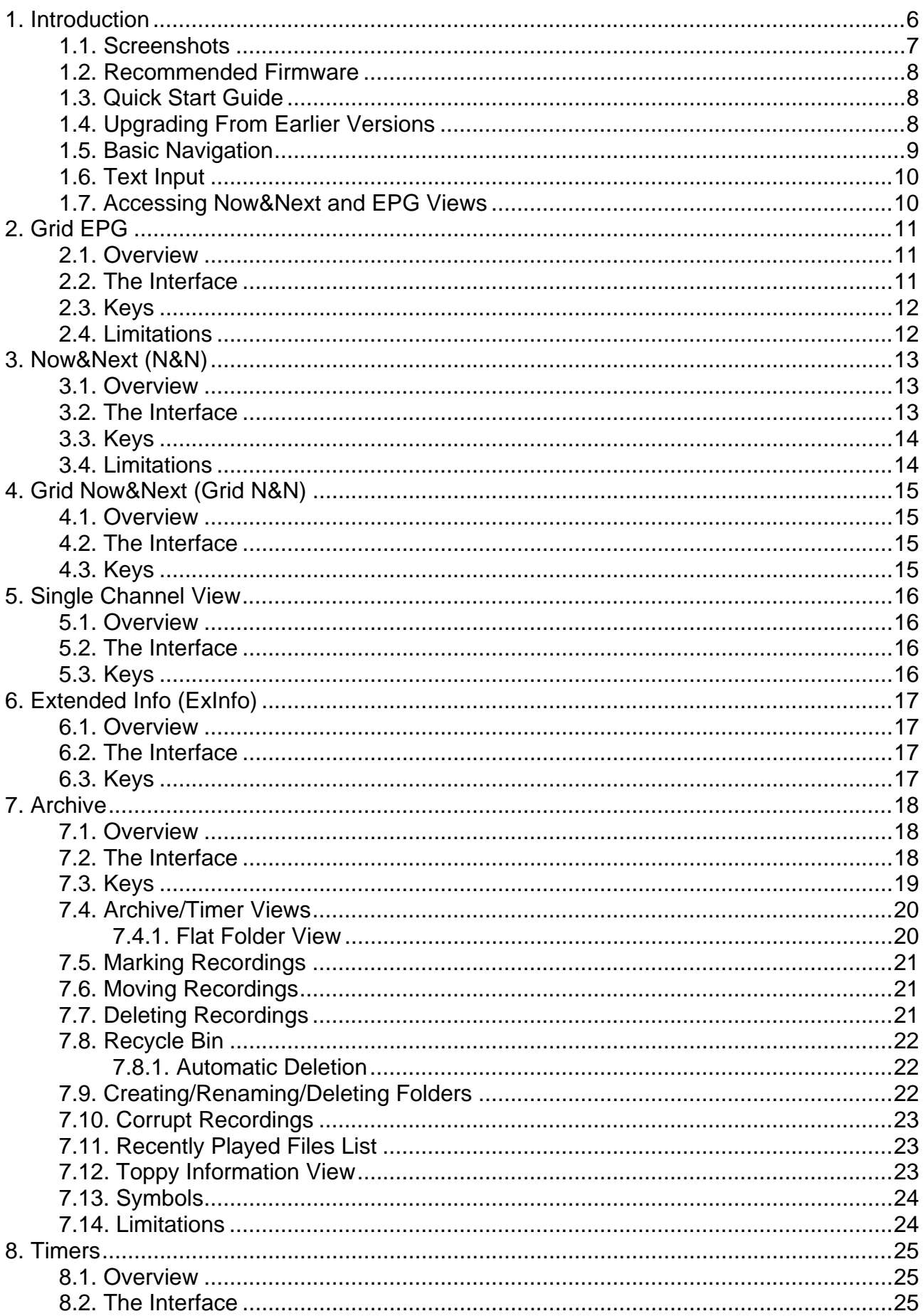

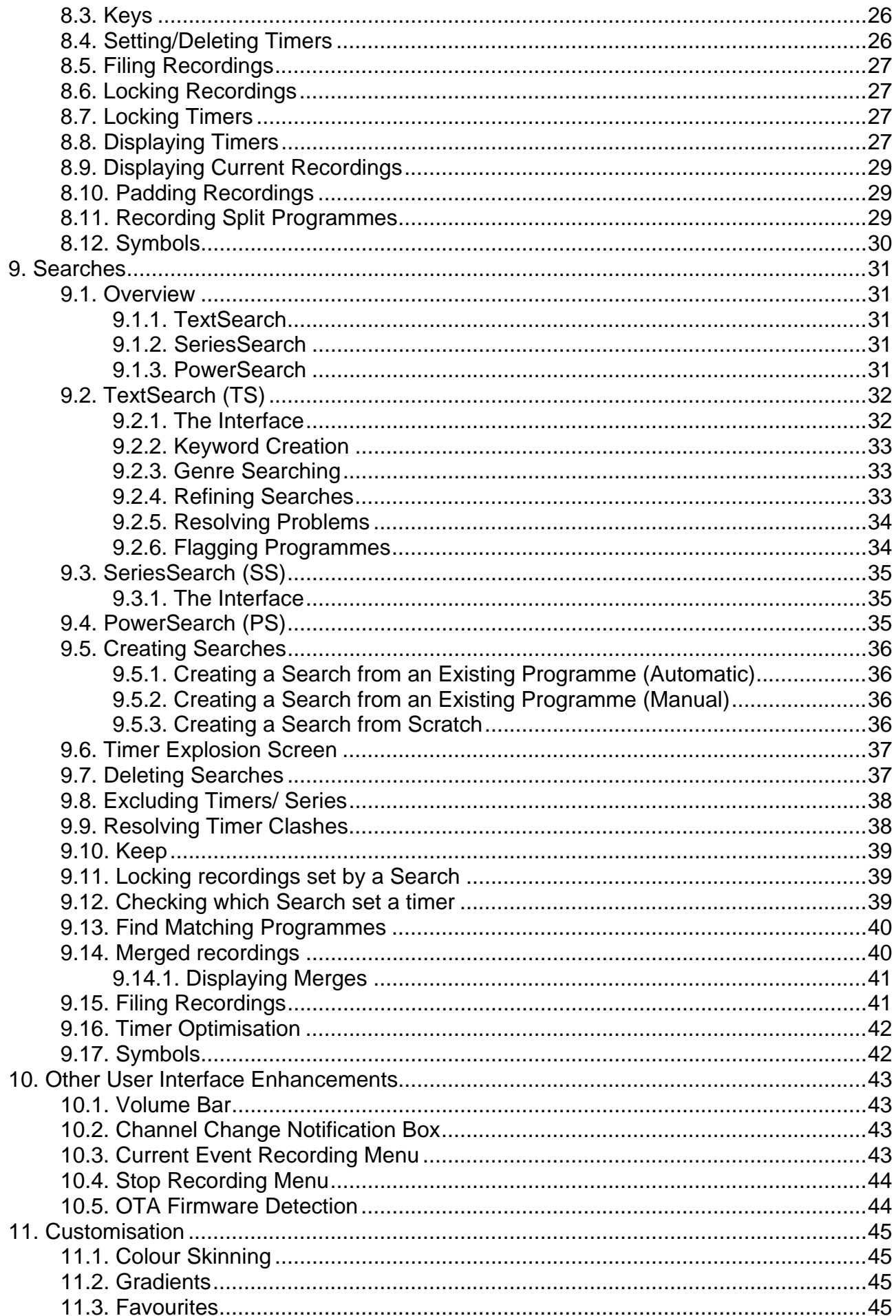

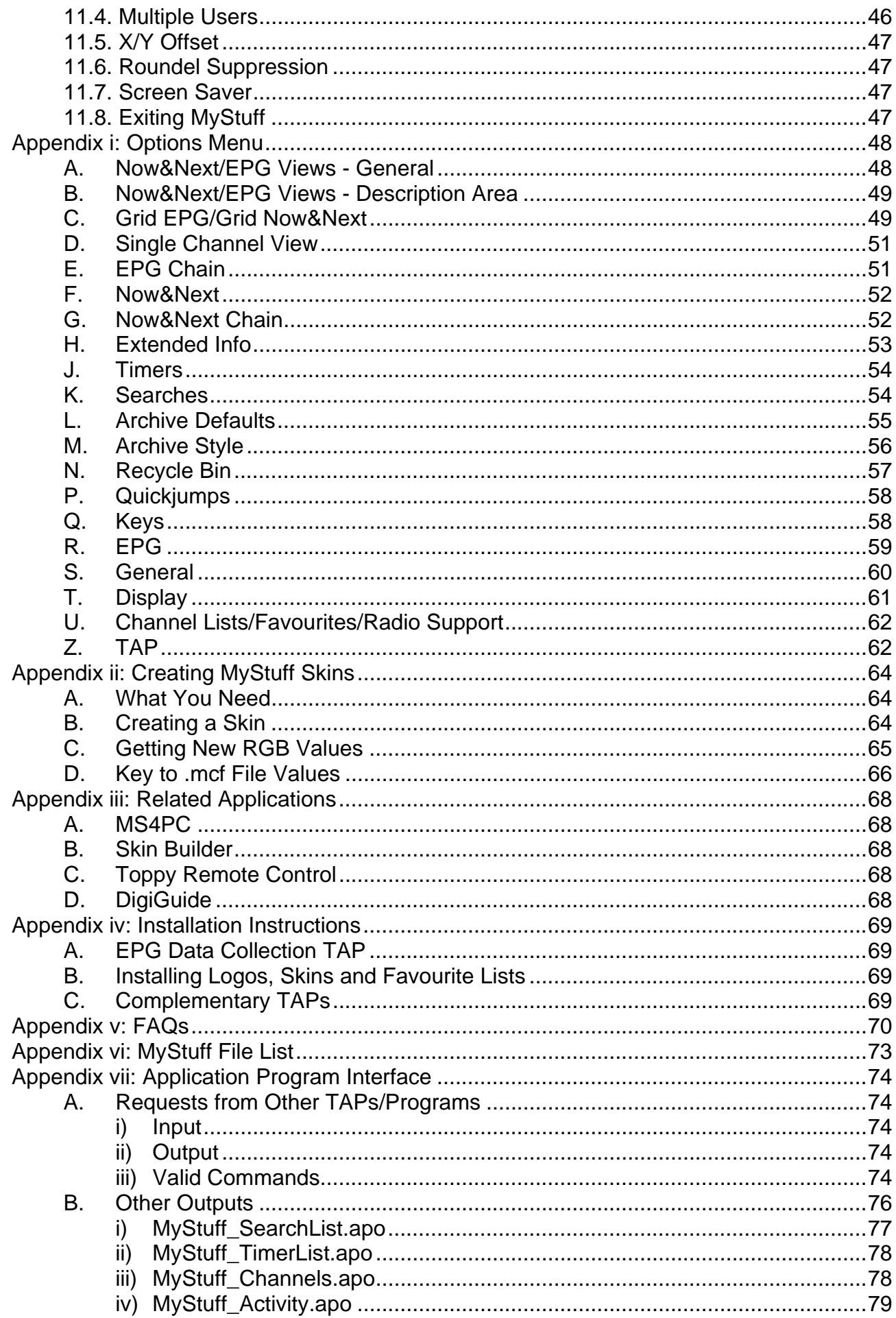

## **What's New in v6.0**

For experienced users, this is a quick list of links to the major changes in this version.

- [SeriesLink support](#page-30-0)
- [New Single Channel View \(to replace DCList\)](#page-15-0)
- [Find Matching Programme function](#page-28-0)
- [Genre Searching](#page-32-0)
- [Recently Played File List](#page-22-0)
- [Banner View for Now&Next](#page-12-0)
- [Phone pad style text input](#page-9-0)
- [Option to merge timers now includes single shot timers](#page-54-0)
- [Native radio support](#page-69-0)
- [Autofile extended to support multi-level filing](#page-40-0)
- [Option to display Now&Next programmes in 2 columns](#page-51-0)
- [Exinfo can optionally show either EIT or RadioTimes data](#page-52-0)
- [Availability of RadioTimes data is flagged](#page-10-0)
- [Description toggling in ExInfo](#page-16-0)
- **[and ] supported in keywords**
- [Automatic space removal at the end of keywords](#page-32-0)
- [Better support for FontManager](#page-61-0)
- [New pop-up box Fade-out effect](#page-61-0)
- [EPG2MEI support](#page-68-0)
- [Off timers renamed as Flag timers](#page-31-0)
- [New skin elements](#page-65-0)
- [Option to Suppress 'Starts In..' in N&N/ EPG views](#page-48-0)
- [Optional new Rounded EPG Cell style](#page-48-0)
- [Option to not display excluded timers in the Archive](#page-56-0)
- [Option to rewind slightly with unpausing playback](#page-57-0)
- [Option to remember last selected option in Options screen](#page-62-0)

For details of all changes, see [http://www.BobDsMyStuff.co.uk/ChangeLogs.shtml](http://www.bobdsmystuff.co.uk/ChangeLogs.shtml)

## <span id="page-5-1"></span><span id="page-5-0"></span>**1. Introduction**

MyStuff is a highly configurable Toppy user interface replacement written by BobD. It replaces most of the standard Toppy screens providing many enhancements in functionality to improve the user experience. These include:

- [Improved Grid Electronic Programme Guide \(EPG\)](#page-10-0) A grid based EPG with channel logos. This can display 6, 8 or 10 channels and extra information such as progress bars, programme duration, genre and films.
- [New Grid Now&Next EPG View](#page-14-0) The next 2 programmes on all channels showing in a full page EPG view.
- [New Single Channel EPG View](#page-15-0) All programmes on a single channel depicted in a full page EPG view.
- [Improved Archive](#page-0-0)

Enhanced recording and timer list with channel logos, with sorting by date or name. This provides extra information over the standard Archive and also supports a recycle bin for deleted recordings.

• [Improved Infobox](#page-12-0)

Enhanced to show more information such as progress bars, programme duration, and genre. Configurable to show a number of following programmes below the current programme description.

• [Quick and easy timers set by keyword searches and SeriesLinks](#page-30-0)

This allows you to record all instances of a series, record programmes with a particular actor mentioned in the programme description or just keep the latest instance of a programme e.g. The News, without recording duplicates or repeats.

- [Optimised Padding](#page-28-0) All timers can be automatically padded to make sure the full programme is captured even if the programme is not to schedule.
- [Auto-filing of recordings to folders](#page-40-0) Recordings made by MyStuff searches can be auto-filed into multi-level folders.
- [Advert jumping capabilities](#page-57-0) User definable time jumping within recordings through the use of the coloured keys allows adverts to be skipped with a key button presses.
- [User-creatable colouring themes](#page-44-0) All user interface colours can be changed to provide a multitude of colour options. These can be downloaded from a user created library or designed from scratch.
- [Definable channel selections](#page-44-0) The channel list used in the EPG or Infobox can be altered to reduce or reorder the channels shown. Multiple lists are supported and can be switched on the fly.
- [Multiple user support](#page-45-0) This allows a completely separate set-up for multiple users so each person can have a different look and feel by changing skins, EPG layout, Archive setup etc.
- [Extensive user configuration](#page-47-0) Options to change most aspects of MyStuff!

#### <span id="page-6-0"></span>**1.1. Screenshots**

<span id="page-6-1"></span>Below are some example screenshots of the various MyStuff screens using the ChunkyYABS skin. Throughout the manual, different skins are used to show the possibilities of skinning. For more information on skinning, see section [11.1.](#page-44-2)

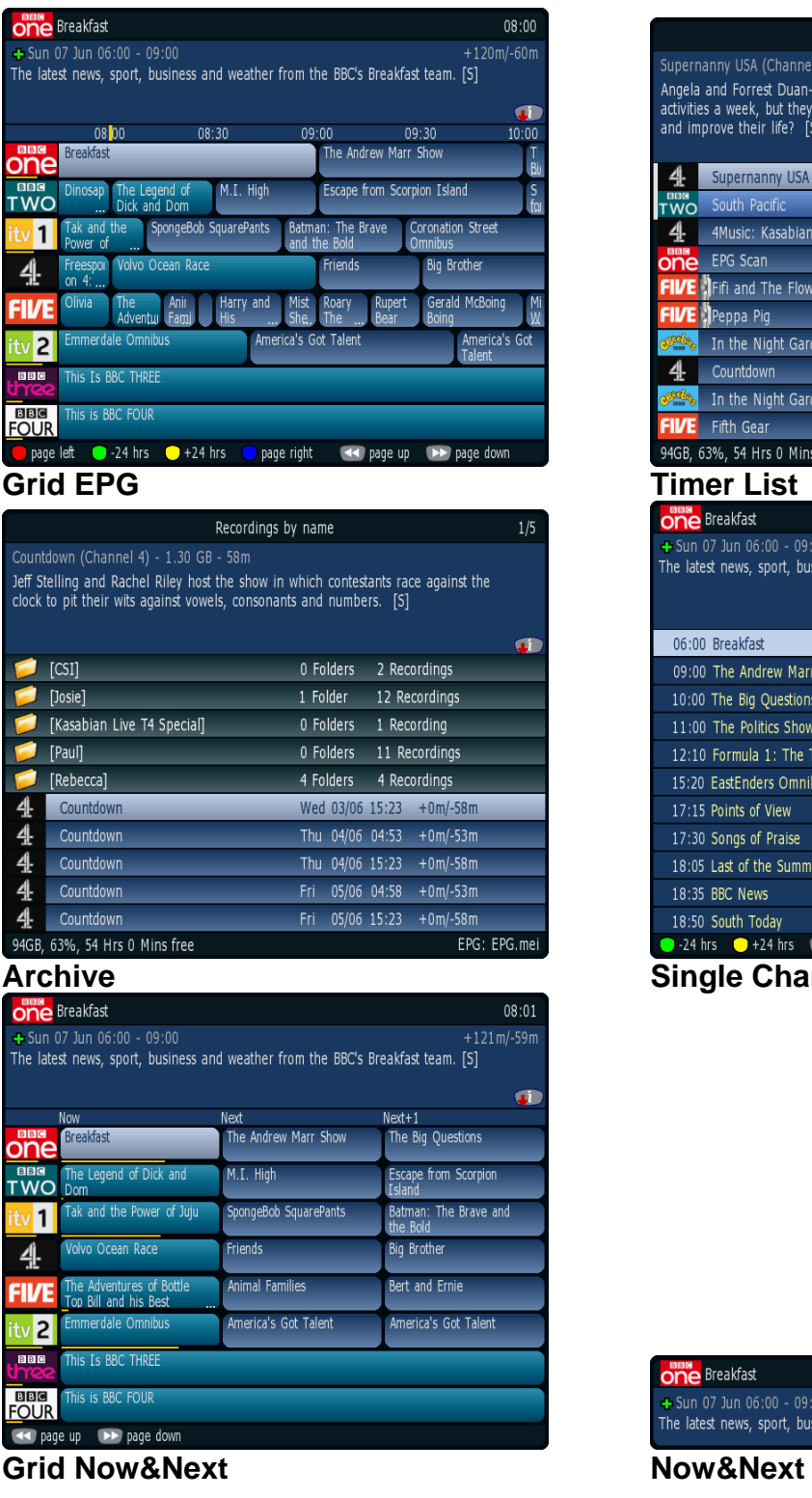

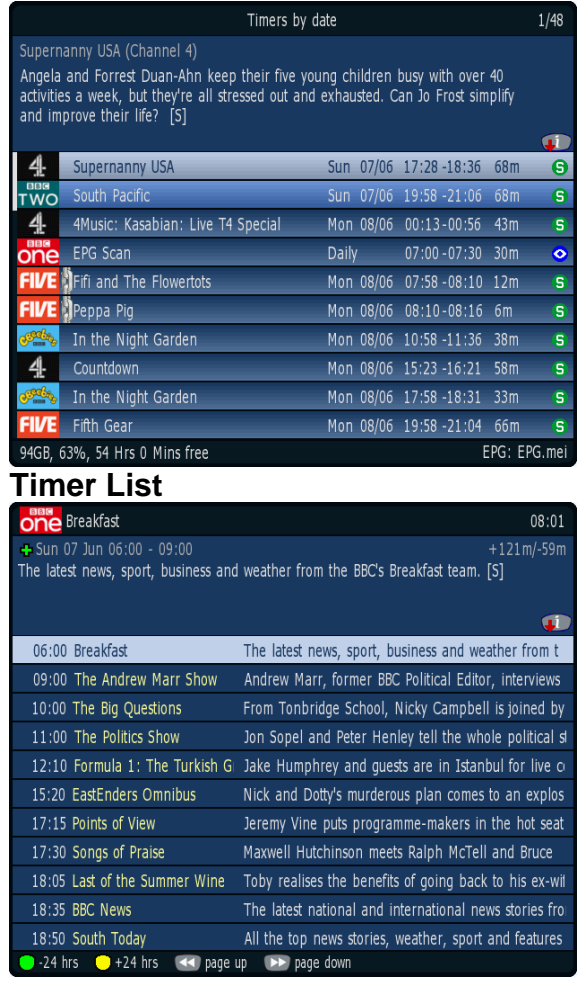

**Arachiversingler Channel View** 

**one** Breakfast

 $+123m/ -57m$ 

 $08:03$ 

 $\bullet$ 

#### <span id="page-7-0"></span>**1.2. Recommended Firmware**

<span id="page-7-1"></span>For 5800/5800t users we recommend the latest non-Freeview Playback firmware (5.13.65) patched with some enhancements. For 5810 users we recommend a patched 5.15.09. Both these can be downloaded to your Toppy using [the MyStuff Installer](http://www.toppy.org.uk/~mystuff/cgi/Downloads.cgi?dl=1) (which will also load on MyStuff and complementary TAPs), [the Toppy.org Firmware Loader](http://www.toppy.org.uk/~chunkywizard/TAPDownload/ToppyFirmwareLoader.zip) or manually downloaded from [here](http://forum.toppy.org.uk/forum/viewtopic.php?p=154368#154368). MyStuff will work with 5.14.xx firmwares on the 5800/5800t although it is not recommended to set SeriesLinks as they are non-compatible unless you patch your firmware with the [Tt patch](http://forum.toppy.org.uk/forum/viewtopic.php?t=12597).

#### **1.3. Quick Start Guide**

<span id="page-7-2"></span>Below are six quick steps to get up and running with MyStuff.

1. If you haven't done already, download and install the Topfield Tools from [here.](http://www.toppy.org.uk/downloads/firmware/Topfield Tools.zip)

2. Visit [The MyStuff Site](http://www.toppy.org.uk/~mystuff/cgi/Downloads.cgi) and get the latest installer version of MyStuff.

3. Extract the .zip file to your computer and double click setup.exe.

4. Connect the Toppy to your computer.

5. Run through the instructions on your computer screen selecting option 1.

6. After the Toppy boots, wait for the Loading  $\bigcirc$  and Searching  $\bigcirc$  roundels to finish.

Now enjoy!

If you have problems please post at [Toppy.org.uk.](http://forum.toppy.org.uk/forum/viewtopic.php?t=9898&start=0) If you use Linux or Mac OS, please see Appendix IV for manual instructions.

The following chapters contain information on how to use MyStuff including Basic [Navigation](#page-0-0), [Setting Timers](#page-24-0), [Customisation](#page-44-0) and [Options](#page-47-0).

If while reading this manual you come across acronyms you do not know, please visit the [Toppy.org Glossary](http://www.toppy.org.uk/glossary.php).

#### **1.4. Upgrading From Earlier Versions**

<span id="page-7-3"></span>Upgrading to MyStuff v6 from earlier versions should be seamless. It will not affect any recordings you have or single shot timers you have set. All of your ControlTimers will be converted to TextSearches which have equivalent functionality. There are various new features of v6 which are all explained in the manual. For a list see the What's New section at the beginning of the manual. Should you need to revert to v5.62c then just replace the TAP in Auto Start. If you wish to keep all of your option settings you will also need to replace your MyStuff.dat in /ProgramFiles/Settings/MyStuff with the copy in /ProgramFiles/Settings/MyStuff/OldCopy/.

#### <span id="page-8-0"></span>**1.5. Basic Navigation**

<span id="page-8-1"></span>Basic navigation of the various screens and menus within MyStuff is carried out using the **Arrow keys** situated around the **OK** button. To select an option or a timer etc. use the **OK** key. To jump back to a previous screen, or exit a menu, use the **EXIT** button. All keys used to perform a specific function are described below.

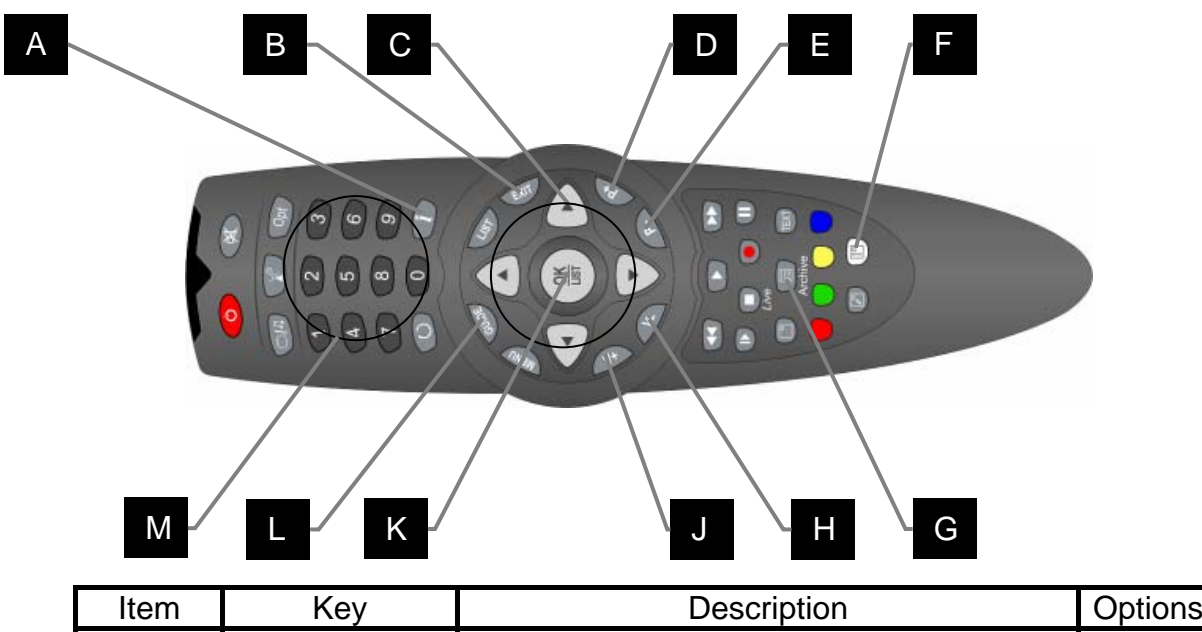

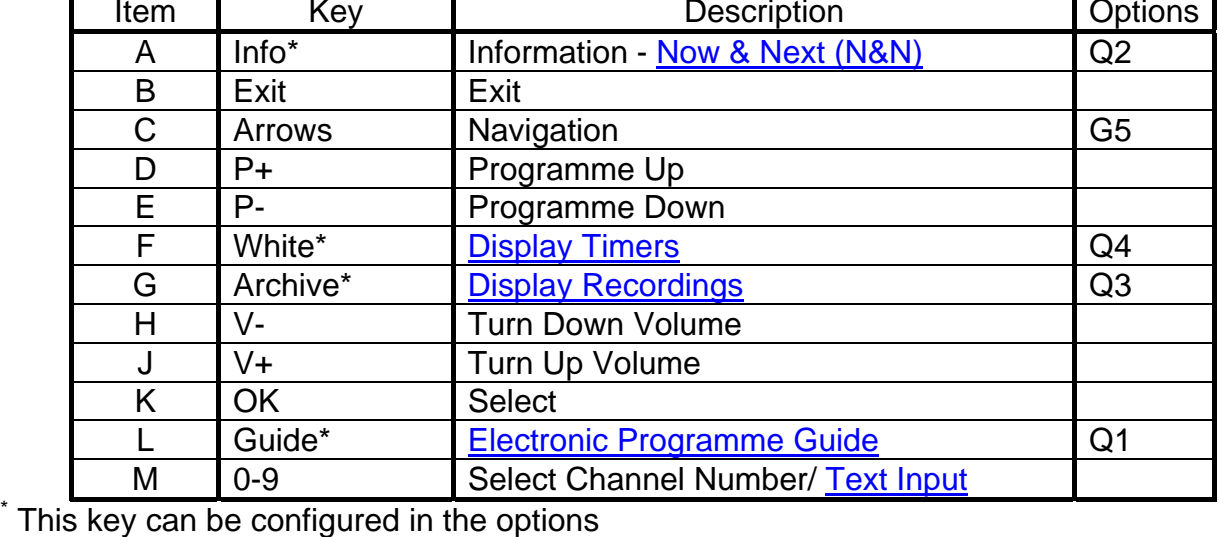

### <span id="page-9-0"></span>**1.6. Text Input**

<span id="page-9-1"></span>In certain areas within MyStuff it is necessary to input text. This could be for creating a keyword to match searches against or for folder creation or renaming. The default method for entering this text is an arcade-style keyboard. This uses **Up/Down** to scroll the currently selected letter and **Left/Right** to move forward and backward through the word. **OK** is used when you are finished typing.

Introduced in MyStuff v6 is phone pad style input. This allows the numbers 2-9 to be used for typing. Just like a mobile phone you can hit number 2 for an A, number 9 twice for an X etc. This applies in keyword fields and folder creation/renaming, but can also be used to jump to option sections and to jump in Archive screens ordered by name. The waiting period before advancing to the next character can be set in option [Q12.](#page-58-2)

#### **1.7. Accessing Now&Next and EPG Views**

<span id="page-9-2"></span>Because there are so many ways to view information in MyStuff, there aren't enough keys on the Remote Control to select all of them. So, MyStuff allows you to "chain" multiple presses of the same key to show you different views of related information in the order you'd like to see them. You can also choose whether you want to keep cycling round these views, or have the last press in the chain return you to what you're watching.

Chains are available for EPG data (typically information about programmes on multiple channels) and Now & Next (typically information about a single channel, starting with the one you're watching/tuned to). For more information, see [Appendix i](#page-47-0), Sections E and G.

## <span id="page-10-1"></span><span id="page-10-0"></span>**2. Grid EPG**

#### **2.1. Overview**

<span id="page-10-2"></span>The MyStuff Grid EPG is a replacement for the standard Toppy Electronic Programme Guide. Its screen shows multiple programmes on multiple channels in a grid style.

#### **2.2. The Interface**

<span id="page-10-3"></span>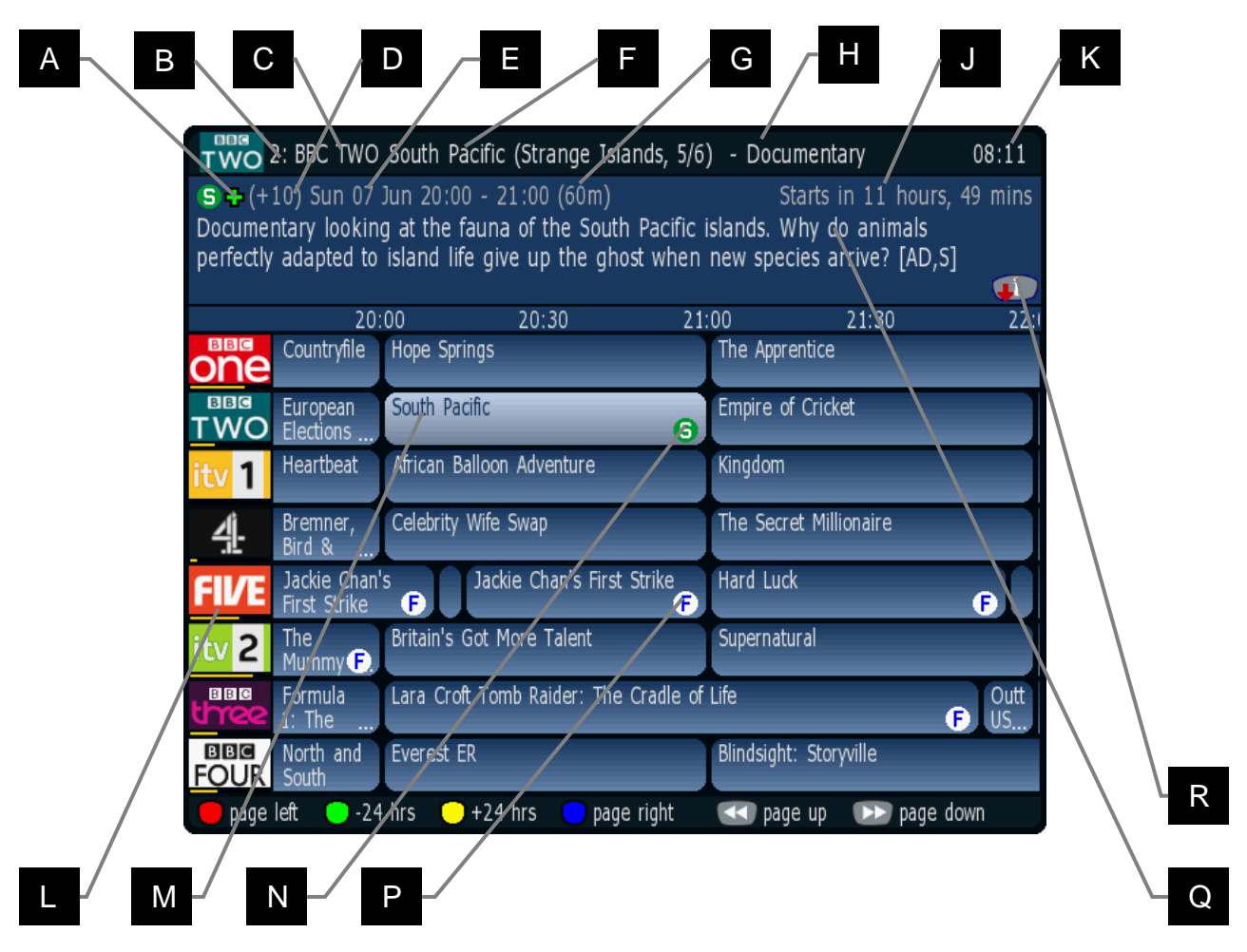

Skin Used: ChunkyYABS

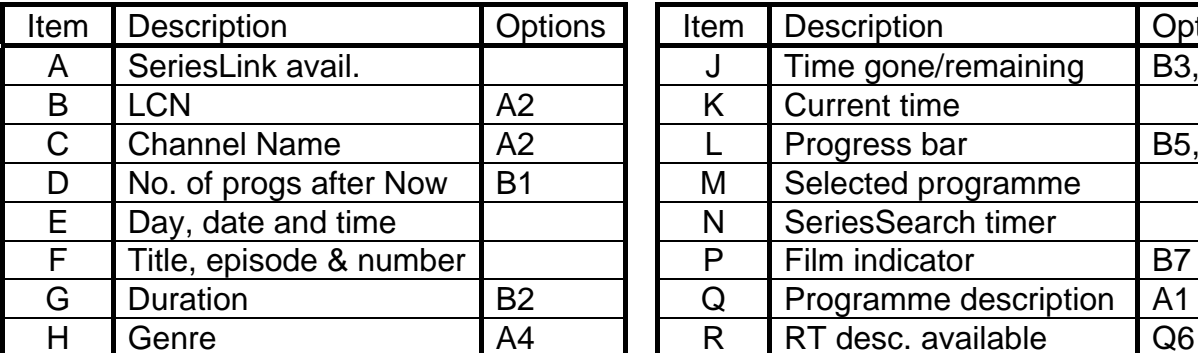

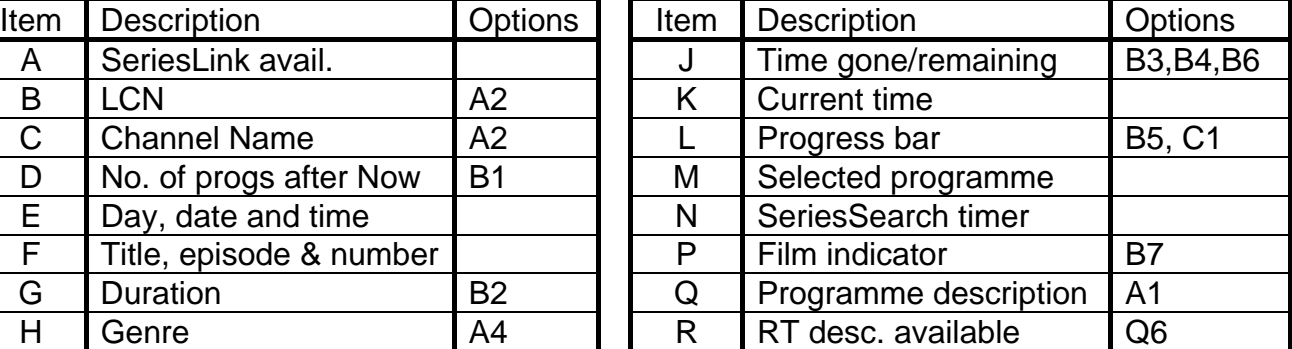

#### <span id="page-11-0"></span>**2.3. Keys**

<span id="page-11-1"></span>To display the Grid EPG you have to select it in the EPG Chain (Options: Section [E](#page-50-2)). You can then invoke it by a number of presses of **Guide\*** depending on where it sits in the chain.

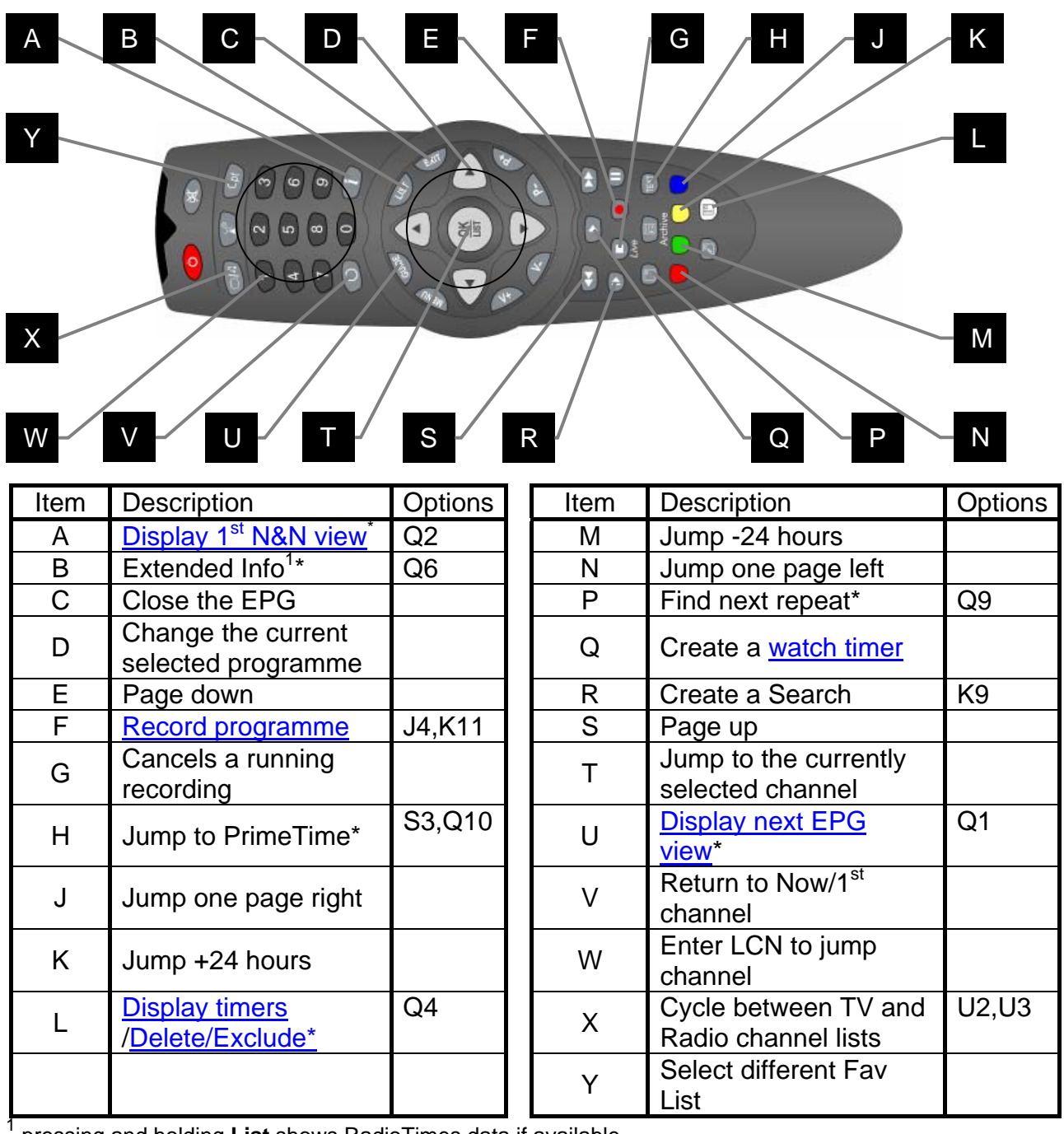

pressing and holding **List** shows RadioTimes data if available

\* This key can be configured in the options

#### **2.4. Limitations**

<span id="page-11-2"></span>The Grid EPG is much more advanced than the Toppy EPG. It does however lack the ability to display a picture within the EPG.

## <span id="page-12-1"></span><span id="page-12-0"></span>**3. Now&Next (N&N)**

#### **3.1. Overview**

<span id="page-12-2"></span>MyStuff's Now&Next is a replacement for the standard Info box that is displayed when the **Info** button (option [Q2\)](#page-57-3) is pressed. It displays information on what is being viewed and a configurable number of following programmes. It also has a cut-down version called **Banner** which is just the title bar (without a description or any following programmes).

<span id="page-12-3"></span>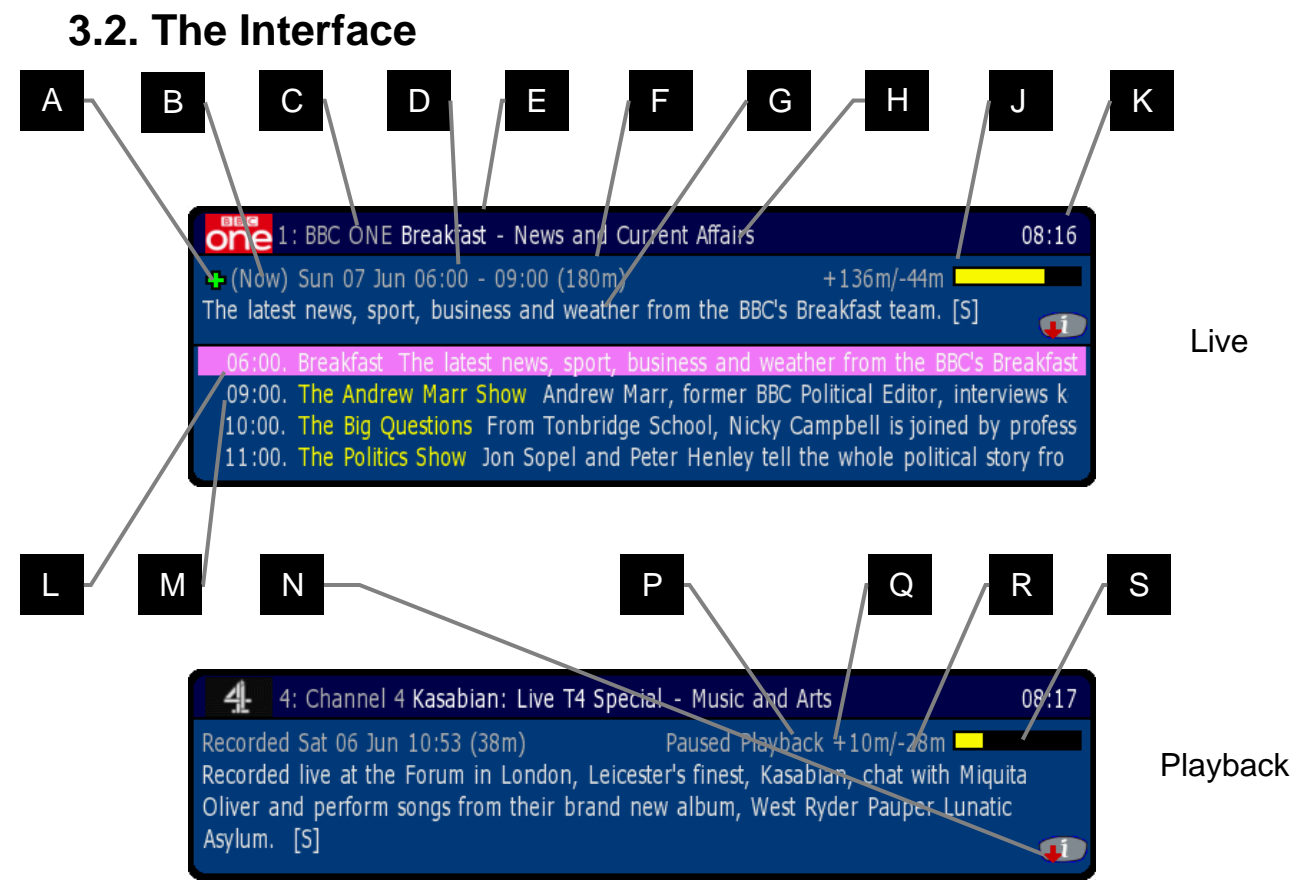

#### Skin Used: Default

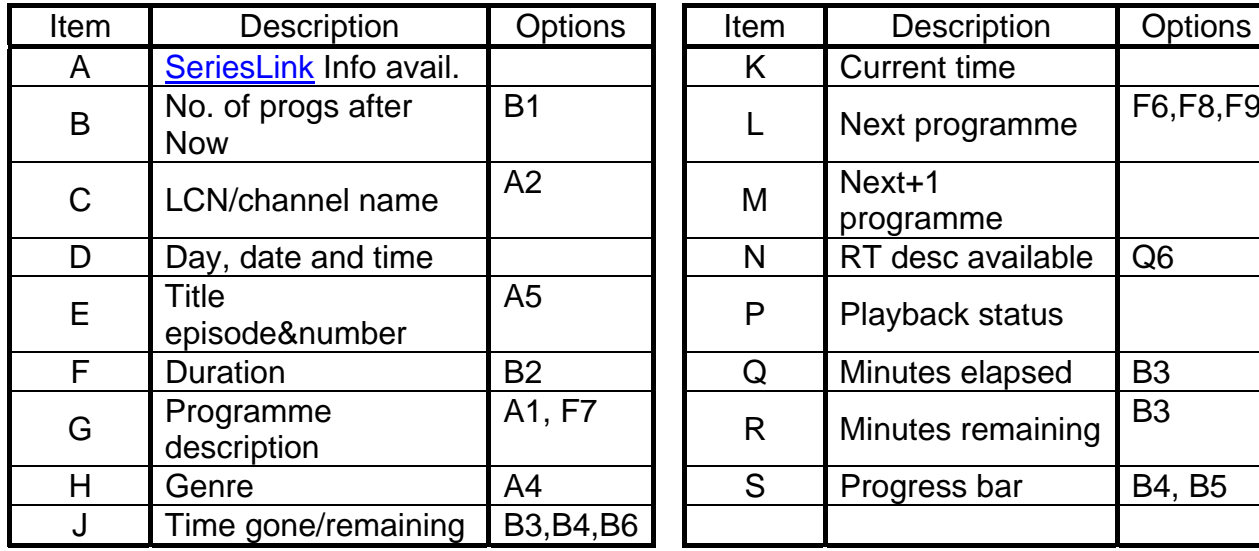

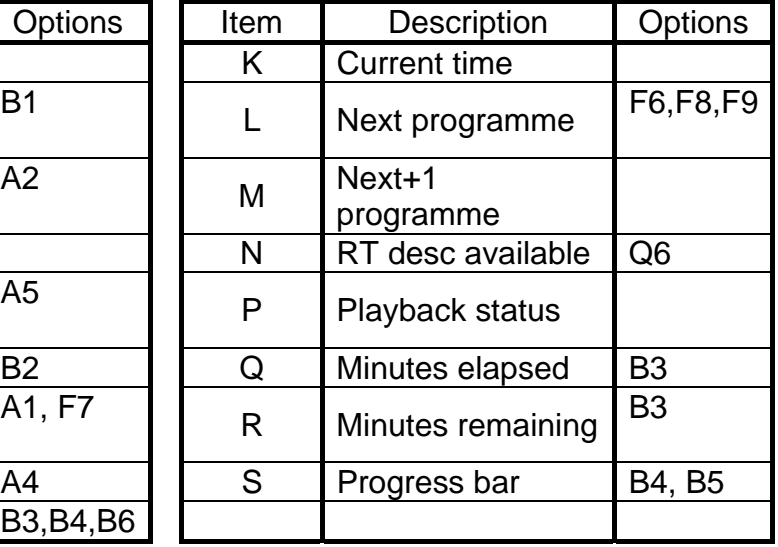

#### <span id="page-13-0"></span>**3.3. Keys**

<span id="page-13-1"></span>To display Now&Next you have to select it in the Now&Next Chain (Options: Section [1.G](#page-51-2)). You can then invoke it by a number of presses of **Info** (option [Q2\)](#page-57-3) depending on where it is in the chain.

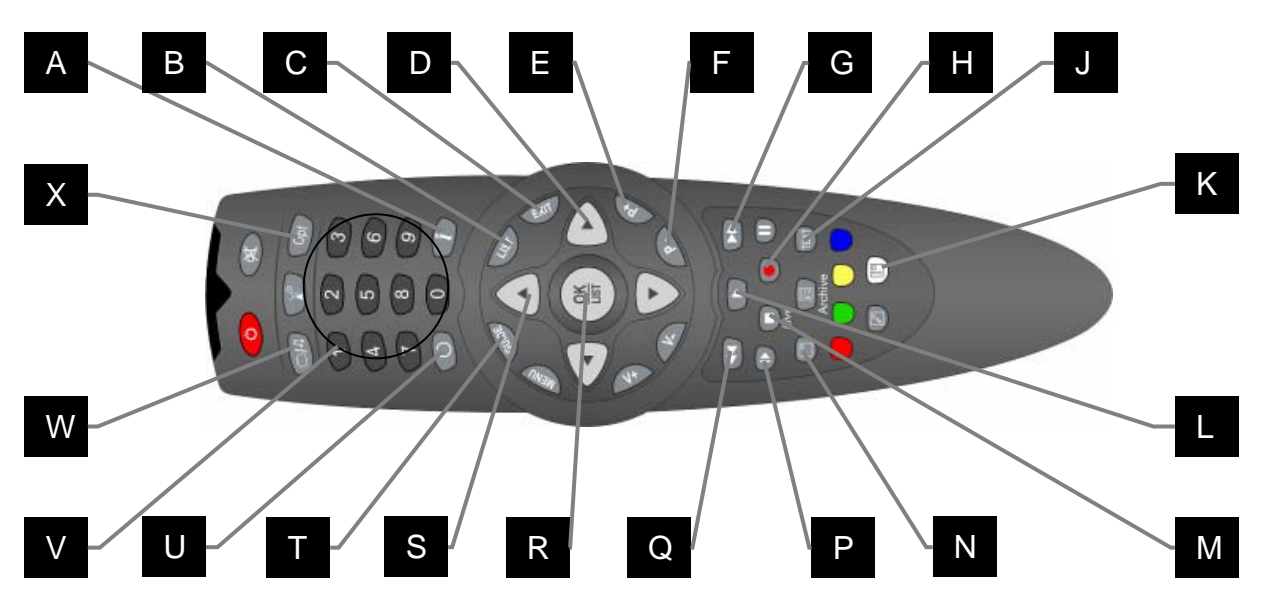

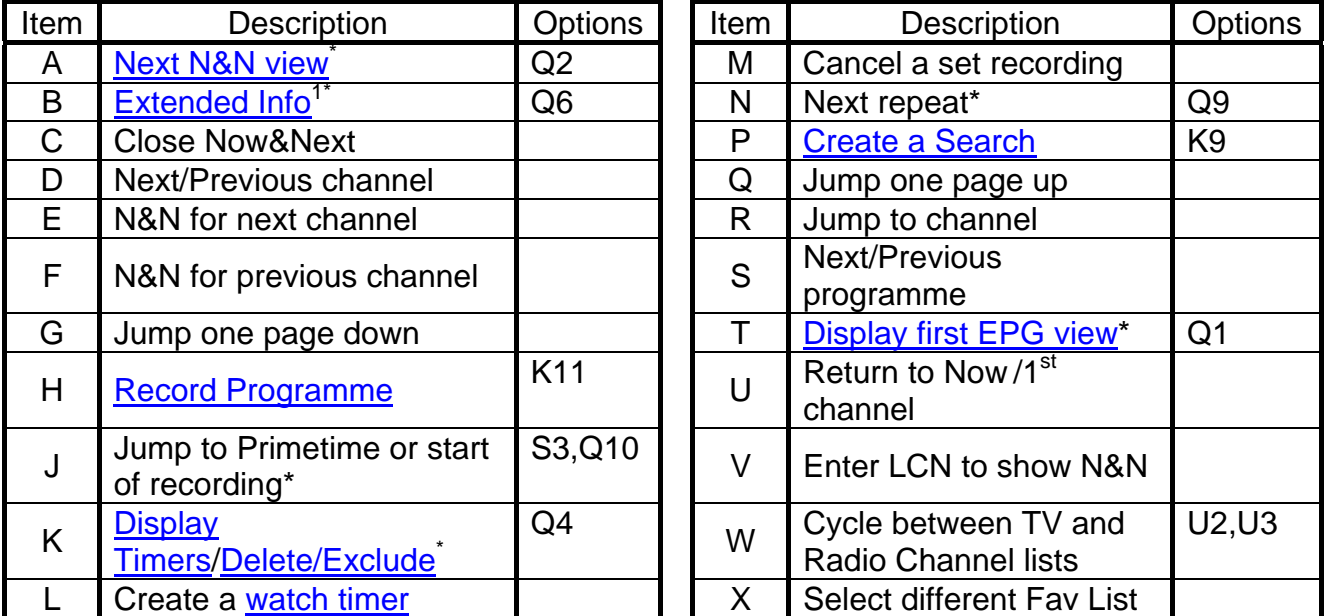

pressing and holding **List** shows RadioTimes data if available

This key can be configured in the options

#### **3.4. Limitations**

1

<span id="page-13-2"></span>When compared to the standard Info box, Now&Next has a number of omissions or differences which MyStuff solves in different ways. On the standard Info box you can see UHF number of the current channel and signal strength for the channel you are tuned to. Whilst currently you cannot see UHF channel within MyStuff, you can get channel strength from within the Archive. To do this use **PipSwitch(5800)/SAT(5810)** (or the alternative key specified in option [Q5](#page-58-6)) to page to the view.

## <span id="page-14-1"></span><span id="page-14-0"></span>**4. Grid Now&Next (Grid N&N)**

#### **4.1. Overview**

<span id="page-14-2"></span>The Grid Now&Next view is a grid style EPG showing the current and next two programmes on all channels in your selected channel list. This view allows you a quick and simple snapshot of what is on the TV over the next couple of hours. Note that if a programme is not due to start for 3 hours or more it will not show e.g. **Film 4 below.**

#### **4.2. The Interface**

<span id="page-14-3"></span>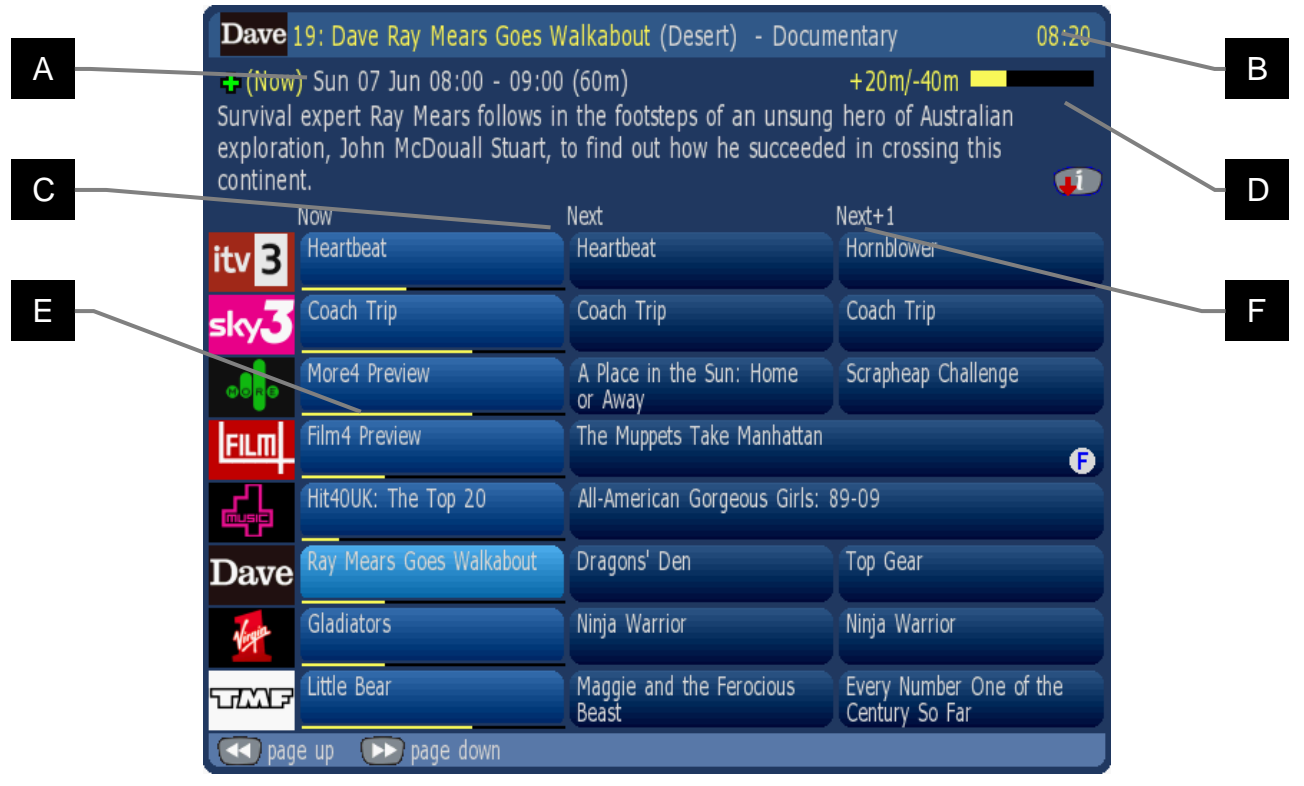

Skin Used: HydentheFrames by Hyde

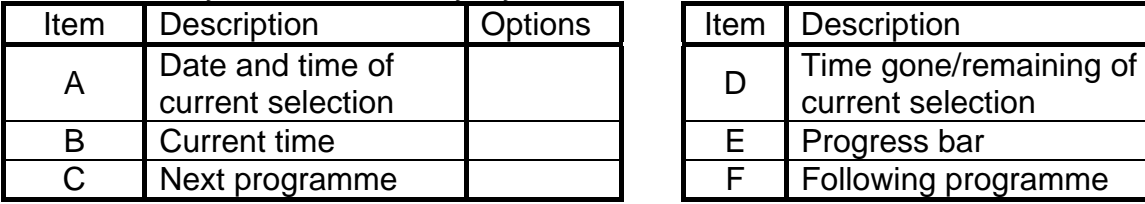

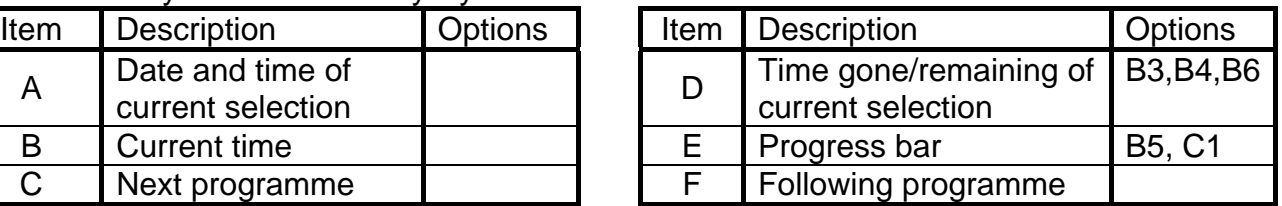

### **4.3. Keys**

<span id="page-14-4"></span>To display the Grid Now&Next you have to select it in the EPG Chain (Options: Section [E\)](#page-50-2). You can then invoke it by a number of **Guide** (option [Q1\)](#page-57-6) presses depending on where it is in the chain. When displayed, you can use the arrow keys for changing the selected programme. This will also update the description area to provide current programme information. You can scroll down/up a page at a time with **<<** and **>>**. You can also change the currently displayed channel list to a favourites list by pressing **Opt**, scrolling **Left** or **Right** and hitting **OK** on another list. In addition, you can switch between TV and Radio using the **TV/Rad** button. You can jump to the Now&Next chain by pressing **Info**.

## <span id="page-15-1"></span><span id="page-15-0"></span>**5. Single Channel View**

#### **5.1. Overview**

<span id="page-15-2"></span>The Single Channel View is a new full page EPG view which shows sequential programmes on a single channel. It is basically **[Extended Now&Next](#page-12-0)** but full screen and part of [the EPG chain](#page-9-0).

#### **5.2. The Interface**

<span id="page-15-3"></span>The Single Channel view looks like Now&Next apart from becoming full screen. All the Now&Next features are still present.

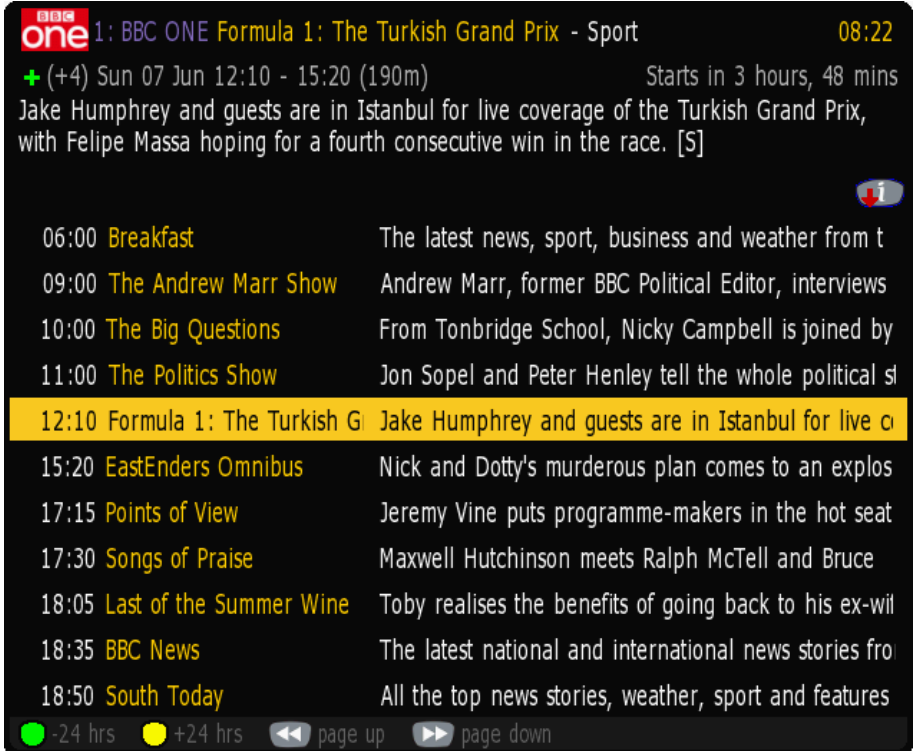

As well as being configurable using the options in sections A and B it has 2 configuration options of its own. You can display descriptions for all programmes (option [D1](#page-50-3)) and display extra programmes in 2 columns (option [D2](#page-50-4)).

## **5.3. Keys**

<span id="page-15-4"></span>The keys for the Single Channel View are [the same as Now&Next](#page-12-0).

## <span id="page-16-1"></span><span id="page-16-0"></span>**6. Extended Info (ExInfo)**

#### **6.1. Overview**

<span id="page-16-2"></span>The MyStuff Extended Info is an expanded view of programme information available from EPG or Now&Next views. The information displayed depends on the source of your MEI data but can include information like episode names/numbers, genre, reviews, ratings and aspect ratio. It also contains the Freeview SeriesLink data (CRIDs).

#### **6.2. The Interface**

<span id="page-16-3"></span>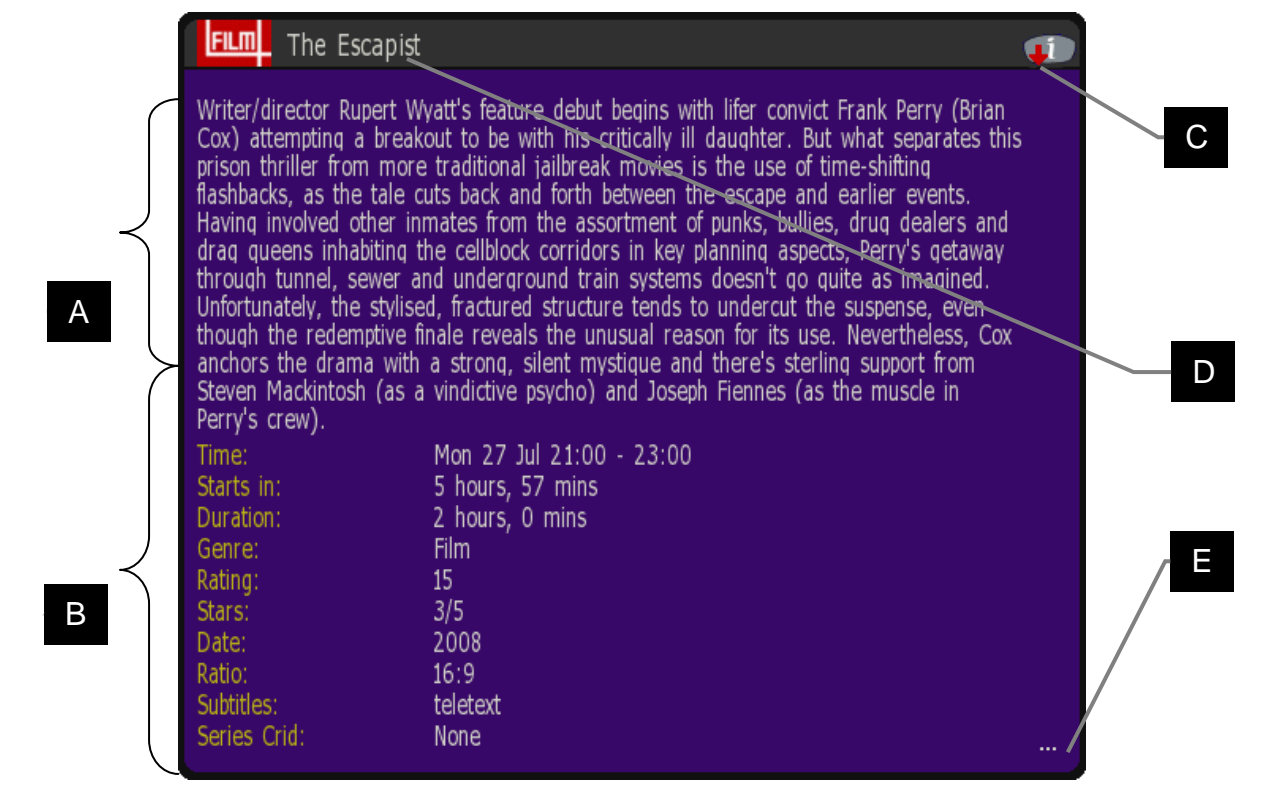

#### Skin Used: Holly by Mav

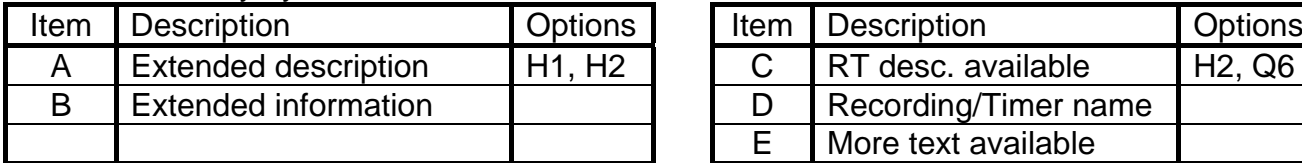

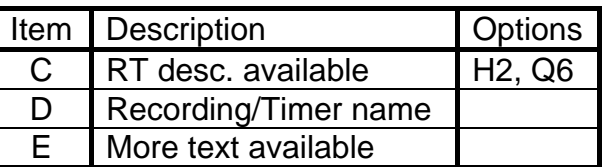

#### **6.3. Keys**

<span id="page-16-4"></span>To display ExInfo press **List** (option [Q6](#page-58-3)). In the Grid views pressing **List** or **Exit** again hides the ExInfo. On Now&Next pressing **List** hides ExInfo (but keeps the Now&Next displayed) whilst pressing **Exit** closes ExInfo and Now&Next. When ExInfo is displayed in Now&Next/Archive you can press **Up/Down** to scroll between programmes without closing ExInfo. In the Grid views you can also scroll between adjacent cells on the same channel with the **Left/Right** keys. Note that if you see three dots in the bottom right hand corner of the ExInfo window (labelled E above) this indicates there is more text available. The window is scrolled with **P+** and **P-**. If you see an Info button with a red arrow on it (labelled E above) then there are additional programme descriptions available. Press and holding **List** will switch between these descriptions (If you have the [Cp] patch installed).

## <span id="page-17-1"></span><span id="page-17-0"></span>**7. Archive**

#### **7.1. Overview**

<span id="page-17-2"></span>The Archive shows a list of current recordings on the Toppy including how much of each recording (if any) you have played. Each row shows the programme name (not the filename), date & time, etc. When a row is selected the programme description is shown on the top of the page.

#### **7.2. The Interface**

<span id="page-17-3"></span>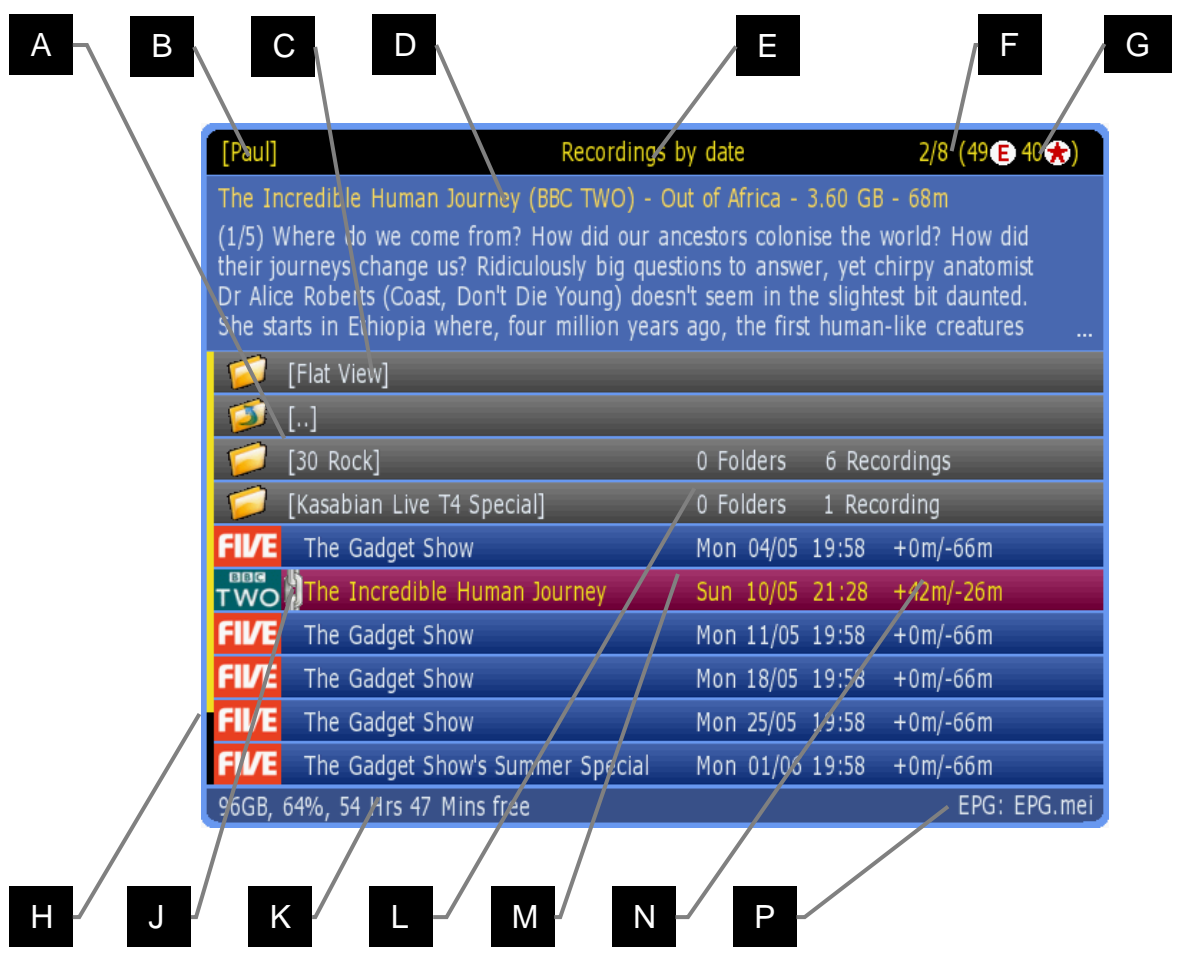

Skin Used: Wildoatgrad by Wildoat

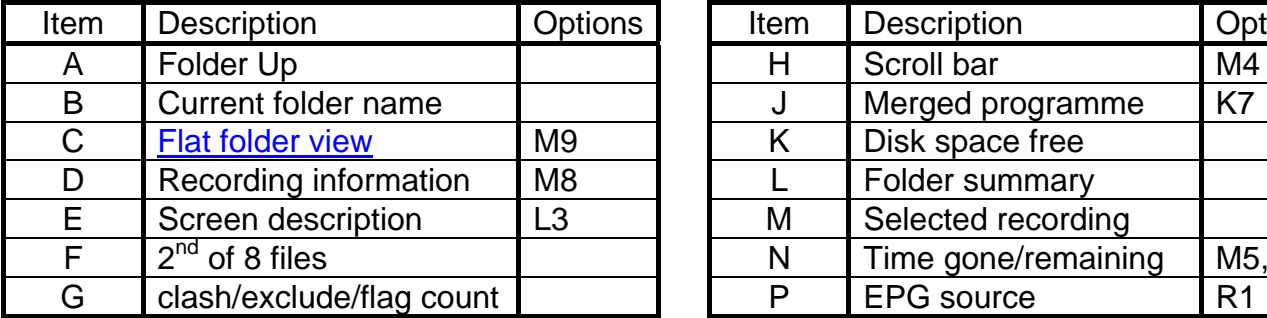

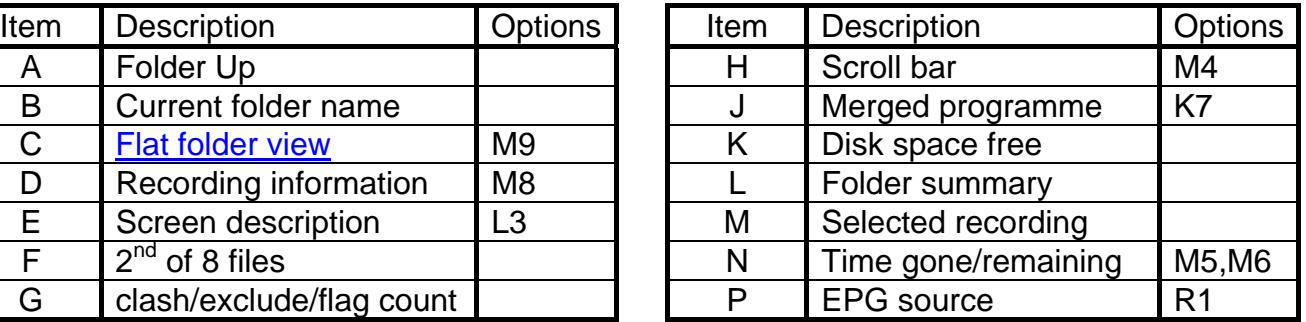

<span id="page-18-1"></span><span id="page-18-0"></span>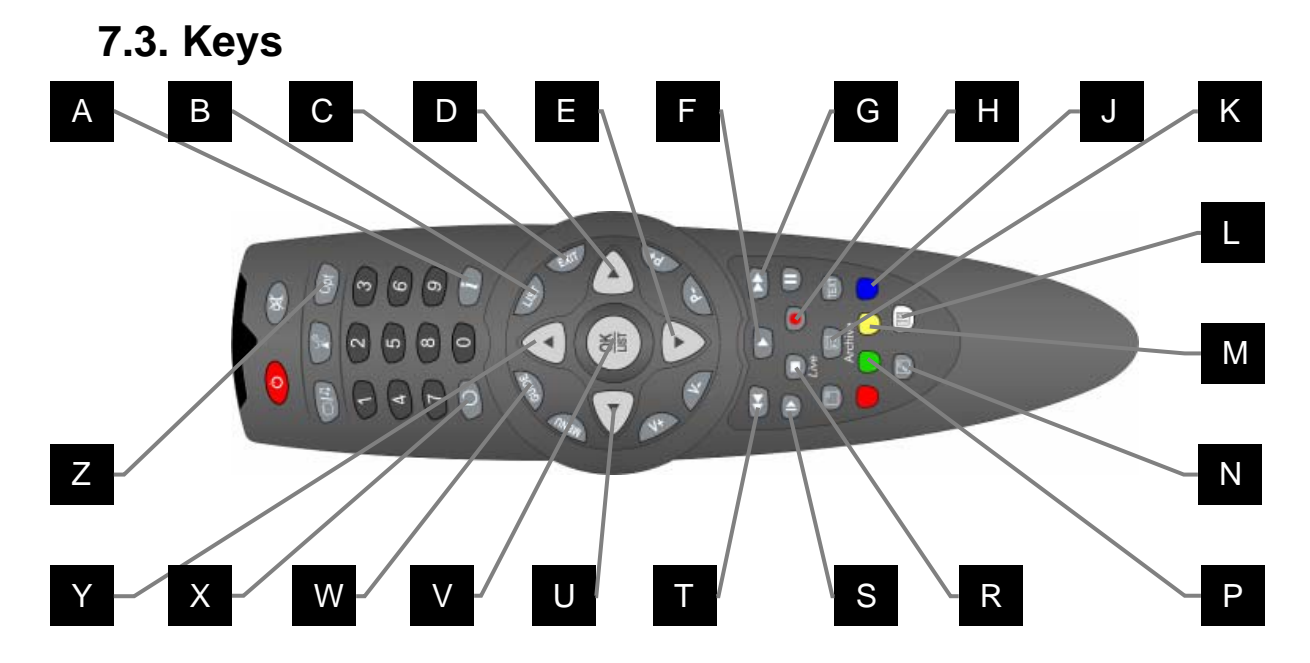

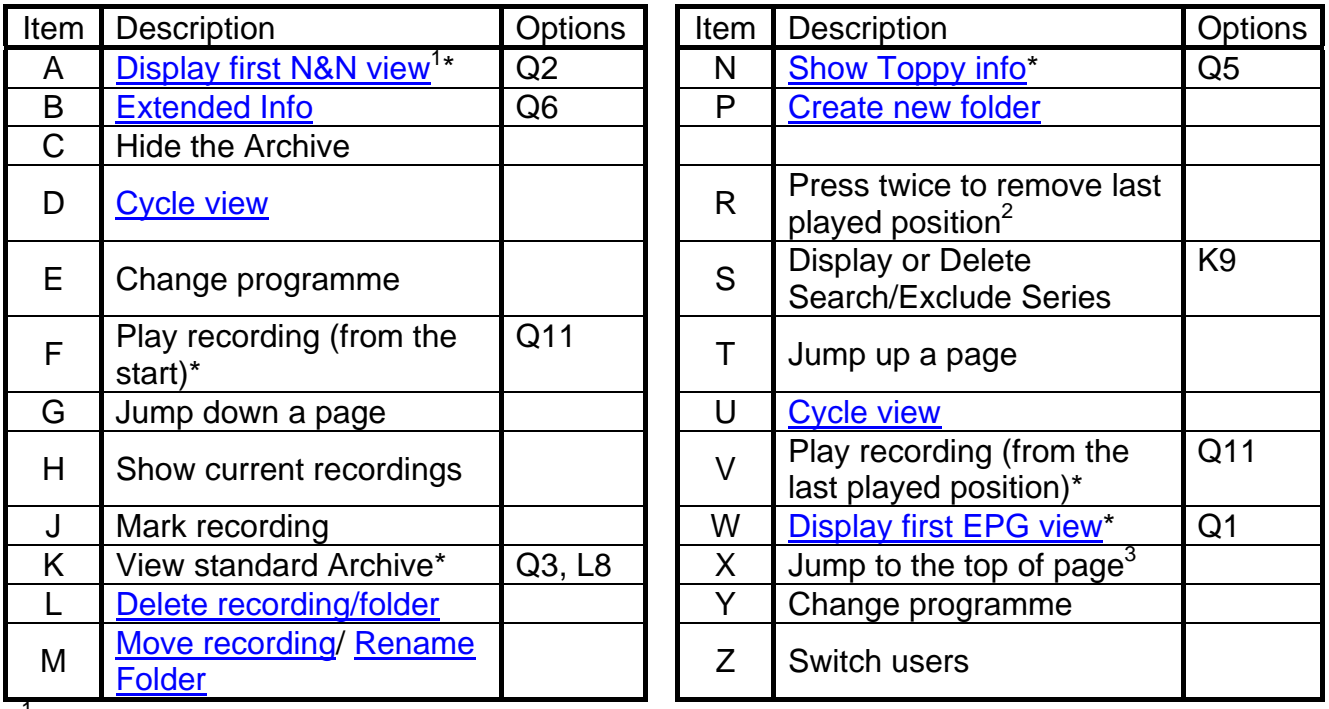

1 Pressing and holding **Info** shows RadioTimes data if available

 $2$  Or Press and Hold if the [Cp] patch is installed

3 Pressing **Recall** with first item in a folder selected will return to the top level of the Archive

\* This key can be configured in the options

### <span id="page-19-0"></span>**7.4. Archive/Timer Views**

<span id="page-19-1"></span>Press **Left** & **Right** (buttons on either side of **OK**) to toggle between the screens below.

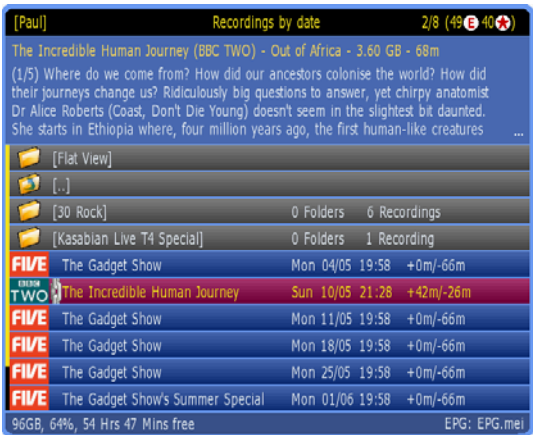

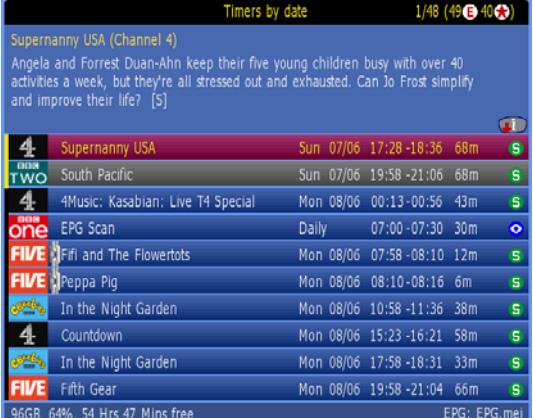

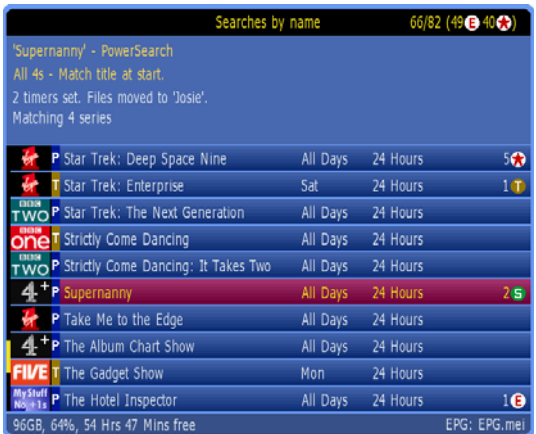

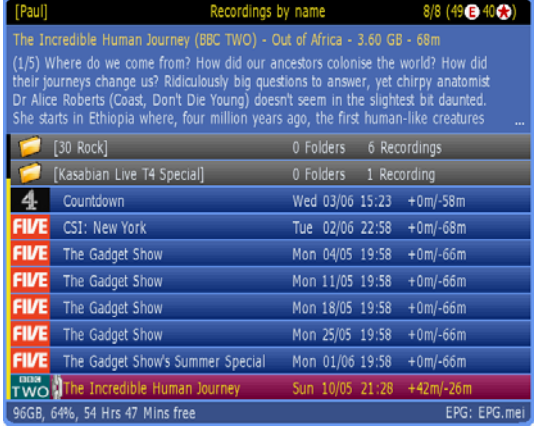

#### Recordings by date Recordings by name

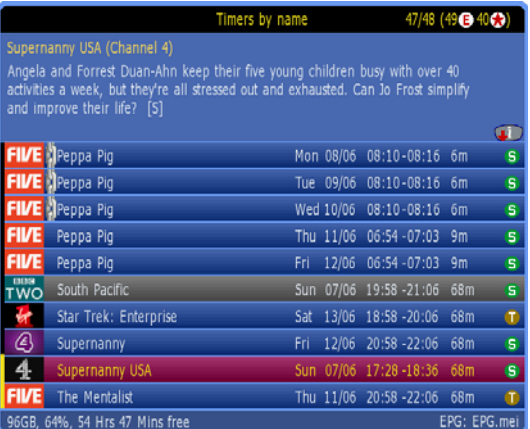

#### Timers by date Timers by name

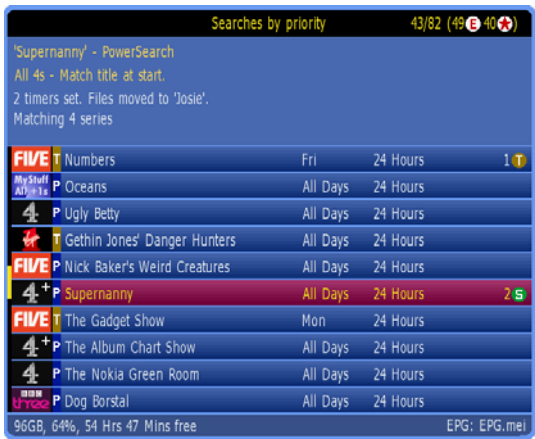

Searches by name Searches by priority

Note that more details on the timer screens can be found in section [8.](#page-24-1)

#### **7.4.1. Flat Folder View**

<span id="page-19-2"></span>This pseudo folder contains all recordings from the current folder and any sub folders in a flat view. This allows you to find programmes that were recorded back to back but may be filed in different folders. It is enabled by option [M9.](#page-56-2)

### <span id="page-20-0"></span>**7.5. Marking Recordings**

<span id="page-20-1"></span>If you wish to do the same action on multiple files in one folder in MyStuff then you can mark them with the **Blue** key. When you highlight a timer and press **Blue**, a [tick icon](#page-23-0) will appear on the right of the Timer screen. If you are marking recordings then they will be marked with a [number icon.](#page-23-0) You can do this on as many files as you like in the same folder. When all of the required files are marked, press your action key (e.g. **White** for delete, **Yellow** for move, **Stop** twice to reset the progress information or **Play** for sequential playback) and all recordings will be processed sequentially. If you reset the progress information then pressing **Stop** twice again will remove all marking. Note if you have the [Cp patch](http://forum.toppy.org.uk/forum/viewtopic.php?p=160065#160065) installed then you just have to press and hold **Stop** instead.

### **7.6. Moving Recordings**

<span id="page-20-2"></span>To move a recording, highlight it (or mark multiple files with **Blue**) and press **Yellow**. You will see a choice of folders in which to navigate, and the option at the top to create and move to a folder based on the programme you are moving<sup>1</sup>. Highlight the folder you wish to move to and press **OK**. Note, if a folder exists with the same name as the programme you are moving then this will automatically be highlighted. You will then see the next level down the folder structure. Here you can select the current folder (by pressing **OK** on *Move*  To: Here) or you can continue to navigate through the directory structure<sup>2</sup>. When you have reached your chosen folder, select the *Move To: Here* line and press **OK** to complete the move. The path of the move is shown at the end of the line. Note pressing **Recall** once jumps to the top of the list, pressing again will jump you to the root directory. You can page down or up the list with **>>** and **<<**. To quickly move to the folder highlighted in the first box, without displaying the second, press **Play**. Folders in the list with recordings in appear in a different colour (dependant of which skin is being used – grey in this case).

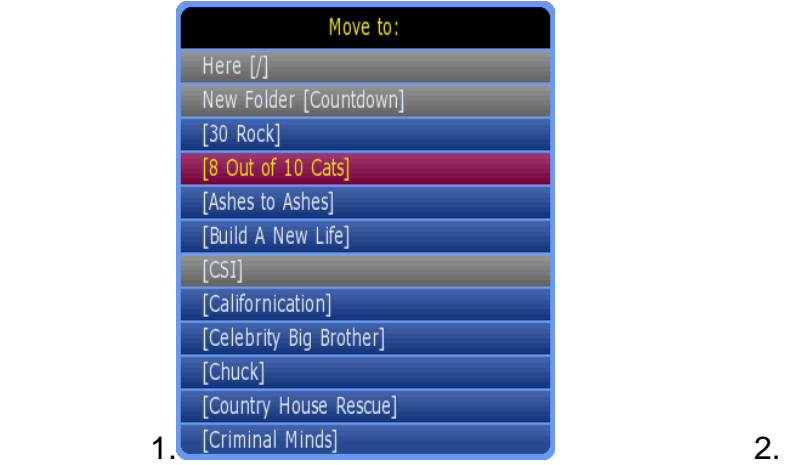

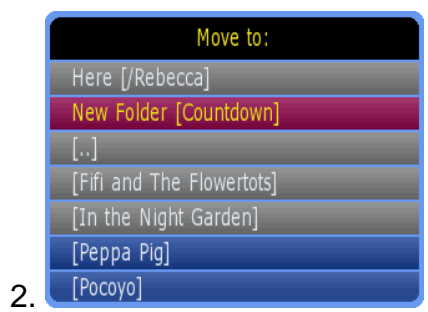

## **7.7. Deleting Recordings**

<span id="page-20-3"></span>Recordings are deleted by highlighting them then pressing **White**. MyStuff also uses its intelligence to warn you in certain circumstances. For example, if you try to delete a programme that was recorded back to back with another (where the end of one programme might be contained on the beginning of another) then MyStuff will warn you to avoid you missing part of the recording if the scheduling was running late. Also, if you try to delete a recording containing multiple programmes (e.g. a Film split by the news) and you have yet to watch one or more of them, MyStuff will again warn you. Note that if you delete part of a merged recording it will disappear from the Toppy (or be placed into the Recycle Bin) but you will not regain the disk space until all programmes in that merged recording have been deleted (and the Recycle Bin emptied, if you are using it).

## <span id="page-21-0"></span>**7.8. Recycle Bin**

<span id="page-21-1"></span>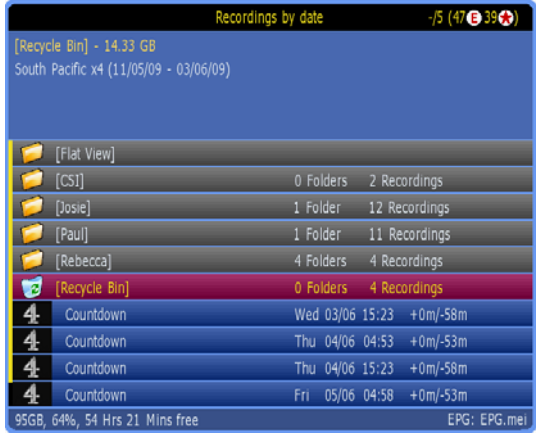

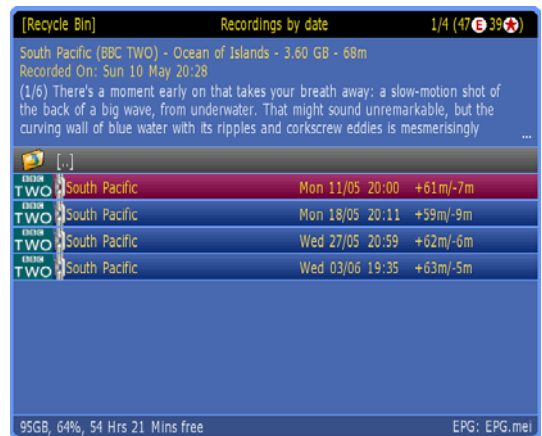

By selecting **Yes** for option [N1](#page-56-5) you can have MyStuff use a Recycle Bin for recordings. When a file is deleted and the Recycle Bin is active then the file remains on the Toppy but will disappear from the Archive view and appear in the Recycle Bin, which appears below the folders in the Archive.

Enter the Recycle Bin by selecting it from the Archive. When in the Recycle Bin you can restore a single file using **Yellow** or restore multiple files by marking them using **Blue** and then pressing **Yellow**. To permanently delete single or marked files use **White,** or **Green** to completely empty the Recycle Bin (when [..] is selected in the Bin).If **Green** is used when a deleted recording is selected, it will display any other recordings merged with that one. Note the date to the right of the filename is the date deleted. The record date is displayed in the description area. You can also permanently delete all recordings in the Recycle Bin by pressing **White** with the Recycle Bin selected in the Archive. Note merged files can only be permanently deleted when all parts are in the Recycle Bin.

The TodayTimers skin element (Which shows which files are within 1 day of being deleted) will only display on files that can be deleted. This means if a file is part of a merged set and not all of the set are in the bin it will not be skinned. Also optionally you can make the Archive display the available space including any space that could be reclaimed from the Recycle Bin. Use option [N4](#page-56-6) to enable this.

#### **7.8.1. Automatic Deletion**

<span id="page-21-2"></span>Instead of manually emptying the Recycle Bin, MyStuff has the ability to clear it automatically in a number of ways. The first method is deletion depending on how long the file has been in the recycle bin. By setting a time period with option [N2](#page-56-7) you can have MyStuff automatically clear files that have been in the Recycle Bin for that number of days. The next method is deletion when the Toppy is nearly full. By setting a percentage in option [N3](#page-56-8) MyStuff will start to delete recordings in the Recycle Bin to keep the free disk space at the level indicated. The recordings will be deleted in the order they entered the Recycle Bin, i.e. First In, First Out. Note that all these options can be used in combination. Recordings due to be deleted within the next day will be highlighted using the [TodayTimers skin element](#page-65-0).

#### **7.9. Creating/Renaming/Deleting Folders**

<span id="page-21-3"></span>To create a new folder press **Green**. It will take the new folder name from the highlighted recording, or, if you highlight a folder, it will use the default name of *Folder01* and put that new folder within the highlighted one. To rename a folder press **Yellow**. The editing

<span id="page-22-0"></span>method [is the same as for keywords.](#page-31-0) To delete a folder, highlight it and press **White**. Note if it is not empty then MyStuff will warn you before deleting.

### **7.10. Corrupt Recordings**

<span id="page-22-1"></span>Sometimes, due to events like crashes, recordings are corrupted. These events produce files that are reported in the standard Archive as 0MB. MyStuff groups together these recordings in the virtual 'Bad Files' folder displayed just above the recycle bin in the Archive. This allows you to see any problematic files on your Toppy that you can then try to recover with a TAP like [Recording Fixer.](http://www.toppy.org.uk/~simonc/recordingfixer.html) Note the Bad Files folder is automatically hidden when empty so if you can not see it then you have no corrupted recordings. Pressing **White** on the folder will delete all files within it. Pressing **OK** on a corrupt recording will run SimonC's RecordingFixer if it is installed in **/ProgramFiles**, **/ProgramFiles/Tools**, **/ProgramFiles/System**, **/ProgramFiles/TAPs**, **/ProgramFiles/TAPLauncher** or **/ProgramFiles/RecordingFixer**. If you wish for the corrupt recordings to be automatically repaired then patch your firmware with the [Rh](http://www.toppy.org.uk/~r2-d2/patches.html#Rh)  [patch](http://www.toppy.org.uk/~r2-d2/patches.html#Rh).

#### **7.11. Recently Played Files List**

<span id="page-22-2"></span>New in MyStuff v6 is the ability to bring up a list of the 5 most recently played (but not deleted) files. This is done by press and holding the **SloMo** button (option [Q7\)](#page-58-9) when there are no onscreen displays present.

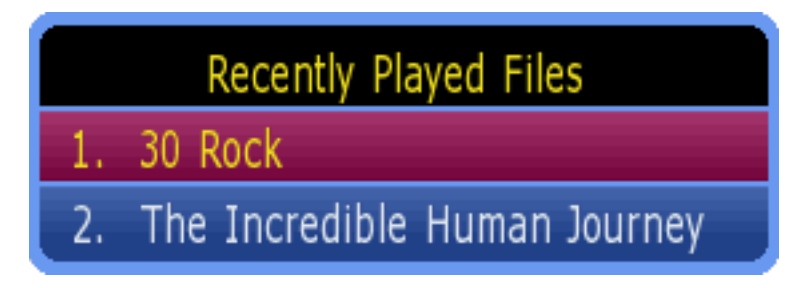

You select the recording you want to playback with **Up/Down,** or the number of the file and press **OK** to start playback from the point it was last stopped at. Note to use this function you need to have the [Cp] patch applied to your firmware. The Recommended MyStuff firmware includes this patch.

#### **7.12. Toppy Information View**

<span id="page-22-3"></span>Press **PiPSwitch(5800)/SAT(5810)** (or the key selected in option [Q5\)](#page-58-6) to see Toppy information. This includes: space used/remaining, signal strength on the currently selected channel, recording time left, MyStuff version number. Press **PiPSwitch(5800)/SAT(5810)** again to an icon legend, again to see a credits screen and once more for a warranty page. A final press will return the view to the normal display. The views are shown below. Note, depending on whether you are in a Timer, Recordings or Search page the icon legend changes to relate to the view you are currently using.

I

Used: 53GB (36%), Free 95GB (64%), Total 152625GB BBC ONE: Signal strength: 75%, Quality: 100%<br>Memory: 8352769 bytes available, 11770369 bytes free MyStuff v6.0 B168 Beta 1, written by BobD

■ New Folder ■ Move File/Rename Folder ■ Select ■ Delete (← ) Page up/down ( D Play/Enter folder ( D Goto Search **O** Locked Chase CC Last Played/Rec Playing J Selected

<span id="page-23-0"></span>Thanks to 

Pressing **Up/Down** at any point will also return to the normal display.

#### **7.13. Symbols**

<span id="page-23-1"></span>Below are the symbols you will see on the right hand side of recordings in the Archive. Note they are skinnable and so the colours may differ from the default ones used below.

I

- $\blacktriangleright$  Last played recording. This recording will be automatically played if you press **SloMo** (option [Q7](#page-58-9)) when not currently in playback mode.
- **C** Currently playing recording.
- **C** Currently chase-playing recording.
- Last played recording which is still recording (but not being played). If you press **OK** or **SloMo** (or the key selected in option [Q7\)](#page-58-9) you will begin chase-play.
- Locked recording.
- Marked/selected timer. You can mark multiple timers using the **Blue** key. This is useful when wanting to delete or exclude multiple timers.
- Marked/selected recording. You can mark multiple recordings using the **Blue** key. This is useful when you want to delete/move/play multiple recordings. The marked files will be numbers 1-9 with the icons.

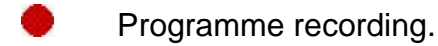

Next programme(s) to be recorded in a set of merged programmes.

#### **7.14. Limitations**

<span id="page-23-2"></span>You cannot get access to MP3 or file lists in the MyStuff Archive.

## <span id="page-24-1"></span><span id="page-24-0"></span>**8. Timers**

#### **8.1. Overview**

<span id="page-24-2"></span>The Timers view shows all timers set in either date or name order. It displays information about the timer e.g. channel, start and stop times and the type of timer and also displays extra information like clashes and excluded timers.

#### **8.2. The Interface**

<span id="page-24-3"></span>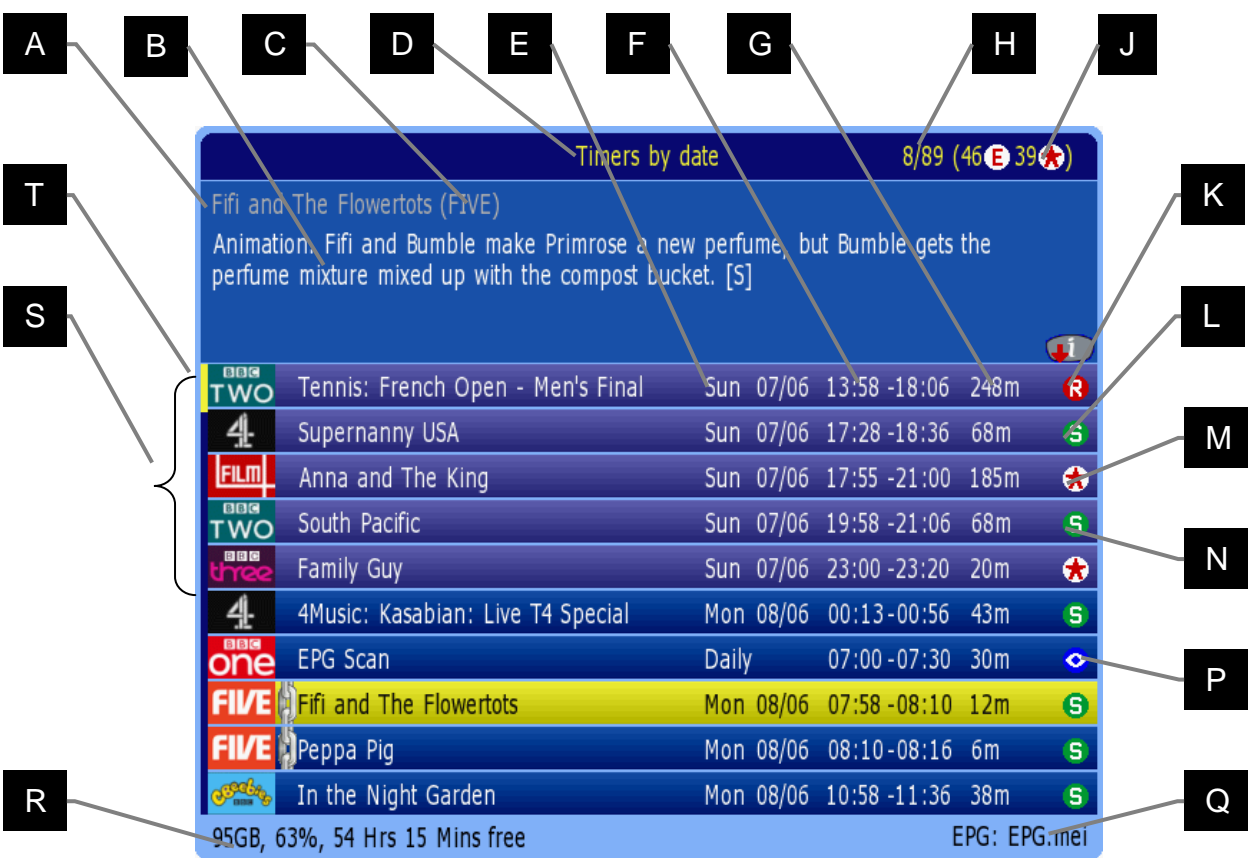

#### Skin Used: andys-sky v4 by Andy Rogers

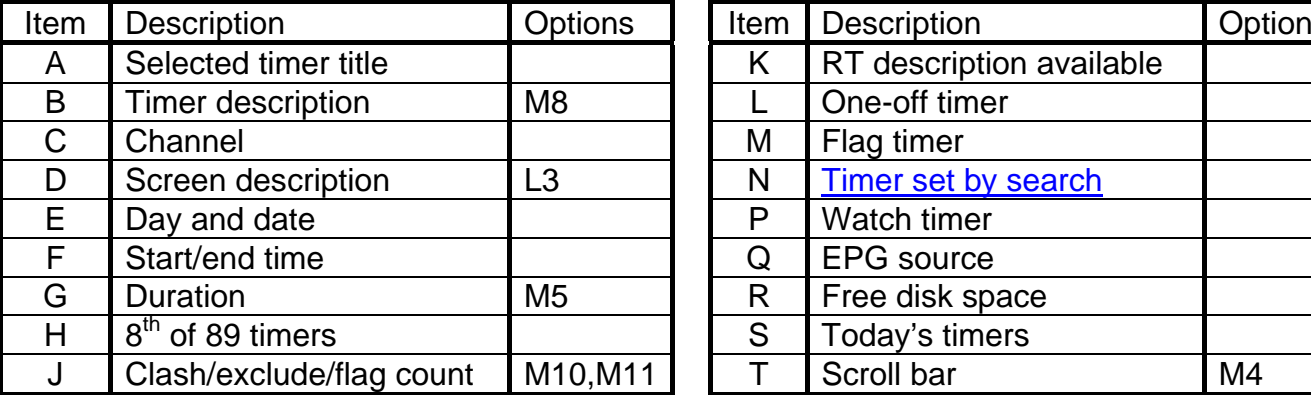

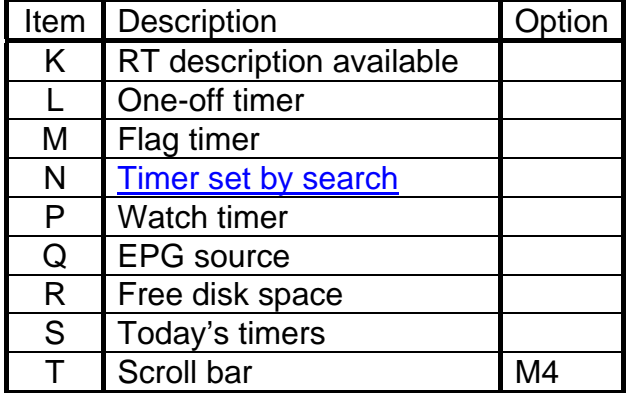

<span id="page-25-1"></span><span id="page-25-0"></span>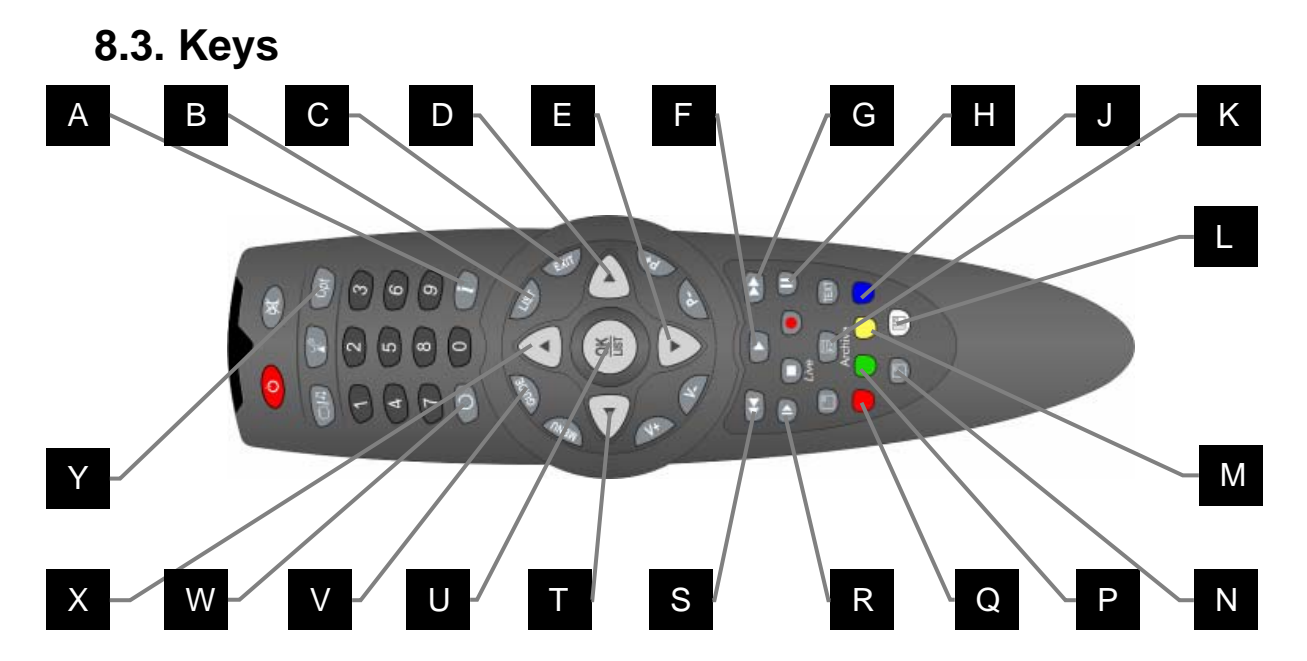

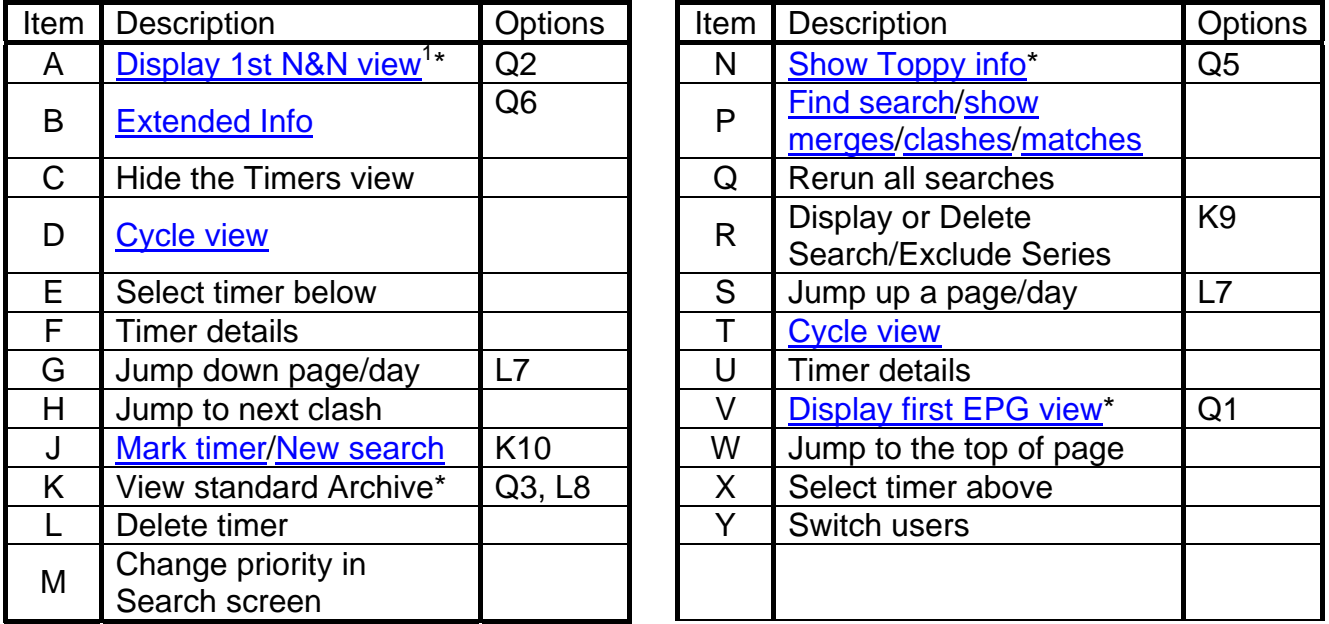

1 Pressing and holding **Info** shows RadioTimes data if available

\* This key is configured in the options

#### **8.4. Setting/Deleting Timers**

<span id="page-25-2"></span>Timers can be set to record programmes from any Now&Next or EPG view. To set a oneoff timer, navigate to the programme you wish to record and press the **Record** button. The confirmation that a programme is set to record will be [the recording icon](#page-28-0) to the left of the programme description. If you wish to set a watch timer press **Play** and the [watch timer](#page-28-0)  [icon](#page-28-0) will confirm its presence. If the programme is split in two by another smaller programme (e.g. a film split by the News) MyStuff will record both halves.

To delete a one-off timer, highlight it and press **White**. If the timer is set by a search then **White**'s functionality changes depending on the type of search allowing you to exclude episodes, or whole series. See the [Searches section](#page-30-0) for more details. If a timer is excluded or just being flagged it can be set to record by just pressing **Record** on it.

<span id="page-26-0"></span>If you wish to alter the default settings for a one-off timer then highlight it in any screen and press **Record** again. This will bring up the dialogue box below.

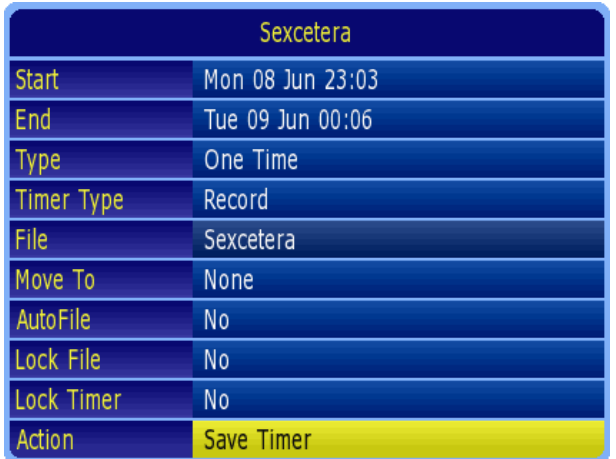

From here you can alter start and end times, the timer type, where the timer is filed, whether it is locked after recording and whether MyStuff is allowed to alter its time or padding. Actions available include Exclude and Create search, which turns a one-off timer to a Text or PowerSearch.

#### **8.5. Filing Recordings**

<span id="page-26-1"></span>You can specify any existing folder to move a recording to by using **Left** and **Right** to scroll through the folder list when the **Move To** line in the timer dialogue box is highlighted. If you see **>** before a folder name this shows it is a sub folder.

#### **8.6. Locking Recordings**

<span id="page-26-2"></span>Recordings can be locked by setting the **Lock File** line in the timer dialogue box to **Yes**. To unlock a locked recording you will have to enter a pin. This pin is set in the native Toppy menu. Note the default pin is 0000.

#### **8.7. Locking Timers**

<span id="page-26-3"></span>Timers can also be locked by setting the **Lock Timer** line. When you lock a timer then MyStuff will not alter it in any way. This option allows you to record a single part of a programme, or specify an exact length for a recording, without MyStuff changing padding settings.

#### **8.8. Displaying Timers**

<span id="page-26-4"></span>For a quick list of all timers that have been set press the **White** key when watching live TV with no windows displayed. Note that this key can be configured in MyStuff option [Q4](#page-57-4). You can also configure the Archive view on start up in option [L3](#page-55-3). The timer lists can also be obtained via the Archive screen by press **Left** or **Right**. These keys page through the following views:

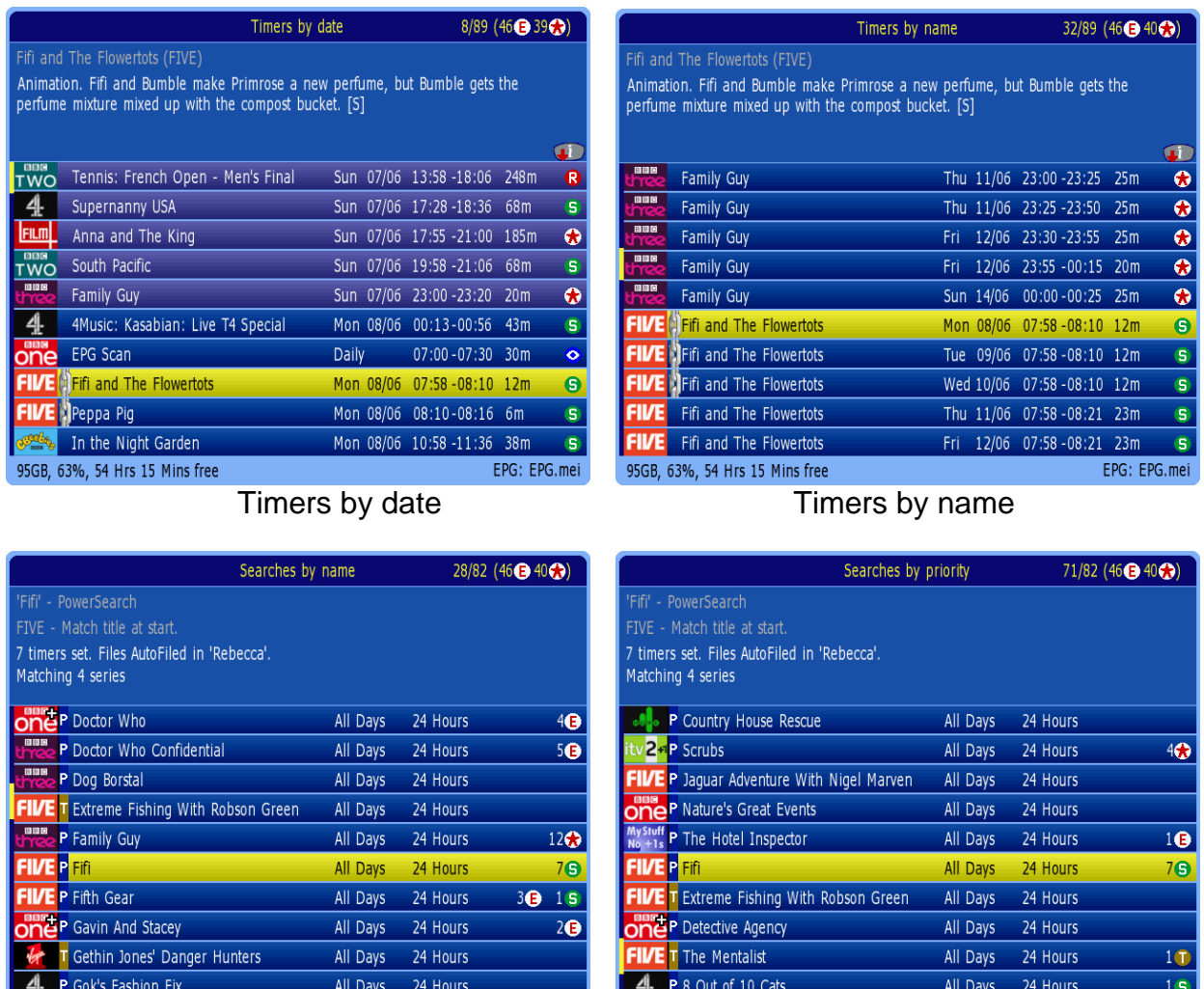

SEAR 63%, 54 Hrs 15 Mins free<br>
Searches by name<br>
Searches by name<br>
Searches by priority

Note that when a timer is selected in one screen this selection will be kept when changing view with the **Left** and **Right** buttons. Also, if you press **Guide** (option [Q1](#page-57-6)) whilst in these screens, the first screen in the EPG chain will open with the highlighted timer selected.

More information can be obtained on the selected timer by pressing the **OK** button. This will then display: start and end times, type (i.e. One time, everyday, weekends, weekly or weekdays), whether it is a recording timer or not and the file name. From this edit timer box you can change the timings (a minute at a time with the Arrow keys, or 15 minutes at a time with **>>** and **<<**), the frequency of recording, and whether it will record or not. You can also turn a one-off timer into a Search by selecting Create Search from the Action box. After making any changes you can save the timer at the bottom of the dialogue box. It is also possible to delete the timer from the same Action box. Note on loading MyStuff and after implementing or changing a Search you will briefly see a Searching roundel to show your search is taking place.

EPG: EPG.mei

#### <span id="page-28-0"></span>**8.9. Displaying Current Recordings**

<span id="page-28-1"></span>To display a list of active recordings just press **Record** when in the Archive. You will be presented with the screen below.

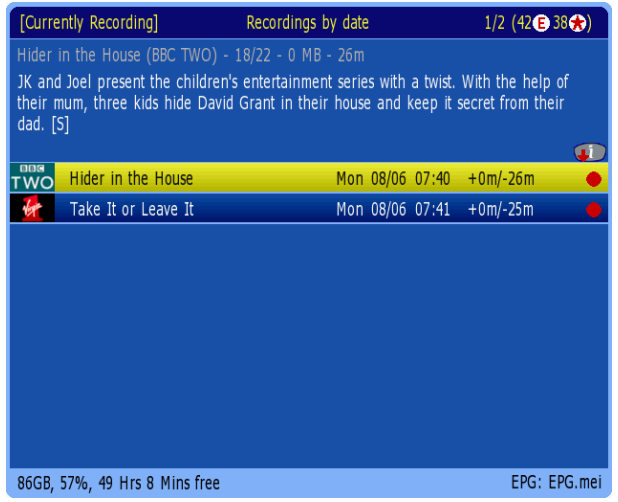

This screen allows you to delete, stop or chase play the listed recordings. To alter the duration of a recording press **Record** and the [Current Event Recording dialogue box](#page-42-0) will pop up. Use **Exit** to go back to the archive. To cancel a current recording, press **Stop** when it's highlighted. To chase play press **OK**.

#### **8.10. Padding Recordings**

<span id="page-28-2"></span>All recordings can have a default padding associated with them which is set in option [J1](#page-53-4) and option [J2.](#page-53-5) Should you wish to change this on an individual timer, it can be done in the timer dialogue box. Note that if the programme follows or precedes another that is being recorded on the same channel, then MyStuff will adjust the start and end time of that other timer so that both timers can be set. This functionality can also be expanded to cover back to back recordings across different channels if option [J3](#page-53-6) is set. If you select merge backto-back recordings on the same channel (option [K7\)](#page-54-4) then the padding for all these backto-back recordings is maintained.

#### **8.11. Recording Split Programmes**

<span id="page-28-3"></span>MyStuff features a single press split programme recording feature. If a programme is split into two halves by another programme (e.g. a film is split by the news) then MyStuff will recognise this and automatically set a timer for the other half. You can specify whether the programmes are recorded as 1 or 2 files with option [J4.](#page-53-3)

#### <span id="page-29-0"></span>**8.12. Symbols**

- <span id="page-29-1"></span>Programme recording.
- Next programme(s) to be recorded in a set of merged programmes.
- **B** Programme due to be recorded. This is either a one-off recording set in MyStuff or a timer set outside of MyStuff (e.g. a UKAS Search set timer).
- $\bullet$  If a programme is set as a watch timer then this icon is displayed. A watch timer will tune the Toppy to that channel but not record. If you are using a daily eit2mei scan for EPG data collection the timer for it will have this flag.
- A single shot timer where the duration has been reduced so it no longer contains the entire programme.
- $\Theta$  A [Series or PowerSearch](#page-30-0) set timer.
- A [Text or PowerSearch](#page-30-0) set timer with no SeriesLink information.
- $A$  An alternative instance to a timer that is already being recorded as defined by the SeriesLink information.
- $\ddots$  A timer that is [clashing](#page-37-0) with 2 others and hence can't be recorded.
- $\boxed{\mathbf{D}}$  A duplicate of a timer that has already been recorded as defined by the SeriesLink information.
- G [An excluded timer.](#page-37-0)
- æ [A flagged timer](#page-33-0).
- $X$  This is an excess flag that is set when a recording timer cannot yet be set due to exceeding the Toppy limit of 70 timers.
- $\Delta$  Warning. This is a timer flag when there may not be enough free disk space to accept the size of the recording that has been set. If there are recordings in the Recycle Bin, then MyStuff will take these into account, together with the deletion options ([N2](#page-56-7) and N3) to estimate future space availability.

## <span id="page-30-1"></span><span id="page-30-0"></span>**9. Searches**

#### **9.1. Overview**

<span id="page-30-2"></span>MyStuff searches allow automatic timer creation based on keywords, genres or SeriesLink data. This allows you to record all instances of a series, record programmes with a particular actor mentioned in the programme description or just keep the latest instance of a programme, e.g. The News, without recording duplicates or repeats.

There are 3 types of searches available: TextSearch, SeriesSearch and PowerSearch. They all search EPG data to create timers, but in different ways.

#### **9.1.1. TextSearch**

- <span id="page-30-3"></span>• searches for some text (or Genre) you specify
- records programmes with descriptions containing that text
- can be limited by times, days and channels
- is the equivalent of a ControlTimer in MyStuff v5

#### **9.1.2. SeriesSearch**

- <span id="page-30-4"></span>• new in MyStuff v6
- records all of a series
- dependant on broadcast Freeview+ information only
- cannot be limited by times, days and channel
- should not record duplicates of identical programmes
- tries to resolve clashes by recording alternative transmissions

#### **9.1.3. PowerSearch**

- <span id="page-30-5"></span>• new in MyStuff v6
- combines a TextSearch and a SeriesSearch
- searches for some text (or Genre) you specify
- records programmes with descriptions containing that text
- initial search can be limited by times, days and channels
- should not record duplicates of identical programmes
- tries to resolve clashes by recording alternative transmissions

Searches are created with the **SloMo** key. They can be created from recordings, Now&Next (either in live TV or playback mode), any of the EPG views or from the Search screens in the Archive (with **Blue**). The type of search created is defined by options [K9](#page-54-2)  and [K10](#page-54-5).

### <span id="page-31-0"></span>**9.2. TextSearch (TS)**

<span id="page-31-1"></span>This is a search which relies only on keyword or genre matching. It is the equivalent of a ControlTimer in MyStuff 5.x but has been renamed to make a distinction between the other types of search. It is of use when a channel has no SeriesLink data e.g. Dave, when that SeriesLink data is proving unreliable, or when you wish to search descriptions or Genres.

#### A 'The X Files' B Search Type **TextSearch** Keyword 'The X Files'  $\mathbf{r}$ C Search Where Title D Match Name At Start Genre All E Can be Type Flag scrolled with F All Days **Left/Right**Days-G Virgin1 <del>Chan</del>nel <del>Start T</del>ime  $00:00$ End Time  $00:00$ H Pad Start Default Pad End **Default** J Tock File No. Keep All K Move To M None AutoFile Yes N L Action **Save**

#### <span id="page-31-2"></span>**9.2.1. The Interface**

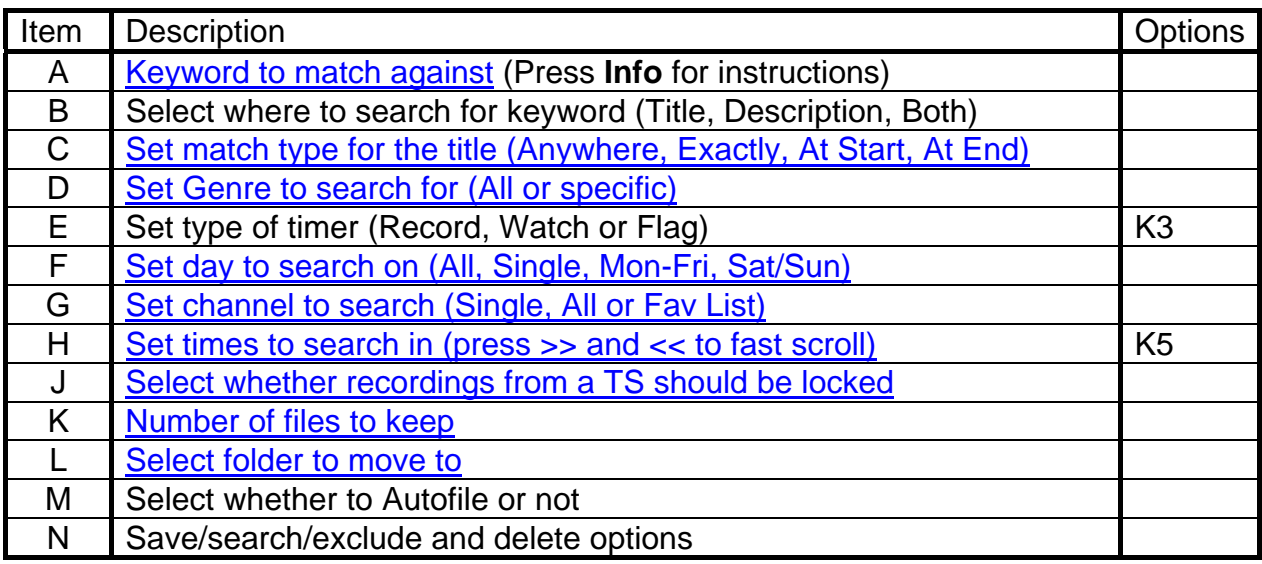

#### **9.2.2. Keyword Creation**

<span id="page-32-1"></span><span id="page-32-0"></span>A keyword can be set by using the **Arrow Keys**, or by phone pad style input. Letters are scrolled by **Up** and **Down** and the cursor can be moved with **Left** and **Right**. To insert a character to the left or right between two other characters use the **<<** or **>>** keys. If you need to add a number, these can be added using the keypad and deleting of characters is done by using **Stop**. In MyStuff v6 square brackets are also available. This allows you to exclude sign language programmes that are flagged in the EIT data with [SL]. Also in MyStuff v6 spaces are automatically removed from the end of keywords. If you want to have a space at the end of a keyword use '\_'. In the Edit Search dialogue box the key word is now wrapped in quotes to make following spaces more obvious. If you press **Recall** then the entire keyword will be deleted. Note that a help screen is available if you press the **Info** button.

When entering keywords, remember that you can press and hold the **Up/Down** keys to quickly reach the letter you want. Also, after inserting a character, press **Down** if the letter you want is nearer the end of the alphabet, use **Up** if it is nearer the start.

Phone pad style input (introduced in MyStuff v6) enables the numbers 2-9 to be used for typing. Just like a mobile phone you can hit number 2 for an A, number 9 twice for an X etc. The waiting period before advancing to the next character can be set in option [Q12.](#page-58-2)

#### **9.2.3. Genre Searching**

<span id="page-32-2"></span>If you wish you can now search on a genre rather than a keyword. To do this leave the keyword field blank (or erase it by pressing **Recall**) and select a genre instead. The search will be named after the genre you choose, i.e. Genre: Movies. Note it is not possible to have a keyword search refined by genre, all genre searches find all instances of that genre across the full EPG data.

#### **9.2.4. Refining Searches**

<span id="page-32-3"></span>If a Search is finding repeats or unwanted programmes then you can refine the search. This can be done by altering Match, Text to Search, Channel, Day, Start Time or End Time.

#### • **Search Where**

This options allows you to specify if the search is against programme titles, programme descriptions, or both titles and descriptions. Searching against description is especially advantageous when using RadioTimes sourced data as it includes information such as actors and directors names. Note that having lots of TextSearches with description searching will mean increased searching times.

#### • **Match**

The match option allows you to change how the keyword is matched against programme *titles*. The options are: **Exactly** (the title must be only that word and no others), **Anywhere** (the word is contained anywhere in the title), **At Start** (the title starts with the specified word) or **At End** (the title ends with the word). Note this only applies to title matches. When you are searching descriptions then it will match if the word is contained anywhere in the description.

#### <span id="page-33-0"></span>• **Channel**

The channel option can be set to one specific channel, or all channels - with or without the +1 channels (i.e. E4+1, Channel4+1). You can also select a [favourites list.](#page-44-0) By creating favourite lists of groups of channels you can greatly enhance your search capabilities. For example a list of all BBC channels or all ITV channels could be created. Details on how to create these are in section [11.3](#page-44-4)., or an example set can be downloaded from [www.BobDsMyStuff.co.uk.](http://www.bobdsmystuff.co.uk/) Note that when creating these lists name them something descriptive so you will be able to identify them in the channel selection, e.g. 'All 5s' for a channel list containing five, five USA and fiver.

#### • **Day and Time**

Another way to refine a search is by specifying a particular day of the week, weekdays or weekends. Also you can change the start and end time for the search. Note that you can specify an overnight period by making the start time *after* the end time. If you do this you should set the Day field to the Day the search will *start*. When entering time you can move in 15 minute jumps by using the **>>** and **<<** keys.

#### • **Word Inclusion/Exclusion**

It is possible to further refine a search by including or excluding other words (using the **P+** and **P-** keys) when entering the key words. MyStuff uses the **+** or **~** character for this. The word, or words, after that character are used to refine the search.

Below are examples of keyword searches and their results:

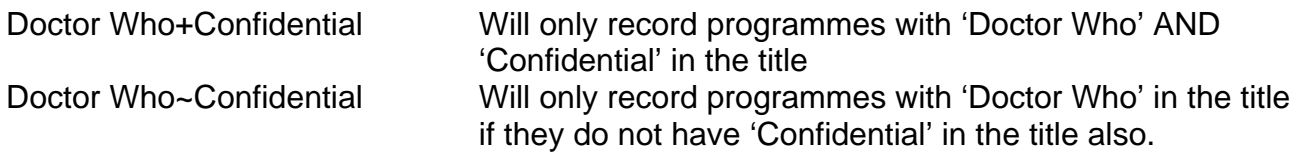

Another trick to narrow the search is to use underscores. This will allow you to record programmes with more than one word in the title without specifying that word. e.g. 'Doctor Who ' (note the following underscore) will record any programme with the words Doctor Who followed by any other word or words *but not* just Doctor Who. Note it is possible to use multiple includes or excludes in a single search. If you do this then all cases have to be true.

#### **9.2.5. Resolving Problems**

<span id="page-33-1"></span>If your TextSearches are creating lots of timers and slowing down the search then consider refining them for better performance. A quick way of doing this is limiting them to one channel, rather than **All**.

#### **9.2.6. Flagging Programmes**

<span id="page-33-2"></span>Sometimes it is preferable to flag a programme presence in the Now&Next or EPG views rather than record it. If you wish to do this you can set the Type field to Flag. When any programme matches a search set to Flag, a [star icon](#page-41-0) will be displayed in the Now&Next or EPG view. If you wish to record this programme just press **Record** on the cell and it will be set to record.

### <span id="page-34-0"></span>**9.3. SeriesSearch (SS)**

<span id="page-34-1"></span>This is a search which will capture an entire series using the SeriesLink data provided as part of Freeview+. Only one instance of each episode in a series will be recorded. Note the SeriesLink data is not perfect and sometimes [could cause programmes to be missed](http://forum.toppy.org.uk/forum/viewtopic.php?t=12569). Also some channels do not broadcast it. The presence of SeriesLink data is flagged by the + [icon](#page-41-0) in the description area of the EPG or Now&Next views. A SeriesSearch will replicate the native functionality of 5.14.xx/ 5.15.xx firmwares to record a series with the added advantage of allowing timer clashes to be resolved by using alternative instances of the same programme (even from a different Freeview+ series if the episode is flagged as identical).

Note most people think a series is a set of programmes in one season of a particular show. Actually, in Freeview+ SeriesLink a series is a season of shows shown on one particular channel. They don't even have to be the same programme, just deemed to be appropriately related. The same series shown on a different channel would be different. To be less ambiguous we will call the Freeview+ 'series' *Timer Groups* after the way they are defined. These can be seen by highlighting the Search in the Archive and pressing **OK**. This shows [the Timer Explosion Screen](#page-35-0).

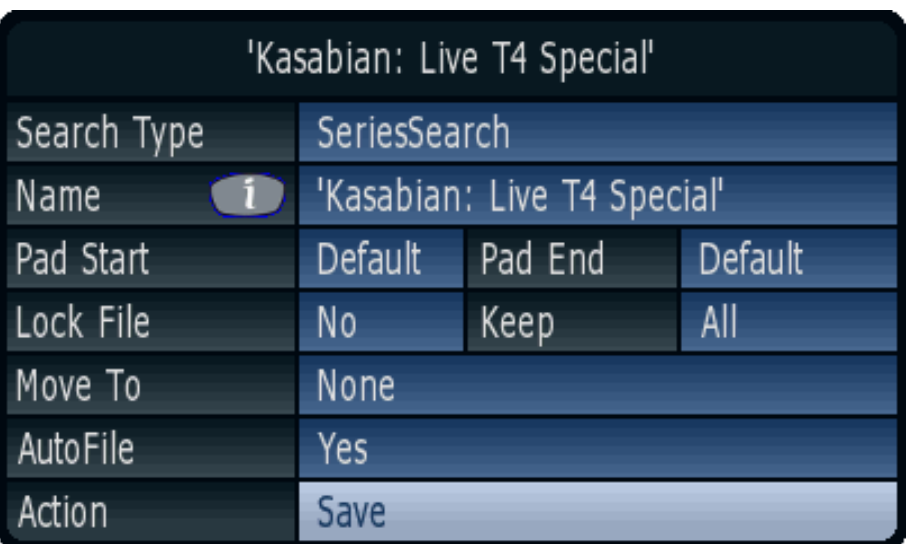

#### <span id="page-34-2"></span>**9.3.1. The Interface**

This is a cut-down version of the interface used by TextSearches or PowerSearches as most of the optional information in a Text or PowerSearch is controlled by the SeriesLink information and so cannot be changed by the user.

### **9.4. PowerSearch (PS)**

<span id="page-34-3"></span>This is a search which combines the advantages of a TextSearch and a SeriesSearch. It allows the user to specify a keyword and will then set Searches for all series that match that keyword. This allows multiple series of a particular programme to be captured without monitoring and also will set recordings for new series without having to set up a new SeriesSearch. The Timer Edit window is [the same as a TextSearch.](#page-31-0)

### <span id="page-35-0"></span>**9.5. Creating Searches**

#### **9.5.1. Creating a Search from an Existing Programme (Automatic)**

<span id="page-35-2"></span><span id="page-35-1"></span>Pressing **SloMo** on a programme in the Grid EPG, Single Channel View, Now&Next, Grid Now&Next, Timers or Archive will automatically create and run a Search. The type of search set can be controlled with option [K9](#page-54-2). It can be either: a TextSearch, a SeriesSearch (SeriesLink data permitting), a PowerSearch or a menu allowing you to choose.

The parameters used depend on the search type. With a TextSearch/ PowerSearch it sets: Search String=Programme Name, Search Where=Title, Channels=Default Channel List (option [U1](#page-61-5)), Times=00:00–00:00, search type=Record, Match=Anywhere. Whereas with a SeriesSearch it uses the Series Link data and so matches any channel/ time/ programme name as long as the series identifier is the same. This is the easiest and quickest method to set a Search.

#### **9.5.2. Creating a Search from an Existing Programme (Manual)**

<span id="page-35-3"></span>Pressing **Record** on a programme in any Now&Next or EPG screen will set a one-shot timer for that programme. Pressing **Record** again will display the Edit Timer Window and by selecting **Create Search** from the Action box you can create a search. The type of search is defined by the option [K9](#page-54-2). If a TextSearch or PowerSearch is created then the search string is automatically generated from the programme name but it can be edited if required in the Search screens. Another way to quickly achieve the same result is through Option [K11.](#page-54-3) With this set to 'If Data' or 'Always' then the first press of **Record** will bring up a menu allowing you to set either a single shot timer or any of the types of search.

#### **9.5.3. Creating a Search from Scratch**

<span id="page-35-4"></span>This is useful if the programme is yet to be shown in the broadcast schedule. To create, press **White** (or the key selected in option [Q4](#page-57-4)) to enter the Timer Archive screens, and if necessary scroll through the Archive/Timer views with the **Left** or **Right** key until the Search by Name or Priority view is shown. Pressing **Blue** will create a new Search with all fields set with default options. You can then enter the search type and if appropriate (depending on the search type), the keyword(s), desired channel, day, match and time options, and whether the timer is for Watching or Recording. For more information of these options see section [9.2.4](#page-32-3).

The Search views will display the new Search, and the number of timers that have been set as a result of the Search. Timers can be checked in the Timer views, accessible by pressing **Left**. Search priorities can be set from a further page, press **Right** until the "Searches by priority" page is displayed. Searches can be promoted and demoted by pressing **Yellow** and then using **Up**/**Down** to move the Searches priority and pressing **OK** to complete the move.

Pressing **Red** from within any of the Searches archive pages will delete and re-set all timers generated by Searches. This feature is useful after altering Search priorities.
# **9.6. Timer Explosion Screen**

The currently matching programmes of any Search can be viewed by pressing **OK** in either Searches by Name or Searches by Priority. This will bring up the Timer Explosion screen as shown below (1).

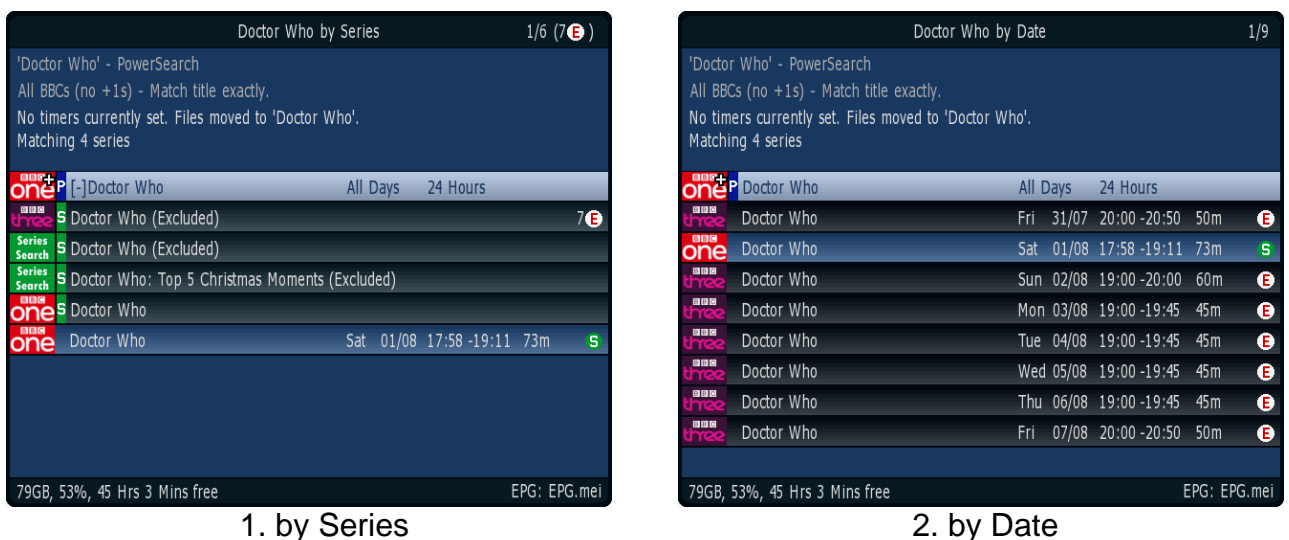

By pressing **Left** or **Right** the ordering is changed to 'by Date' or 'by Name' for TextSearches, or alternatively 'by Date' or 'by Series' for Series and PowerSearches (2). From both views you can delete/exclude timers, timer groups and searches as normal. If you highlight a timer that is set to **Flag**, you can set a one time recording by pressing **Record** on a match. If you highlight a duplicate **Record** will set it to record. To cancel a one time recording, press **White**. To exit the screen press **OK** again.

The Timer Explosion Screen differs between TextSearches and Series or PowerSearches. With TextSearches you get a header row showing you the Name of the search and when it is searching. On the left of the header will be a T to show it is a TextSearch. Underneath the header will be all of the matches for the search, ordered either 'by Date' or 'by Name'.

With SeriesSearches and PowerSearches you can have either the same 'by Date' view or an alternative 'by Series' view. In this view you get the header row (with a T, S or P on the left) and beneath it all the Timer Groups it has created that belong to the search. If the header row has a [+] on it, it means it contains no active timers but has some other suppressed contents, e.g. [Excludes, Alternatives, Duplicate or Flags.](#page-41-0) If you press and hold **OK** then the header expands to show the contents as shown above (Note you must have the [Cp] patch installed). Under each Timer Group you can see the individual timers encompassed by that group. Each Timer Group can be expanded or flattened by pressing **OK** on it. Timer groups can be renamed if needed by pressing **SloMo** when the header is highlighted.Excludes can be hidden from this view with option [M11.](#page-56-0)

## **9.7. Deleting Searches**

Searches can be deleted within the Archive from the Searches screens by highlighting the appropriate timer and using the **White** key. Another way of deleting a search is pressing **SloMo** on a recording or timer and selecting 'Delete Search'. An alternative to deleting a search is to set it to Flag. Flagging timers means it sets no timers but you can still see the timers it would have set in the [Timer Explosion Screen](#page-35-0) or set in the EPG/ Now&Next views (with option [M10](#page-56-1) on).

# <span id="page-37-0"></span>**9.8. Excluding Timers/ Series**

MyStuff allows you to exclude timers or series set by a Search by highlighting the timer and pressing **White**. This can be done from the Timer screens, [Timer Explosion Screen](#page-35-0) or any Now&Next or EPG view. MyStuff will then permanently remember that you do *not* want to record this instance of the programme. If the timer was set by a Series or PowerSearch then you also have the option to record an alternative instance of that episode, or else exclude the whole series the timer is part of. It will remove the timer or timers and flag the programme with a white circle containing an E. You can un-exclude such a programme by pressing the **White** again with that programme selected. This means that you have the ability to delete timers when you know you already have that episode, or you can resolve timer clashes using this function. Additionally you can exclude a whole series from a recording by pressing **SloMo** on it and choosing 'do not record this series'. This is useful when your Text or PowerSearch records multiple series which you can't remember if you have seen until you watch the first 5 minutes.

## **9.9. Resolving Timer Clashes**

When a clash is flagged up in the timers screens you may wish to resolve it, or at least know which episode it is. The easiest way to do this is go to 'Timers by date' with the **Left** or **Right** keys, and then look at the timers above and below the clash. A quick scan of them will let you know which ones clash. Note to find the clash quickly just press **Pause** and this will take you to the first clash. Subsequent presses cycle round all clash timers. When a clash is highlighted pressing **Green** on the clash timer from 'Timers by date' *or* 'Timers by name' takes you to a timer clash screen like the one below.

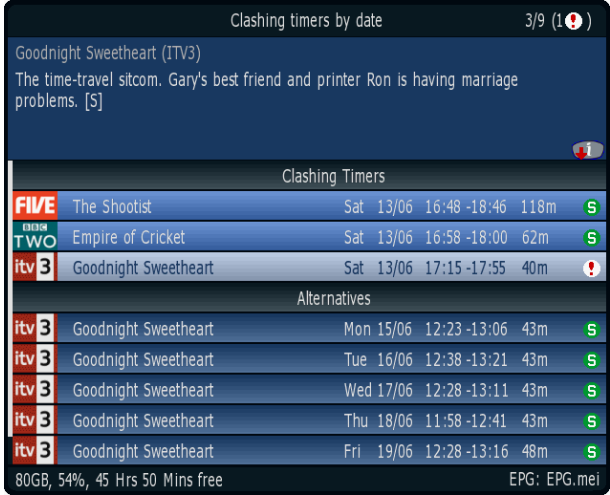

This screen shows you the clashing timers and alternative instances of the same programmes from which you can chose to resolve the clash. From this screen you can exclude the programmes you do not wish to record. Note when viewing them in name order pressing **>>**/**<<** will jump to the next/ previous timer name to quickly move between programmes.

Note if the clash is between two other Searches, and the one you prefer is not set to record, then you can rectify this in the 'Search by Priority' view by increasing the priority of your preferred timer above the non-preferred one. If the clash is with a one shot timer then check to see if this is repeated and record the alternate version to resolve the clash. Alternatively, if the clash is recording the wrong programme of the two i.e. the Search programme rather than the one shot programme, you can exclude the Search programme by highlighting it and pressing **White**.

Timer clashes can also be reduced by setting option [J3.](#page-53-0) This truncates or removes padding to allow more programmes to be recorded across all channels.

Note MyStuff automatically uses the SeriesLink information to find alternatives and reduce clashes if you use Series or PowerSearches.

### **9.10. Keep**

MyStuff can specify how many recordings are kept on a per Search basis. This is done by setting the Keep option in the Search Dialogue box to a value between **1** and **42**. The default is **All**. Note that by reducing this number MyStuff will auto-delete recordings, starting with the oldest first, even if they were recorded before you changed the number of episodes to keep. MyStuff matches against the keyword, channel, time and folder of the Search or Freeview+ SeriesLink info and will only delete if all conditions are met and the number of episodes is greater than the Keep value. If the recycle bin is turned on they will appear in there, else they will be permanently deleted. Also, if a manually set recording matches the conditions of the Search it will also be considered to match and be counted. If a new programme is recorded and one recording has to be deleted (to keep the number of files in line with the keep value) then it will delete the first *unwatched* episode (if option [K8](#page-54-0)  is set to **Yes**). This avoids part watched episodes being deleted. If all episodes are part watched then the oldest will be deleted first. Note if the watched episode is past the QuickDelete boundary (option [L9](#page-55-0)) then it will be considered finished and be deleted.

### **9.11. Locking recordings set by a Search**

Recordings set by a search can be locked by setting the **Lock File** line in the Search dialogue box to **Yes**. Any recording that is recorded with a locked Search will itself be locked. To unlock a locked recording created by a Search, or to unlock or delete the Search itself, you will have to enter a pin. When the Search is unlocked then so will all matching recordings, unless they have been locked in the native Toppy interface. If you delete a Search then all recordings made by that Search will remain locked.

### **9.12. Checking which Search set a timer**

Sometimes you may find a timer which is not obviously set by one of your searches. You can also check which Search set a timer in a number of ways. If you press **Info** on the selected timer, the Search that set it is listed in Extended Info. Also if you press **SloMo** when the timer is highlighted then MyStuff will offer the option of jump to the search used to create it. This is a shortcut of pressing **Right** a number of times (which will keep the selection as you move to a new screen).

### **9.13. Find Matching Programmes**

If you wish to find programmes that match a keyword or genre then press and hold the [Next Episode Key](#page-58-0) with either nothing on screen or with EPG/Archive active. Note you must have the [Cp] patch applied to your firmware to use this function. It is included in the Recommended MyStuff Firmware.

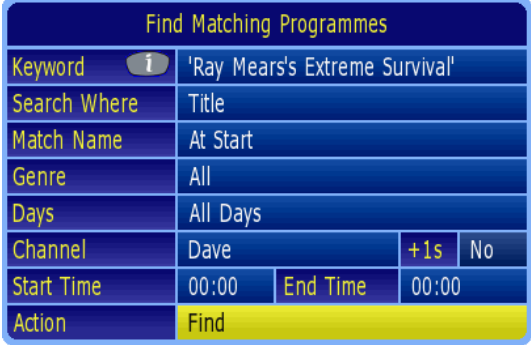

You can then [specify a programme to find](#page-31-0) (the default is the currently selected one). After the programme or genre is entered MyStuff will then switch to an archive type view showing all matching programmes.

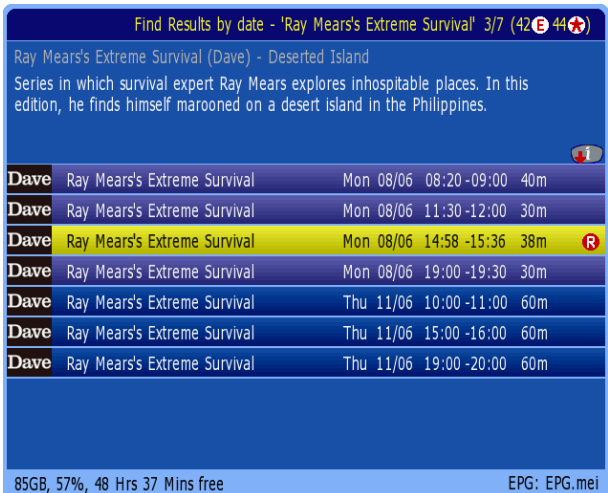

From this screen you can create timers/searches for each match by press **Record** or **SloMo**. Pressing the [Next Episode key](#page-58-0) when in Find Results screen will allow you to edit the original search.

### **9.14. Merged recordings**

Merged recordings allow you to record sequential programmes and still retain their padding. This means you can avoid deleting the end of a recording when deleting the recording after it when transmissions are running late. A merge consists of sequential programmes on a single channel which appear in MyStuff as separate programmes, each with their own virtual pre- and post- padding, but are actually recorded in a single .rec file. They can be turned on by setting option [K7](#page-54-1).

A programme that is part of a merged recording is indicated by a chain symbol in the Archive, but in most respects the programme behaves exactly as though it was not merged. All functions work as if the programme was standalone, e.g. progress information in Now & Next, jump to percentage, autofiling and stopping at the end of playback. The exceptions to this are: A merged programme will not be deleted until all parts of the

merged recording are deleted, and by setting option [S8](#page-60-0) you can choose to continue playing sequential merged recordings, rather than stopping at the end of the post-padding for each one. Note that in this case, QuickDelete (option [L9\)](#page-55-0) will continue to function, but will wait until the end of the merge (or until you stop the playback) before it prompts to delete each watched programme in the merge in turn.

Aside from option [K7](#page-54-1) there are 2 other ways to get a merge recording. If you have option [J4](#page-53-1) enabled then this will output a merge recording if you recording a film (or other programme) split by a shorter middle programme if the middle programme is of an appropriate length. The other way is to extend a single shot timer to cover more than one programme.

Below is an example of a merged recording. This shows three 1 hour programmes on BBC1 recorded between 21:00 and 00:00 with 2 minutes pre-padding and 4 minutes post padding. Note that the Now&Next display will switch to the next programme on the hour.

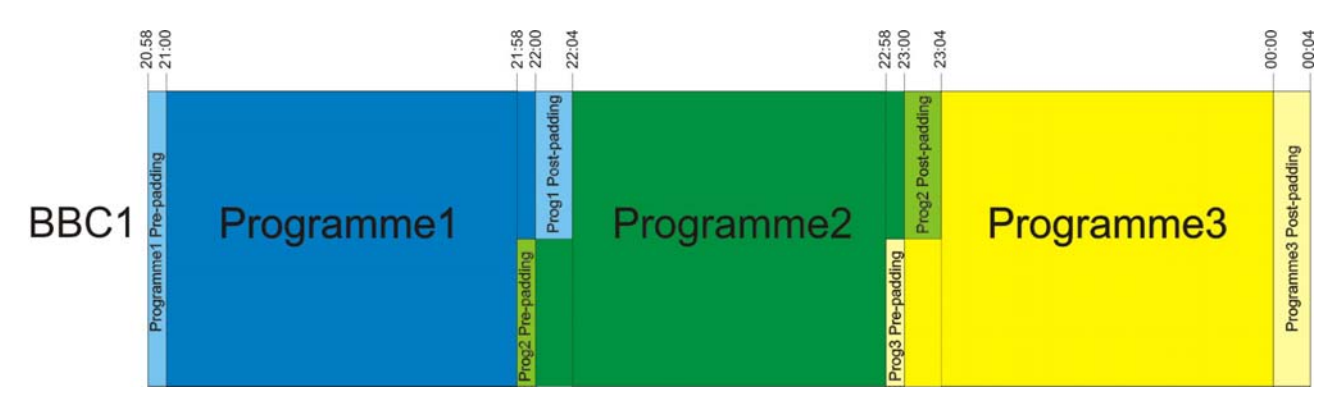

### **9.14.1. Displaying Merges**

To display all parts of a merge recording just press **Green** on one of the parts of the merge. You will then see the screen below.

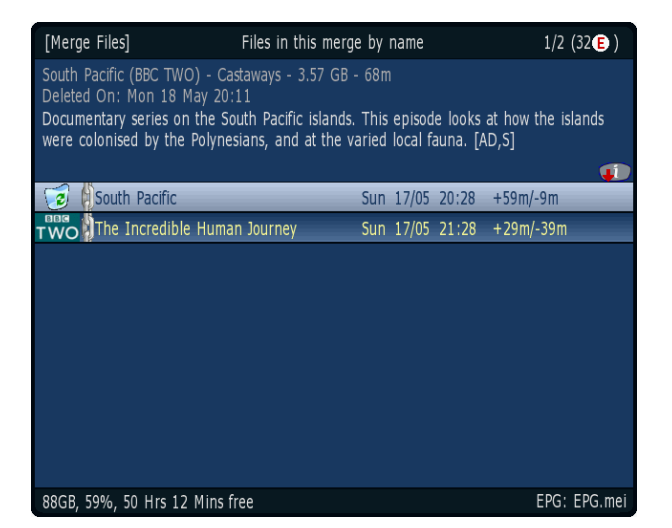

This screen allows you to delete or play the listed files. To get back to the Archive press **Green** again or press **Exit** to close the Archive. To see which parts of the merge have been deleted just press **Info** on any part displayed.

## **9.15. Filing Recordings**

Another feature of MyStuff is the ability to automatically file any recording set by a Search into a specific folder. This is enabled with option [K5.](#page-54-2) The default settings for a search is

<span id="page-41-0"></span>Autofile=Yes and Move To=None. Autofile means a recording will be filed in a folder that is the same as the programme name. If a folder of that name does not exist then one will be created. Move To allows you to specify any existing folder by using **Left** and **Right**. If you see **>** before a folder name this shows it is a sub folder. You can use a combination of Move To and Autofile to create folders named after their programmes and file them in sub directories. Option [K6](#page-54-3) makes MyStuff hide Autofile folders. Even with this option enabled pressing >> or << will show them.

# **9.16. Timer Optimisation**

Another MyStuff feature is timer optimisation. This overcomes the inbuilt Toppy limit of 70 timers in total. MyStuff will allow you to have up to 70 real timers (created by Searches, or one-off timers - either recording or watch timers) at any point in the same day, whilst still preserving your intention to record programmes later on in your schedule.

MyStuff achieves this by automatically converting Search set timers furthest out in your schedule to Excess Timers, allowing timers to be set for an earlier programme. Then, as time moves on and your timer count drops below 70, MyStuff will convert those Excess Timers back to real timers.

### **9.17. Symbols**

- <del>D</del> SeriesLink data is available, so a SeriesSearch can be set.
- **A** [Series or PowerSearch](#page-30-0) set timer.
- **C** A [Text or PowerSearch](#page-30-0) set timer with no SeriesLink information.
- $A$  An alternative instance to a timer that is already being recorded as defined by the SeriesLink information.
- $\ddots$  A timer that is [clashing](#page-37-0) with 2 others and hence can't be recorded.
- $\mathbf{D}$  A duplicate of a timer that is already being recorded as defined by the SeriesLink information.
- e [An excluded timer.](#page-37-0)
- æ [A flagged timer](#page-33-0).

# **10. Other User Interface Enhancements**

### **10.1. Volume Bar**

MyStuff allows the Volume Bar to be skinned. By selecting **Yes** in option [S11](#page-60-1) you can change the standard Toppy volume bar to one skinned appropriately using the Progress Bar skin elements (ProgressBar/ProgressBarBackground).

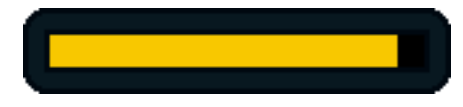

### **10.2. Channel Change Notification Box**

MyStuff also replaces the channel notification box when changing channels using the numeric key pad. When entering the channel MyStuff will display the logo for the appropriate channel before the channel is changed, as below.

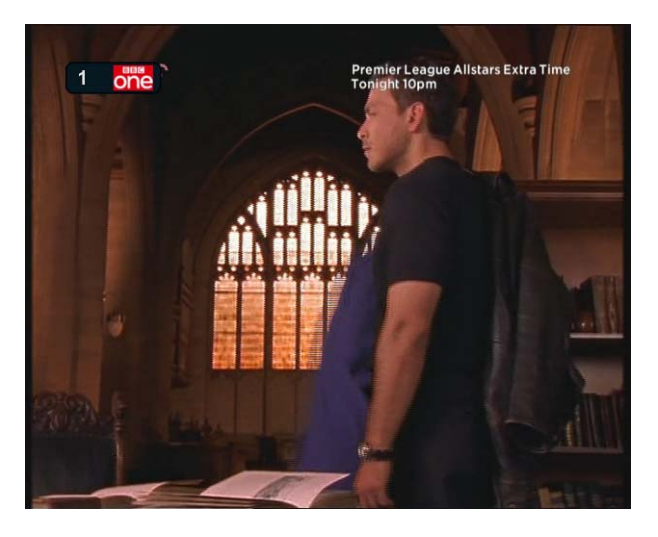

Note that if you mistype the LCN then you can delete numbers with **Left** or wraparound the digits to enter again e.g. typing '1231' will tune to LCN 1.

## **10.3. Current Event Recording Menu**

MyStuff replaces the standard Toppy current event recording menu. If **Record** is pressed when viewing live television, and no MyStuff screens are showing, then this will invoke the MyStuff menu below.

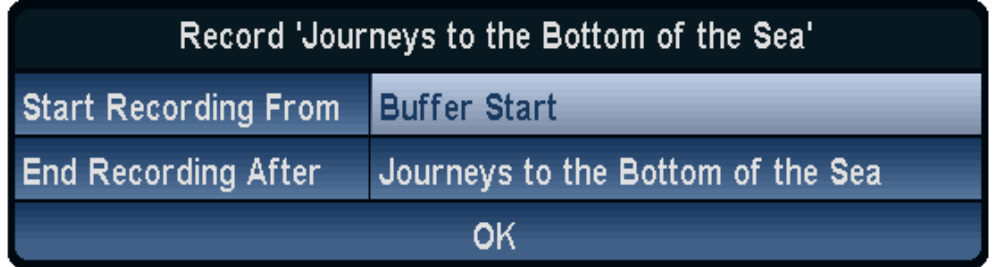

From this menu you can select when to start the recording (from the start of the buffer, from the start of the programme, or from now) and also when to finish recording the programme (after the current programme finishes, after the next programme, next+1, +2, +3 and +4, or after an allotted time). The selection can be changed by scrolling left or right.

If you press **Record** on a channel you are already recording then you will get a dialogue box displayed which allows you to change the duration of the current recording. Note if you record more than one programme and have Merge Back-to-back Searches activated (option [K7](#page-54-1)) then the programmes will be listed individually in the Archive.

### **10.4. Stop Recording Menu**

If you have currently got recordings in progress and wish to stop one or more of them then MyStuff offers you a replacement to the standard Stop menu. Press the Stop key with no MyStuff displays showing will show the menu below.

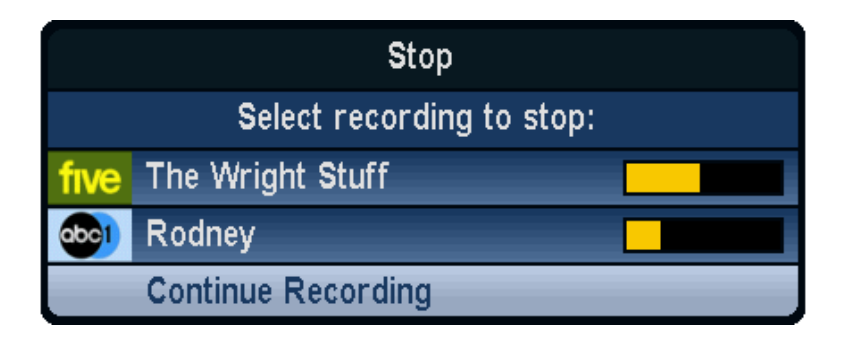

From this menu you can select which recording to stop, or select 'Continue Recording' to cancel the dialogue box.

### **10.5. OTA Firmware Detection**

If a new firmware is being broadcast Over The Air (OTA) then MyStuff will detect and flag this if your firmware is not the latest. It does this by flashing '\*' next to the time in the Grid EPG and N&N screens, as shown below. Note we do not recommend upgrading to the latest Topfield firmwares as they are generally less stable than existing Toppy.org recommended firmwares. If you are running a recommended firmware you will not see the flag as it is suppressed by the [Ot] patch included in recommended firmwares.

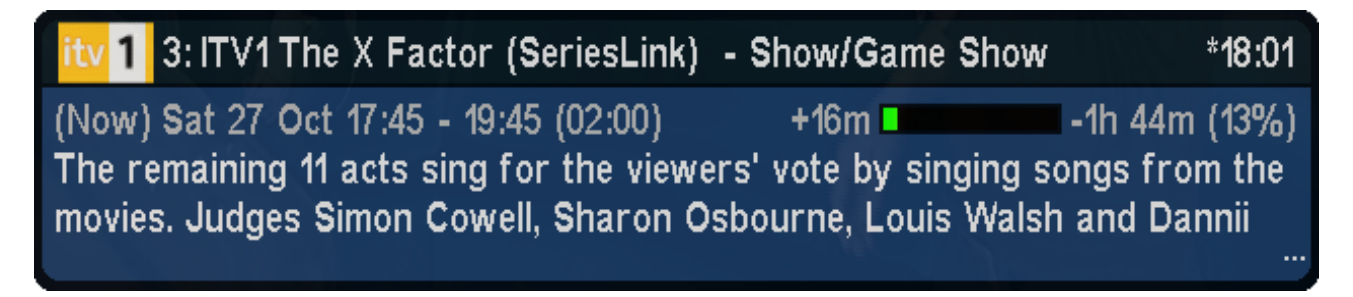

# **11. Customisation**

Each module of MyStuff has numerous configuration options which are discussed in the sections they relate to. Some options, however, are general to more than one section. These are discussed here. You can find a complete list of all the options in [Appendix i:](#page-47-0)  [Options Menu](#page-47-0).

# **11.1. Colour Skinning**

<span id="page-44-0"></span>It is possible, by downloading Skin Files from [BobD's website](http://bobdsmystuff.co.uk/), to change the colouring of all MyStuff's interfaces. There are over 30 skins currently available. To change the appearance of MyStuff with a skin: select the skin or skins you like (images are available on the [MyStuff site](http://www.bobdsmystuff.co.uk/cgi/SkinLibrary.cgi)), download them to a PC (by right clicking the link and selecting 'File Save As'), copy them to the **\ProgramFiles\Settings\Skins** folder of your Toppy, and then select them in MyStuff settings menu option [T1](#page-60-2). As each new skin is selected the menu will adopt its colouring to make skin selection easier. MyStuff also outputs the currently selected skin to **\ProgramFiles\Settings\Skins\CurrentlySelectedSkin.mcf**. This allows other TAPs to share skins with MyStuff.

### **11.2. Gradients**

For a more 3D look, gradients can be added to all MyStuff skin elements in the Archive, Timers, all Now&Next and EPG views using option [T2.](#page-60-3) When you change this option the effect will be immediately apparent in the options screen. There are 5 levels of gradients or you can turn them off for a classic look.

### **11.3. Favourites**

<span id="page-44-1"></span>To make channel navigation easier, MyStuff supports channel lists (or favourites), and will only show information in Now&Next, the Grid EPG and Grid Now&Next for channels that are included in the current list. By default, MyStuff will use a list that contains all channels, in LCN order. An example set of favourites is installed by default when the MyStuff Installer is used, or you can download them from [www.BobDsMyStuff.co.uk](http://www.toppy.org.uk/~mystuff/cgi/Downloads.cgi).

If you wish to manually create a list, create a text file (called e.g. **My Favourites.mcl**) that contains an LCN (Channel Number) on each line, as below, and then copy it to the **\ProgramFiles\Settings\MyStuff\FavLists** directory.

Comments are supported in this file, all text after **//** will be ignored. To change which favourite list is used, press **Opt** when Now&Next or the EPG is displayed to show a box that will allow you to select from the available lists on your Toppy (which will now include **All Channels** and **My Favourites**) Use **Left & Right** or **Up/Down** to select My Favourites, and press **OK**. Using the above example, all views will now only show BBC1, BBC2, ITV1, ITV2, ITV3, Channel 4 and five (in this order), allowing you to scroll through and select

only those channels. Note you are not allowed duplicate LCNs in the file, this will cause MyStuff problems.

MCL files can also be used to create channel groups to allow Search to refine the channels they search against. For more information see [Refining Searches](#page-33-0). The logo that is used in the Search screens can be chosen by appending 'logo:X' to a new line at the end of the favourite list, where  $X =$  the LCN of the channel whose logo you want to use (with a plus sign overlaid). If you want to use the 'MyStuff Fav List' logo then X=-1. If you do not put this line in a favourites list then MyStuff will decide which logo to use.

The default Channel List is set in MyStuff option [U1](#page-61-0). With this you can specify which of your available list files MyStuff should use by default when displaying the Grid EPG or Grid Now&Next. This information is saved in your user preferences, so each user can have their own favourites loaded up by default.

Note that after copying MCL files to the Toppy they will only become active after reloading the EPG with option [Z1](#page-61-1) or after a reboot.

### **11.4. Multiple Users**

Another addition over the standard Toppy UI is the support of multiple users. To set up MyStuff to handle more than one user take the following steps.

Firstly, create a text file called MyStuff Users.dat containing the usernames of people you want to have separate settings, separated by #.

### E.g. BobD#SWMBO#The Dog

Then copy this to the **\ProgramFiles\Settings\MyStuff** directory. This will enable multi user support. If this file does not exist, multi user support is disabled. When enabled, press **Opt** in Options or [Archive](#page-0-0) view, to display the screen that allows you to switch users (press **Left/Right** or **Up/Down** to change user, **OK** to accept).

Changing user will reload all options for that user (some options are only available to User 1 - BobD in the above example), and will also load the Played positions, Last Played file info, skin and default list for that user.

The options that MyStuff saves on a per user basis are all but:

- Start Padding (option [J1](#page-53-2))
- End Padding (option [J2](#page-53-3))
- Allow Automatic Padding Removal (option [J3](#page-53-0))
- Number of days ahead to search (option [K1\)](#page-53-4)
- Adjust which Timers for Schedule Changes (option [K2](#page-53-5))
- Auto-file new Searches by Default (option [K5](#page-54-2))
- Merge Back to Back Searches (option [K7](#page-54-1))
- Search Validity Period (option [K12](#page-54-4))
- Hiding locked files (option [M3\)](#page-55-1)
- Use Recycle Bin (option [N1](#page-56-2))
- Autodelete Period (option [N2\)](#page-56-3)
- Autodelete Low Disk Space (option [N3](#page-56-4))
- Non MyStuff.mei EPG source (option [R1](#page-58-1))
- EPG Data Reload Frequency (option [R2\)](#page-58-2)
- EPG Scan Duration (option [R5](#page-59-0))
- Run MyStuff in Exclusive Mode (option [S1\)](#page-59-1)
- PowerOff Functionality (option [S2](#page-59-2))
- API Processing Frequency (option [Z5](#page-62-0))
- Display Feedback When Processing API Requests (option [Z6](#page-62-1))

It also saves last played positions for each user.

### **11.5. X/Y Offset**

Using MyStuff option [T3/](#page-60-4)[T4](#page-61-2) you can move all MyStuff Displays from their default position. This allows you to correct for any alignment problems you might have on your CRT television. Also supported is Y offset for icons and text when using FontManager. See options [T5/](#page-61-3)[T6](#page-61-4).

### **11.6. Roundel Suppression**

With this option you can suppress the standard Toppy playback and recording roundels (the green and red circles that appear in the top right corner of the screen). Note that as well as suppressing the roundels it also clears the aspect ratio OSD when using 0 to cycle the display options. This is set in option [S10](#page-60-5).

### **11.7. Screen Saver**

Using MyStuff option [S5](#page-60-6) you can activate a screen saver. This will activate when a recording is paused after a selectable period of time. The screensaver can also be activated when listening to Radio by setting [S6.](#page-60-7)

### **11.8. Exiting MyStuff**

If you wish to stop the MyStuff TAP then select '**Press OK to exit MyStuff**' at the bottom of the MyStuff settings screens and press the **OK** button. This exits the TAP and reverts all keys back to their original settings. Note that if MyStuff is in **Auto Start** then after restarting the Toppy MyStuff will be loaded again. If you don't want MyStuff to start automatically you need to move the TAP to **\ProgramFiles**.

# **Appendix i: Options Menu**

<span id="page-47-0"></span>Below are all the options available to user configuration on MyStuff. To access the options menu, press the **MENU** button when any MyStuff display is on screen. The settings available for each option are shown in brackets after the heading with the default setting in bold. To quick jump through the different sections of the Options use **>>** and **<<**. Press **Recall** to jump to the first option. You can also use Phone style navigation pressing 3 to go to section D etc. Once you have set the options you require, press **Exit** and your changes will be saved automatically. Note that if you see an option explanation which has an 'i' in the bottom right hand corner then you can press **Info** for a complete description. Options greyed out in the menu are not available due to another setting. You can have your last opinion selection remembered next time you enter the Options with Option [Z7](#page-62-2).

# **A. Now&Next/EPG Views - General**

### <span id="page-47-1"></span>Option A1: **Large font** [**Yes**; No]

Select **Yes** to display all Now&Next.and EPG views with a description area using a larger font. Note that this option only affects the font at the top of the [EPG;](#page-0-0) the cell text is controlled by [C4](#page-48-0)

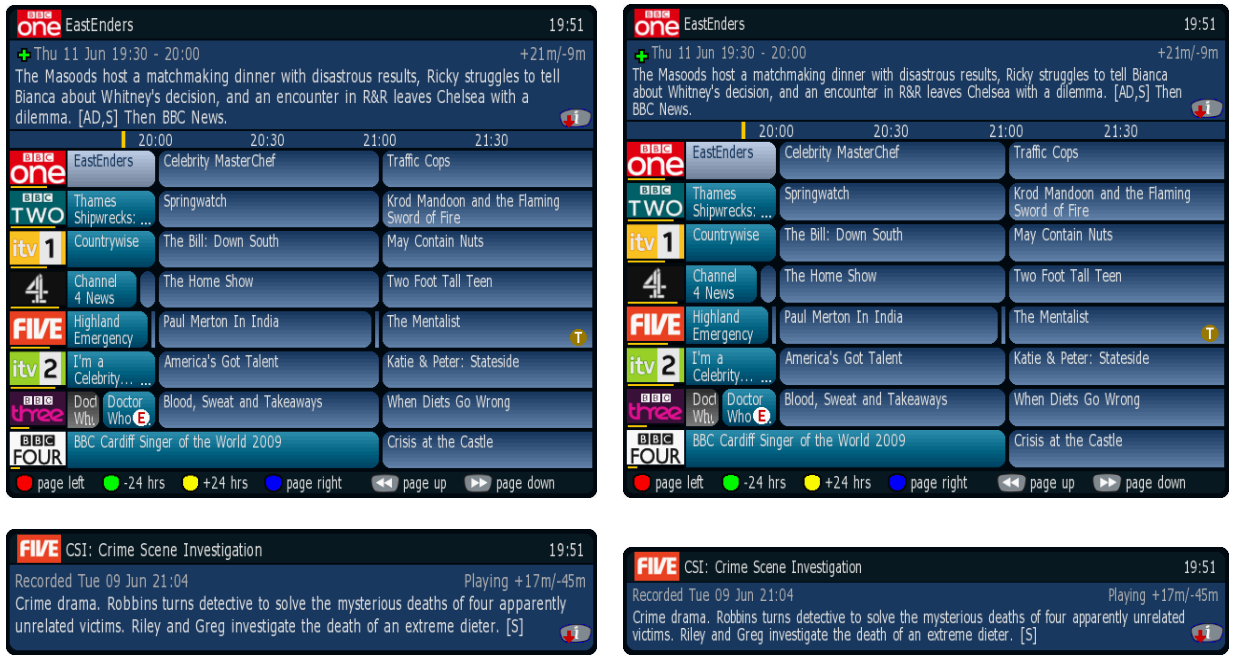

### Option A2: **Channel display style** [**Name**; LCN; LCN/Name; None]

Select which style of channel notation you wish to use in the Now&Next and EPG view titlebar. Note that if you wish to have non-moving programme names when paging through Now&Next then select None or LCN.

Option A3: **Display channel logo?** [**No**; Yes] Select **Yes** to enable logos in the Now&Next or EPG title bar.

### Option A4: **Display genre?** [**No**; Yes]

Select **Yes** to show the genre (if available) in the title bar.

### Option A5: **Display episode name?** [**No**; Yes]

Select **Yes** to show episode name (if available) in the title bar.

### **B. Now&Next/EPG Views - Description Area**

### Option B1: **Display Now/Now+1/Now+2…?** [**No**; Yes]

Select **Yes** to show Now/Now+1/Now+2 etc. next to the programme start time in the description area.

Option B2: **Duration style** [**XX:YY**; XX YY; Xh Ym; None; YYm; Xh:Ym] Select the style to use for the duration of a programme, where X is the hour count and Y is the minute count. Note that when you select each option a representation of how the information will be displayed is shown below.

Option B3: **Progress text style** [**hm/hm**; m/m (%); hm/hm (%); +m/-m; +hm/-hm; +m/-m (%); +hm/-hm (%); m; hm; % (m); % (hm); %; XX:YY; T (%) None; m/m] Select the style of progress information to use when displaying viewed/unviewed figures for a programme. Choose between a mix of minutes, hours and minutes and percentage through. Note that when you select each option a representation of how the information will be displayed is shown below.

### Option B4: **Progress Bar style** [**Split**; None; Normal]

Select the style of progress bar to display in the description area. **Normal** displays a progress bar with minutes gone/remaining, with the text before the bar. **Split** puts the minutes gone before the bar and the minutes remaining after. Note that **Split** will only work when the Progress Text Style displays both minutes gone *and* minutes remaining.

Option B5: **Progress Bar colour** [**Gradient**; Solid; Multi-colour] Select the colour to use when drawing progress bars.

Solid Gradient Multi-colour Guident Gradient

### Option B6: **Display 'Starts In..'** [**Yes**; No]

Select Yes to display 'Starts In..' in the top right corner of description areas for all Now&Next and EPG views for all future programmes.

### Option B7: **Display icon on Films/Movies?** [**Yes**; No]

Select **Yes** to display **C** on programmes known to be films (assuming that genre information is available).

### Option B8: **Display icon on flagged programmes?** [**No**; Yes]

Select **Yes** to display  $\mathbf{\hat{x}}$  on programmes that match Searches that are currently flagged.

### **C. Grid EPG/Grid Now&Next**

### Option C1: **Display Progress Bars?** [**Yes**; No]

Select **Yes** to show progress bars in first column of EPG or Grid Now&Next.

### Option C2: **Cell style** [**Rounded**; Classic]

Select **Classic** for square edged cells, or **Rounded** for round edged cells.

### Option C3: **Display MoreProgram indicators in Grid EPG?** [**Yes**; No]

Select **Yes** to display a small rectangle at the edges of the EPG if a programme is longer than indicated by its cell and you are using the Classic cell style. With Rounder cells you can see a truncated cell because it has a non-rounded end.

<span id="page-48-0"></span>Option C4: **Number of channels/font size** [**6/Large**; 8/Small; 8/Large; 11/Small; 6/Small]

 $20:14$  $+14m/ -46m$ 

erica EastEnders The BBC page down

loward and  $22:00$  $at Tf$ 

Select how many channels and what font size to use in the EPG or Grid Now&Next. There are 5 options. Note that 11/Small will only display 10 channels if progress bars are being used.

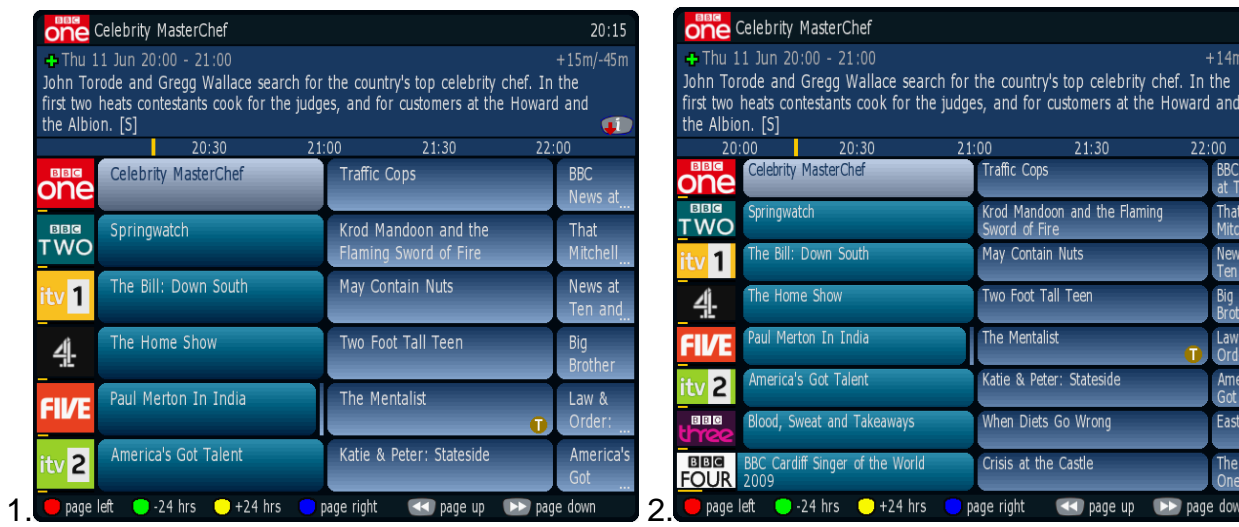

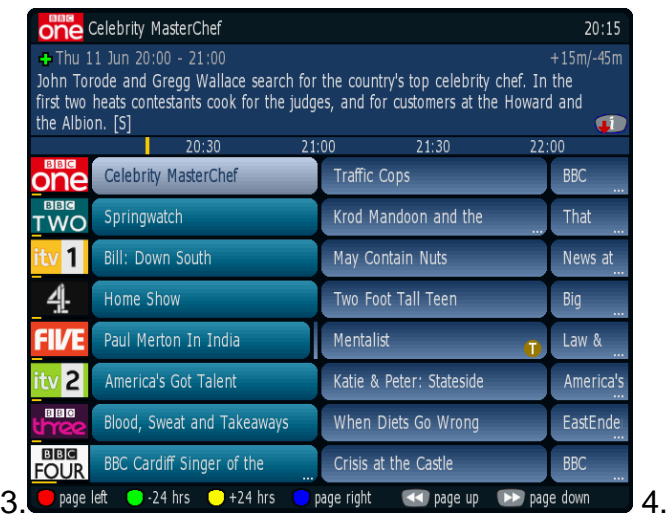

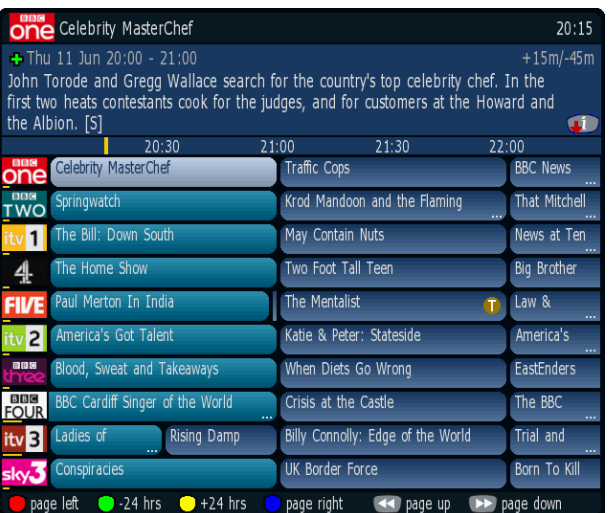

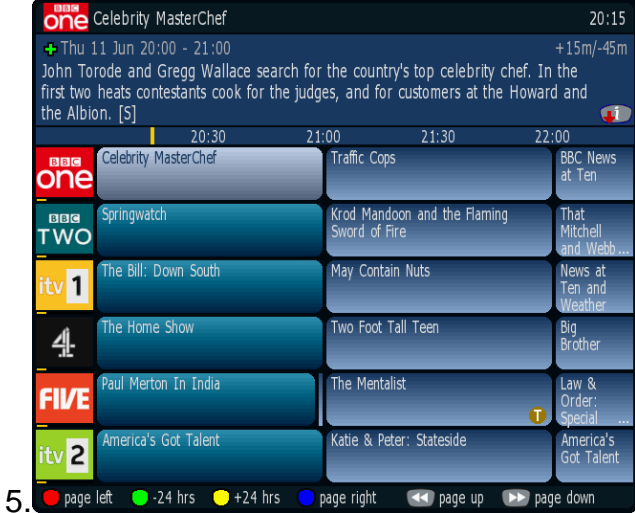

Option C5: **Number of hours displayed in Grid EPG** [1; 1.5; **2**; 3; 4] Select the number of hours to display per row in the Grid EPG.

### Option C6: **Channel to show at top of EPG/Grid Now&Next. Default = Current**

Select the channel to appear at the top of the Grid EPG or Grid Now&Next when activated. Set to **Current** to use whichever channel is currently being viewed, or else select from your available channels. If you set the option to **Current (M)** this will use the current viewed channel but place it roughly in the middle of the display. If you select **Current (P)** then this will show the page that the currently viewed channel is on. The pages are defined by the overall number of channels divided by the amount of channels per page. i.e. if you have 24 channels then the first page would be channels 1 to 8, the second 9 to 16 etc. If you are currently watching channel 10 then it would appear second from the top. Lastly, if you select **First** it will use the first channel in the favourite list selected in Option [U1](#page-61-0).

### Option C7: **Time for left hand edge of Grid EPG. Default = Varied**

Select the time to appear at the left hand edge of the Grid EPG when activated. Options are **Now–15m** to **Now-60m** in 15minute intervals or **Varied**. Select **Varied** to start at 7.00 for times between 7:30 and 8:00, and 7:30 for times between 8:00 and 8:30 etc.

### **D. Single Channel View**

Option D1: **Display descriptions for all programmes** [**Yes**; No] Select **Yes** to show the first part of the programme description next to the title for all programmes. Select **No** to only see the description for the selected programme.

Option D2: **Display extra programmes in 2 columns** [**Yes**; No] Select **Yes** to align all programme descriptions, or **No** to display the description immediately following the title. Note if you select Yes then long programme titles may be truncated.

### **E. EPG Chain**

Options are: **Grid EPG**, **Grid N&N**, **Single Channel View**, **native Toppy EPG**, **Off** (to finish the chain) and **Reloop** (to jump to the start of the chain).

Option E1: **Select view on first press on the EPG key. Default = Grid EPG** Select the view which appears when you first press [the EPG key.](#page-57-0) If you wish to use the native EPG view then select **None** in Option [Q1](#page-57-1).

Option E2: **Select View on Second Press on the EPG Key. Default = Grid N&N** Select the view which appears on the second press of [the EPG key.](#page-57-0) The view selected in the first option is removed from the options available. Select **Off** to make the second press shut the Guide view that was selected in the first option.

Option E3: **Select View on Third Press on the EPG Key. Default = Toppy EPG** Select the view which appears on the third press of [the EPG key](#page-57-0). The views selected in the first two options are removed from the options available. Select **Off** to make the third press shut the EPG view that was selected in the second option. Select **Reloop** to make the third press open the view selected in the first option.

### Option E4: **Select View on Fourth Press on the EPG Key. Default = Off**

Select the view which appears on the fourth press of [the EPG key.](#page-57-0) The views selected in the first three options are removed from the options available. Select **Off** to make the fourth press shut the EPG view that was selected in the third option. Select **Reloop** to make the fourth press open the view selected in the first option.

### **F. Now&Next**

Option F1: **Display extra gap below Now&Next?** [**No**; Yes] Select **Yes** to have [Now&Next](#page-25-0) appear slightly higher up the screen.

Option F2: **Display Now&Next on channel change?** [**Normal**; Banner; None; Extended] Select the type of Now&Next to display whenever you change channels.

Option F3: **Now&Next display duration (seconds)** [0 to 20] **Default = 3**  Select the length of time to display [Now&Next](#page-25-0) if no button pressed. Select **0** to display until you press **Exit**.

Option F4: **Now&Next auto display duration (seconds)** [**0** to 20] **Default = 0**  Select the length of time to display [Now&Next](#page-25-0) when it is displayed by MyStuff automatically, e.g. on channel change, playback start etc..

Option F5: **Number of extra programmes on Now&Next** [**0** to 22] **Default = 0** Select **0** to show only the current programme, select **2** to show the next 2, etc. During playback, press **Info** to change from showing playback information to showing programme information. Note that if you select large font in Option [A1](#page-47-1) then the maximum number of extra programme that can be displayed is 16.

Option F6: **Number of extra programmes on Extended Now&Next** [0 to 22] **Default = 5** Select **0** to show only the current programme, select **2** to show the next 2, etc. During playback, press **Info** (selectable in [Q5\)](#page-58-3) to change between normal [Now&Next](#page-25-0) and Extended Now&Next. Note that if you select large font in Option [A1](#page-47-1) then the maximum number of extra programme that can be displayed is 16.

Option F7: **Expand Now&Next to display full programme information?** [**Yes**; No] Select **Yes** to have MyStuff automatically expand Now&Next to show the full programme information.

Option F8: **Display Descriptions for extra programmes?** [**Yes**; No] Select **Yes** to show the programme description next to the title in the extra programmes section of Now&Next.

Option F9: **Display extra programmes in 2 columns** [**No**; Yes] Select Yes to align all programme descriptions, or No to display the description immediately following the title. Note if you select yes then long programme titles may be truncated.

# **G. Now&Next Chain**

Options are: **Banner, Normal, Extended**, **Off** (to finish the chain) and **Reloop** (to jump to the start of the chain).

Option G1: **Select view on first press on the Now&Next key**. **Default = Normal** Select the view which appears when you first press [the Now&Next key](#page-57-0). If you want no Now&Next views then select **None** in [Q2](#page-57-2). Note this view is also used for the screensaver and for playback.

#### Option G2: **Select view on second press on the Now&Next key**. **Default = Extended**

Select the view which appears on the second press of [the Now&Next key.](#page-57-0) The view selected in the first option is removed from the options available. Select **Off** to make the second press shut the Now&Next view that was selected in the first option.

#### Option G3: **Select view on third press on the Now&Next key. Default = Off**

Select the view which appears on the third press of [the Now&Next key.](#page-57-0) The views selected in the first two options are removed from the options available. Select **Off** to make the third press shut the Now&Next view that was selected in the second option. Select **Reloop** to make the third press open the view selected in the first option

#### Option G4: **Select view on fourth press on the Now&Next key**.

Select the view which appears on the fourth press of [the Now&Next key.](#page-57-0) The views selected in the first three options are removed from the options available. Select **Off** to make the fourth press shut the Now&Next view that was selected in the third option. Select **Reloop** to make the fourth press open the view selected in the first option

#### Option G5: **Activate Now&Next chain from the arrow keys?** [**No**; Yes]

If you wish the first screen in the Now&Next chain to be invoked by pressing the arrow keys when no OSD is present then select **Yes**. Note that if you select this option you need to be have the [Mh] patch applied to your firmware or have Interactive Services turned off. Note the Recommended Firmware already has this patch incorporated.

### **H. Extended Info**

Option H1: **Large font on Extended Info?** [**No**; Yes] Select **Yes** to display the Extended Info box using a larger font.

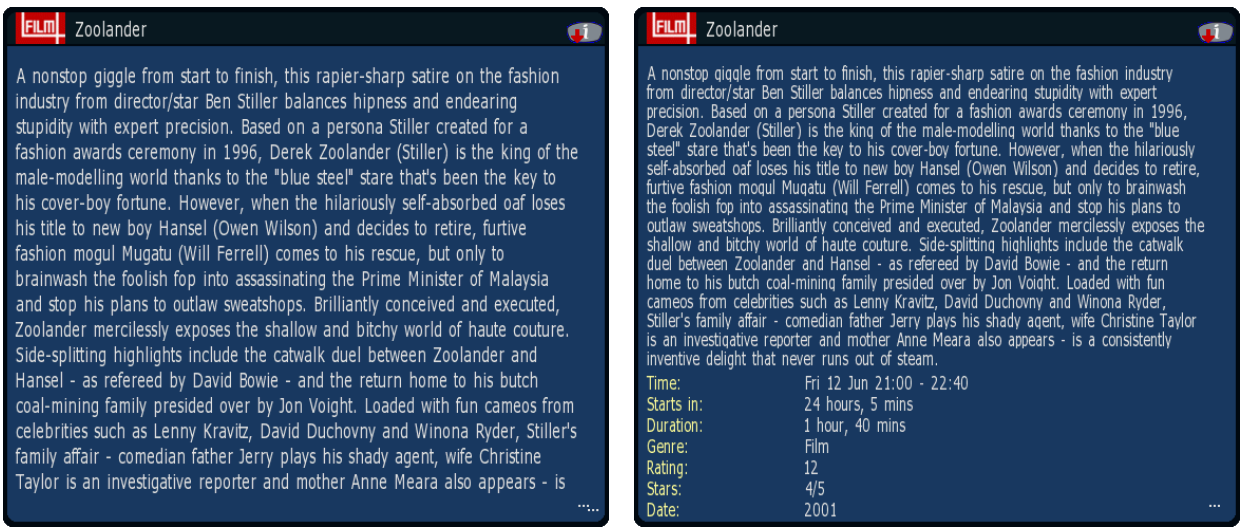

### Option H2: **Description to show in Extended Info** [**Normal**; RT; None]

Select the description to show in Extended Info when it is first displayed. Select **Normal** for the EIT data, **RT** to display the Radio Times description (if available), or **None** to have no description. Once Extended Info is visible you can press and hold the **List** button to toggle between the descriptions. Note all other views apart from Extended Info only show EIT data.

### **J. Timers**

### <span id="page-53-2"></span>Option J1: **Pad timers at start (minutes) [0 to 15] Default = 2**

Default padding that is added to the start of timers. When a timer is set by MyStuff, any other TAP, or the Toppy EPG, they will be padded by the amount specified unless overridden in the Search window. MyStuff will check to see if the timer has already been padded, by whatever method created it, and only pad timers with no padding. Note that if the programme follows or precedes another that is being recorded on the same channel, then MyStuff will adjust the start and end time of that other timer so that both timers can be set. If the programme clashes with other timers (on other channels) then MyStuff will report the names & times of those other timers.

### <span id="page-53-3"></span>Option J2: **Pad timers at end (minutes) [0 to 120] Default = 6**

Default padding that is added to the end of timers. When a timer is set by MyStuff, any other TAP, or the Toppy EPG, they will be padded as specified unless overridden in the Search window. MyStuff will check to see if the timer has already been padded, by whatever method created it, and only pad timers with no padding. Note that if the programme follows or precedes another that is being recorded on the same channel, then MyStuff will adjust the start and end time of that other timer so that both timers can be set. If the programme clashes with other timers (on other channels) then MyStuff will report the names & times of those other timers.

<span id="page-53-0"></span>Option J3: **Allow automatic padding removal across all channels?** [**No**; Yes] MyStuff will always adjust padding on timers to set other timers on the same channel Select **Yes** here to also have it adjust padding on timers across all channels i.e. to always sacrifice padding if it means another programme can be recorded.

<span id="page-53-1"></span>Option J4:**split programme timer combine (in mins)** [Never;Always;5;10;**15**;20;25;30] Select the maximum duration of the intervening programmes between two halves of the same programme that will result in one combined timer for both halves.

Option J5: **Autofile manually set film timers to /Films** [**No**; Yes] Select **Yes** to have one-off, manually set timers for films to be autofiled into /Films.

## **K. Searches**

<span id="page-53-4"></span>Option K1: **Number of days to search for Text/PowerSearches [**1 to 14**] Default = 7** This sets the number of days ahead a Text or PowerSearch will search to find a match.

### <span id="page-53-5"></span>Option K2: **Adjust manual timers for schedule changes** [**Yes;** No]

This option allows the user to select whether MyStuff will attempt to adjust manual timers for schedule changes. Selecting **Yes** will attempt to adjust any timer created by any means. Selecting **No** means no timers, however they are created, get adjusted. It is recommended to select **Yes** only if MyStuff is your sole method of setting timers. You should select **No** if you set timers from other TAPs, e.g. UK Auto Scheduler to avoid those timers being deleted. See [the FAQ](#page-69-0) for more details.

### <span id="page-53-6"></span>Option K3: **Channels to search by default** [**All**; Single; FavList]

This option lets you decide the default channel(s) or favourite list that a Text or PowerSearch will use to match against. If you select **Single** this will only match the channel that is selected when a Search is set. With **FavList** this will search the channel list selected when the Search is created. You can override this on each individual Search.

### Option K4: **Search +1 channels by default?** [**No**; Yes]

This option selects whether +1 channels (e.g. E4+1 and Film4+1) are included in the channels that a Text or PowerSearch searches by default (selected in Option [K3\)](#page-53-6).

### <span id="page-54-2"></span>Option K5: **Auto-file new searches by default?** [**No**; Yes]

If this option is enabled, a new Search will default to moving any programme it records to a folder of the same name. If that folder doesn't already exist, it will be created.

### <span id="page-54-3"></span>Option K6: **Show programme name folders in Move To** [**Yes**; No]

Select **Yes** to display all folders in the Move To line of the Edit Searches dialogue box, or **No** to skip any folder whose name matches a previous recording (which was therefore probably created as a result of a previous Autofile).

### <span id="page-54-1"></span>Option K7: **Merge back to back timers?** [**No**; Yes]

Select **Yes** to have MyStuff merge consecutive timers on the same channel into one file. The individual programmes will still appear in the Timers and Archive as separated, they will just be prefixed by a chain symbol. Note that the recordings will still have pre- and post-padding.

<span id="page-54-0"></span>Option K8: **Retain part watched recordings on Keep Searches** [**No**; Yes] Select **Yes** to retain part watched recordings even at the expense of newer unwatched recordings when satisfying Search Keep settings.

### Option K9: **Type of search to create on pressing SloMo** [**Menu**; TextSearch; SeriesSearch; PowerSearch]

Select the type of Search to create when pressing **SloMo** in the EPG or Now&Next. Selecting **Menu** allows you to choose between the 3 different types of Search. If you select **SeriesSearch** and there is no series data available then MyStuff will create a PowerSearch.

Option K10: **Type of search to create on pressing Blue** [**PowerSearch**; TextSearch] Select the type of Search to create when pressing **Blue** in the Search screen of the Archive

Option K11: **Offer to record series on pressing Record** [**Always**; Never; If Data] Select **Always** to display a menu when pressing Record, allowing you to set a one-off manual timer (as normal), or to record the series with a Series/Text/PowerSearch. Select **If Data** to offer this menu only if series data is available. Note, this only works in EPG and Now&Next views.

### <span id="page-54-4"></span>Option K12 **Search validity period Default = 24weeks**

Select how long [Timer Groups](#page-30-0) should be considered valid. Any Timer Group that has neither matched anything within this period nor matches anything currently in the EPG will be set to Expired, and will no longer set timers. This needs to be done as Freeview+ reuse the SeriesLink codes and that means MyStuff could record the wrong programme. This may be fixed in future versions of MyStuff.

### **L. Archive Defaults**

### Option L1: **Select newest file when sorting by date?** [**Yes;** No]

Select **Yes** to have MyStuff select the newest recording when listing by date in the [Archive](#page-0-0) 

### Option L2: **Select most recently played file?** [**Yes;** No]

Select **Yes** to have MyStuff select the most recently played file when viewing the Archive

#### <span id="page-55-2"></span>Option L3: **Default Archive list mode** [**Recs Date**; Recs Name; Timers Date; Timers Name; Searches Name; Searches Priority] When you restart your Toppy, this is the [Archive](#page-0-0) view to which MyStuff will default.

### Option L4: **During use, remember previous Archive list mode?** [**No**; Yes] Select **Yes** to have MyStuff remember the view you used last time in the [Archive,](#page-0-0) only defaulting to the mode selected in [L3](#page-55-2) on system restart. Select **No** to have MyStuff always revert to the mode in [L3](#page-55-2).

Option L5: **When sorting recordings by date, show newest first?** [**Yes;** No] Select **Yes** to display newest recordings at the top of the list in the [Archive](#page-0-0), when sorting by date.

Option L6: **When sorting timers by date, show earliest first?** [**Yes;** No] Select **Yes** to display earliest timers (e.g. ones for today) at the top of the list in the [Archive,](#page-0-0) when sorting by date.

### Option L7: **Scroll by day in Timers by Date view?** [**No**; Yes]

Select **Yes** to scroll to the next/previous days timers when you press **>>**/**<<** in the Timers by Date view. Select **No** to scroll by a page instead.

### Option L8: **Display Toppy Archive from MyStuff Archive?** [**No**; Yes]

Select **No** if you wish to hide the standard Archive view. If you do this then a second press of Archive will close the MyStuff Archive.

### <span id="page-55-0"></span>Option L9: **QuickDelete after % viewed** [**Never**; 5-95%]

Select the % through a programme after which the QuickDelete option will be used. QuickDelete means that after a recording is stopped then you will automatically be asked whether you wish to delete the programme.

### Option L10: **AutoRewind after % viewed** [**Never**; 5-95%]

If you start to playback a file, having already viewed more that the amount specified, then MyStuff will prompt you to rewind the file to the start before playback commences.

### **M. Archive Style**

Option M1: **Display folders at end of list?** [**No**; Yes]

Select **Yes** to display folders at the end of the [Archive](#page-0-0) list.

### Option M2: **Hide empty folders?** [**No**; Yes]

Select **Yes** to hide any empty folders from view. Note that as soon as you move a recording to a hidden folder it will automatically be displayed in the Archive.

### <span id="page-55-1"></span>Option M3: **Hide locked folders from other users?** [**Yes;** No]

Select **Yes** to have MyStuff hide locked files from all non system users in the [Archive](#page-0-0). This option only applies if multi-user support is active.

### Option M4: **Display scroll bar?** [**Yes;** No]

Select **Yes** to display a scroll bar in the [Archive.](#page-0-0)

### Option M5: **Timer duration style** [**XX:YY**; XX YY; Xh Ym; YYm; Xh:Ym]

This option allows you to specify how the duration of timers is displayed in the Timer screens.

Option M6: **Recording duration style** [**XX:YY**; XX YY; Xh:Ym; Xh Ym; as [M7](#page-56-5); YYm] This option allows you to specify how the recording duration of programmes is displayed in the Archive.

<span id="page-56-5"></span>Option M7: **Viewed/remaining duration style** [**hm/hm**; m/m (%); hm/hm (%); +m/-m; +hm/-hm; +m/-m (%); +hm/-hm (%); m; hm; % (m); % (hm); %; XX:YY; T (%); None; m/m] This option allows you to select the style for the viewed/remaining duration in the Archive. **%** is the percentage of the programme viewed, **m** means the times viewed/remaining in minutes and **hm** means the amounts in hours and minutes. **T** is the total duration.

#### Option M8:**Display description area?** [**Always**; Searches; Never]

Select **Always** to show the descriptive area at the top of the Archive on all screens. If you select **Never** the area will be used to display more recordings/timers instead. Select **Searches** to show it just on the Search screens. Note that if you have this set to **Never** you can still access the description area by pressing **List**.

#### Option M9: **Allow flat view of recordings?** [**No**; Yes]

Select **Yes** to have the Archive display a Flat View folder which, when selected, shows all recordings in the current folder and sub folders in one list regardless of the folder they are in.

#### <span id="page-56-1"></span>Option M10: **Display Flag timers?** [**None**; Count; All]

Select **Count** to have the Archive display the number of programmes matching Flag searches in the titlebar, **All** to show the count and display the actual timers or **None** to show nothing for Flag timers.

#### <span id="page-56-0"></span>Option M11: **Display Exclude timers** [**All**; Count; None]

Select **Count** to have the Archive display the number of excluded programmes in the titlebar, **All** to show the count and display the actual timers or None to show nothing for Exclude timers.

Option M12: **Logo to display for Series/PowerSearch** [**Logo**; Channel] Select the logo to display at the start of a SeriesSearch row in the Archive. Select **Logo** to display the generic Series or PowerSearch logo, or **Channel** to display a channel logo from the corresponding timer(s)

### **N. Recycle Bin**

### <span id="page-56-2"></span>Option N1: **Use Recycle Bin?** [**No**; Yes]

Select **Yes** to display the Recycle Bin at the bottom of the root directory in the Archive and use it when deleting recordings. For more information, see section [7.8.](#page-21-0)

### <span id="page-56-3"></span>Option N2: **Autodelete period** [**Never**; 1-31days]

Select the number of days after which MyStuff should automatically delete the files you have sent to the recycle bin.

#### <span id="page-56-4"></span>Option N3: **Autodelete low disk space level** [**Never**; 1-90%]

Select the percentage of free disk space MyStuff should attempt to maintain. When the free space drops below this level MyStuff will delete files in the Recycle Bin (in First In, First Out order) until this amount of free space is reached or the Recycle Bin is empty.

### Option N4: **Add available space in Recycle Bin to Archive estimates?** [**No**; Yes]

<span id="page-57-0"></span>Select **Yes** to make the Archive show available space including any space that could be reclaimed from the Recycle Bin. This will also affect the display of the Warning Icons in the Timers by Date view.

### **P. Quickjumps**

### Option P1: **Jump in seconds on Red key** [-300 to 300] **Default = 120**

Select the number of seconds to jump in playback when the **Red** key is pressed. Select **0** to have MyStuff ignore this key. The value can be **-300** to **300** (where negative values jump back and positive values jump forward). Note that pressing and holding the key will perform a double jump (if the [Cp] patch is installed). When configuring the jump time in the options screen, the **Red** (-60) and **Blue** (+60) buttons can be used to alter the time in larger increments.

### Option P2: **Jump in seconds on Green key** [-300 to 300] **Default = 60**

Select the number of seconds to jump in playback when the **Green** key is pressed. Select **0** to have MyStuff ignore this key. The value can be **-300** to **300** (where negative values jump back and positive values jump forward). Note that pressing and holding the key will perform a double jump (if the [Cp] patch is installed). When configuring the jump time in the options screen, the **Red** (-60) and **Blue** (+60) buttons can be used to alter the time in larger increments.

### Option P3: **Jump in seconds on Yellow key** [-300 to 300] **Default = -30**

Select the number of seconds to jump in playback when the **Yellow** key is pressed. Select **0** to have MyStuff ignore this key. The value can be **-300** to **300** (where negative values jump back and positive values jump forward). Note that pressing and holding the key will perform a double jump (if the [Cp] patch is installed). When configuring the jump time in the options screen, the **Red** (-60) and **Blue** (+60) buttons can be used to alter the time in larger increments.

### Option P4: **Jump in seconds on Blue key** [-300 to 300] **Default = -15**

Select the number of seconds to jump in playback when the **Blue** key is pressed. Select **0** to have MyStuff ignore this key. The value can be **-300** to **300** (where negative values jump back and positive values jump forward). Note that pressing and holding the key will perform a double jump (if the [Cp] patch is installed). When configuring the jump time in the options screen, the **Red** (-60) and **Blue** (+60) buttons can be used to alter the time in larger increments.

### Option P5: **Rewind when unpausing playback** [**0**-30]

Select the number of seconds to rewind when resuming a paused playback.

### **Q. Keys**

<span id="page-57-1"></span>Option Q1: **EPG chain activation key** [**Guide**; None; TvSat; List; Recall; PiPSwitch; PiP;] Select key to bring up the Grid EPG, or select **None** to not use this part of MyStuff.

### <span id="page-57-2"></span>Option Q2: **Now&Next chain activation key** [**Info**; None; TvSat; List; Recall; PiPSwitch; PiP; OK;]

Select the key to bring up [Now&Next](#page-25-0), or select **None** to not use this part of MyStuff.

Option Q3: **Archive key** [**Archive**; None; TvSat; List; Recall; PiPSwitch; White; PiP;] Select the key to bring up the [Archive](#page-0-0), or select **None** to not use this part of MyStuff.

Option Q4: **Timer key** [**White**; None; TvSat; List; Recall; PiPSwitch; Archive; PiP;]

<span id="page-58-0"></span>Select the key to bring up Timer List in the Archive, or select **None** to not use this part of MyStuff.

<span id="page-58-3"></span>Option Q5: **Archive description toggle key** [**PiPSwitch**; PiP; List; None; Info; TvSat; Recall]

Select key to switch between Programme Info/Toppy Info/Legend/Credits in the [Archive](#page-0-0) 

Option Q6: **Extended Info key** [**List**; Recall; PiPSwitch; PiP; Info; None; TvSat] Select the key to bring up the Extended Info box in all EPG and Now&Next views. Pressing and holding this key allows you to switch between data sources, e.g. EIT data -> RadioTimes data (if you are using RT2MEI or another application allowing extended data). Note you need the [Cp] patch installed for this additional functionality.

Option Q7: **Resume playback key** [**SloMo**; None; TvSat; List; Recall; PiPSwitch; Blue; Play; PiP;]

Select the key to resume playback of the most recently played file, when pressed outside of the Archive.

Option Q8: **Jump to start key** [**Text**; None; TvSat; List; Recall; PiPSwitch; SloMo; PiP; 0;] Select the key which jumps to the start of a currently playing file. Note that if you select **0** this will suppress the standard Toppy UI aspect switching capabilities of that key.

Option Q9: **Jump to next episode key** [**PiP**; None; Text; TvSat; List; Recall; PiPSwitch; 0;]

Select the key which when pressed will jump to the next programme with the same name as the currently highlighted one (on the same channel).

Option Q10: **Jump to PrimeTime** [**Text**; None; TvSat; List; Recall; PiPSwitch; PiP; 0;] Select the key which jumps Now&Next, Single Channel View or [Grid EPG to](#page-16-0) the time chosen in [S3](#page-59-3).

Option Q11: **Resume/restart playback from Archive keys** [**Play/OK**; OK/Play] Select **OK/Play** to have **OK** resume playback from the last position, and **Play** to restart, when pressed in [Archive](#page-0-0). Select **Play/OK** to reverse this behaviour.

Option Q12: **Text entry auto advance delay** [10-500] **Default = 100**

Select the delay before autoadvancing when entering text in phone keypad style, or select **Disable** to prevent autoadvance. To change the delay by half second jumps use **Red** and **Blue**. Note 100=1 second

### **R. EPG**

<span id="page-58-1"></span>Option R1: **EPG source filename** [**Freeview.mei**; EPG.mei; MyStuff.mei] Select the name of your EPG file. Typically eit2mei produces Freeview.mei, EPG2MEI produces EPG.mei and rt2mei produces MyStuff.mei.

<span id="page-58-2"></span>Option R2: **EPG data reload frequency (Minutes)** [**5m**; 10m; 30m; 1hr; 2hr; 4hr; 8hr; 24hr]

If you are using EPG2MEI then MyStuff will load the EPG data whenever it is notified of changes, otherwise select **Never** to only load EPG data on start up or when selected from options, or select the frequency with which MyStuff should check to see if the EPG data has changed and reload it if it has. If it does reload the EPG data, it will also reload Searches and Favourite Lists, and perform searches. This is useful if you are using rt2mei which can be configured to download new MEI files to the Toppy, or eit2mei which can

background scan and create a new MEI. If you use EPG2MEI then this option is nonapplicable and will be greyed out. EPG2MEI will load new data as soon as it is available.

### Option R3: **Force reload of searches?** [**No**; Yes]

Select **Yes** to make MyStuff reload and run Searches even if it detects the EPG data has not changed.

#### <span id="page-59-4"></span>Option R4: **Display feedback when reloading EPG data?** [**No**; Yes]

Select **Yes** to display the Loading and Searching feedback when reloading data using Option [R2.](#page-58-2)

### <span id="page-59-0"></span>Option R5: **EPG scan duration** [**0** to 60]

If you wish MyStuff to create and maintain a wakeup timer to support eit2mei or rt2mei then set this option to the duration you wish the set the watch timer for. This should be slightly greater than the scan time if you wish the Toppy to turn off afterwards.

#### Option R6: **Channel for EPG scan [Default = None]**

The channel you wish to start the daily EPG scan on. Should the timer get deleted by mistake it will automatically get recreated. It will be named *EPG Scan*.

#### Option R7: **EPG scan time [00:00 to 23:59] Default = 02:30**

Set the time for the EPG Scan timer to start. Note that you only need this if you are using rt2mei or a scheduled scan in eit2mei. It is not needed for eit2mei background scanning. If you use rt2mei it is recommended to be set to 07:00 as it is around this time that the RadioTimes data is refreshed.

### **S. General**

### <span id="page-59-1"></span>Option S1: **Exclusive mode** [**On;** Off; Extreme]

If you don't use any other TAPs (such as Automove) or the standard Toppy Archive for file/folder management (i.e. for creation/deletion/renaming/moving of recordings) then **On** or **Extreme** will improve the speed of Archive loading. **On** will force a MyStuff Archive reload when MyStuff detects the standard Archive has been accessed, whereas **Extreme** does not detect this. If you use other TAPs then select **Off**. If you have Exclusive Mode on and inadvertently use another source for file/folder management or you believe the Archive to be showing an incorrect list of files then press **0** to refresh the MyStuff Archive.

### <span id="page-59-2"></span>Option S2: **PowerOff functionality** [**Off**; Quick; Silent; Verbose]

Select **Off** to turn off the built in PowerOff functionality if you use another TAP for this or it causes issues with your setup. Otherwise, select **Verbose** for large notifications, **Quick** for smaller quick notifications or **Silent** for no notifications. The PowerOff functionality allows MyStuff to display shutdown messages, and handle the shutdown gracefully, giving MyStuff a chance to do housekeeping e.g. saving files, freeing memory etc. on exit. Note that due to incompatibility this function is turned off on 5.14.xx firmwares.

#### <span id="page-59-3"></span>Option S3: **PrimeTime** [00:00 to 23:59] **Default = 19.30**

Select the time you would like to jump to when the PrimeTime key is pressed in the Now&Next or EPG views.

#### Option S4: **'Playback Stopped' message** [**Silent**; Off; Verbose; Quick]]

Select **Off** to allow the Toppy to handle the stop key when no OSDs are visible and to show the standard Toppy 'Playback Stopped' message, or to allow another TAP to handle the Stop key in these cases. Otherwise, select **Verbose** for large notifications, **Quick** for

small, quick notifications, or **Silent** for no notifications. Due to a known Toppy bug **Off** is only recommended when you have another TAP handling the Stop key.

### <span id="page-60-6"></span>Option S5: **Screen Saver** [**Off**; 0 to 60secs]

If you want to avoid burn-in on your TV then use this setting to active MyStuff's screen saver. You can set the delay before the screen saver is activated from 0 to 60 seconds.

### <span id="page-60-7"></span>Option S6: **Enable Screen Saver for radio?** [**No**; Yes]

Select **Yes** to enable the screen saver (using the delay specified in [S5\)](#page-60-6) during live radio.

### Option S7: **Action when changing to a channel being recorded** [**Play from Start**; Ask; Show Live]

Select what should happen when you change to a channel that you are recording. **Show Live** will change channel as normal (and you will see the live picture), **Play from Start** will start playback of the recording from the beginning and **Ask** will show a prompt asking you what you want to do each time.

### <span id="page-60-0"></span>Option S8: **Continue sequential playback?** [**Yes**, Yes If Same, No]

When reaching the end of a recording which is part of a merged set select if the playback should continue. **Yes** will continue onto the next part of the merge, **Yes If Same** will continue only if the current part and the next part have the same title and **No** will stop the playback.

### Option S9: **Enable Accurate Bookmarking support?** [**No**; Yes]

Select **Yes** to have MyStuff jump to bookmarks added by the [Ab] patch when MyStuff starts playback. More information on the Accurate Bookmarking can be found at: <http://forum.toppy.org.uk/forum/viewtopic.php?t=10837>. The patch monitors the Accurate Recording (Now&Next) info and generates bookmarks in recordings at programme transitions. It is already included in the MyStuff Recommended Firmware

<span id="page-60-5"></span>Option S10: **Suppress Toppy Playback and Recording Roundels?** [**No**; Yes] If you don't want to see the playback and recording roundels when a MyStuff screen is closed, select **Yes**. The roundels are the red and green circles in the top right of the screen which show progress information.

### <span id="page-60-1"></span>Option S11: **Display MyStuff volume bar?** [No; **Yes**]

Select Yes to display a skinnable volume bar to replace the standard Toppy one. This uses the progress bar skin elements to colour it.

### **T. Display**

### <span id="page-60-2"></span>Option T1: **Skin file. Default = ChunkyYABS by Chunkywizard**

Select the skin file to use. See Section [11.1](#page-44-0) for information on installing skins and [Appendix ii](#page-63-0) for skin creation details.

### <span id="page-60-3"></span>Option T2: **Gradient level to apply to skin** [**None**; 1 to 5]

Select the level of gradient to apply to MyStuff skins. When you change this option the effect will be immediately apparent in the options screen. It will also apply to Archive and Timers screens and well as all Now&Next and EPG views..

### <span id="page-60-4"></span>Option T3: **X offset to apply to all MyStuff displays [-45 to 45] Default = 0**

Positive values move all MyStuff displays to the right of the screen. Negative values move to the left. Navigate away from this option to see the change immediately. To change the setting by 5 pixel jumps use **Red** (-5) and **Blue** (+5).

#### <span id="page-61-2"></span>Option T4: **Y offset to apply to all MyStuff displays [-40 to 40] Default = 0**

Positive values move all MyStuff displays to the bottom of the screen. Negative values move to the top. Navigate away from this option to see the change immediately. To change the setting by 5 pixel jumps use **Red** (-5) and **Blue** (+5).

#### <span id="page-61-3"></span>Option T5: **Y offset for icons** [-3 to 3] **Default = 0**

Select the Y offset to apply to the graphical part of MyStuff icons as a result of using FontManager. Note the icons on the option line move as the value is changed so can be used to choose the optimal setting

#### <span id="page-61-4"></span>Option T6: **Y offset for text** [-3 to 3] **Default = 0**

Select the Y offset to apply to the text in all MyStuff displays as a result of using FontManager. Note the text on the option line move as the value is changed so can be used to choose the optimal setting

Option T7: **Display Grid EPG/Grid Now&Next/Archive/Options full screen?** [**Yes;** No] Select **Yes** to block the picture from appearing behind the [Grid EPG](#page-0-0), Grid Now&Next, Archive or Options screens. The colour of the backdrop can be specified in a skin file with the 'screen' element.

Option T8: **Effect to use when displaying popup boxes** [**Fade Out**;Shadow] Select **Shadow** to draw a shadow around popups or **Fade Out** to fade out the screen under the popup

### **U. Channel Lists/Favourites/Radio Support**

#### <span id="page-61-0"></span>Option U1: **Default channel list. Default = All Channels**

Select the channel list to use on start up. To use a channel list immediately, press **Opt** from any Now&Next or EPG view. For more information on channel lists see Section [11.3](#page-44-1).

### <span id="page-61-5"></span>Option U2: **TV channel list. Default = All TV**

Select the channel list containing all the TV channels you are interested in. Pressing **TV/Radio** will cycle between the currently selected list and the lists set by Options [U2](#page-61-5) and [U3](#page-61-6). Set this option to the same list as [U1](#page-61-0) if you wish the first press of **TV/Radio** to jump to the Radio Channel List specified in [U3](#page-61-6). Note that an 'All TV' list is automatically generated containing all TV channels.

#### <span id="page-61-6"></span>Option U3: **Radio channel list. Default=All Radio**

Select the channel list containing all the Radio channels you are interested in. Pressing **TV/Radio** will cycle between the currently selected list and the lists set by Options [U2](#page-61-5) and [U3](#page-61-6). Note that an 'All Radio' list is automatically generated containing all Radio channels

### **Z. TAP**

### <span id="page-61-1"></span>Option Z1: **Press OK to reload EPG & user data**

Press **OK** to reload the EPG and user data files. There is no need to reload EPG and User Data if you're just changing settings in the configuration. It's only if you want to read some external files e.g. a new MEI file or after you have edited the MyStuff\_users.dat file.

### Option Z2: **Press OK to delete EPG files, rescan and reload EPG**

Press **OK** now to delete all EPG mei files on your Toppy, force a full channel rescan for EPG data and then reload the new EPG data.

#### Option Z3: **Press OK to start an EPG scan of all channels**

This option allows you to initiate a scan of all channels from within MyStuff using eit2mei (if you have it loaded). If you wish to abort the scan press **Exit**.

### Option Z4: **Press OK to start an EPG scan of current channel**

This option allows you to initiate a scan of the current channel from within MyStuff using eit2mei (if you have it loaded). If you wish to abort the scan press **Exit**.

<span id="page-62-0"></span>Option Z5: **API processing frequency** [**Never**, 5m; 10m; 30m; 1hr; 2hr] Select the frequency with which MyStuff should check for API Requests. If you do not externally alter timers via a PC/Web application then set this to **Never**. When this is changed from never then the files detailed in [Appendix vi: MyStuff File List](#page-72-0) appear in **\ProgramFiles\Settings\MyStuff/API**.

<span id="page-62-1"></span>Option Z6: **Display feedback when processing API requests?** [**No**; Yes] Select Yes to display feedback when processing API requests.

<span id="page-62-2"></span>Option Z7: **Remember last selected option in options screen** [**Yes**; No] Select **Yes** to make the options screen remember the last option you changed in between each activation

#### Option Z8: **Press OK to export all MyStuff options**

Press OK to export all MyStuff options to MyStuffOptionsExport.txt which will be located in **ProgramFiles\Settings\MyStuff\**

Option Z9: **Press OK to exit MyStuff**  Press **OK** to terminate the MyStuff TAP.

# <span id="page-63-0"></span> **Appendix ii: Creating MyStuff Skins**

These can either be created by hand as below, or by the MyStuff Skin Builder. This is available from <http://simonc.sitesled.com/SkinBuilder.zip> and is discussed in the MyStuff thread at [http://www.toppy.org.uk.](http://www.toppy.org.uk/)

### **A. What You Need**

- A graphics application e.g. Photoshop or MS Paint
- A text editor (e.g. Notepad)
- A copy of Defaults.mcf from [http://www.BobDsMyStuff.co.uk/cgi/SkinLibrary.cgi](http://www.bobdsmystuff.co.uk/cgi/SkinLibrary.cgi)

### **B. Creating a Skin**

- 1. Right click Defaults.mcf and 'Save Target As' giving it the name you would like for your skin.
- 2. Open your new .mcf file in a text editor
- 3. Decide on a colour scheme. At the bottom of this document is a key to the layout areas used in an MCF file so you can work out what all the values are for. The numbers are RGB codes and must be kept in the same format of number,number,number that is found in Defaults.mcf. There must be no extra spaces or characters in this document.

Note that RGB values should be between 8 and 241 to avoid extreme contrast and flicker. If you require black, white or any strong colour you will have to exceed these values, but do so with caution; you will usually find that near black and near white look better. Also do not use RGB values of 0,0,10 or 10,0,0 these are reserved for transparency.

You can define transparent elements by replacing the RGB value with 'Trans' e.g. IconExcludeBackground=Trans. This is useful for icons.

- 4. Edit the RGB codes in your .mcf and save the file.
- 5. Upload the .mcf to **\ProgramFiles\Settings\Skins** on your Toppy
- 6. Select the skin from the MyStuff settings menu [\(T1](#page-60-2)).
- 7. Email the skin to Bob at [BobD@BobDsMyStuff.co.uk?subject=New MyStuff Skin](mailto:BobD@BobDsMyStuff.co.uk?subject=New MyStuff Skin) so he can put it on his website.

## **C. Getting New RGB Values**

You can get the RGB colours using any graphics program. In this example Paint is used as it's probably the most available application and you don't need anything more advanced.

- 1. Go to the Colors menu, then Edit Colors.
- 2. Click Define Custom Colors.
- 3. Edit the Red, Green and Blue values to get the colour you want in Color/Solid. In this example the default background colour of 72,96,136 has been set.

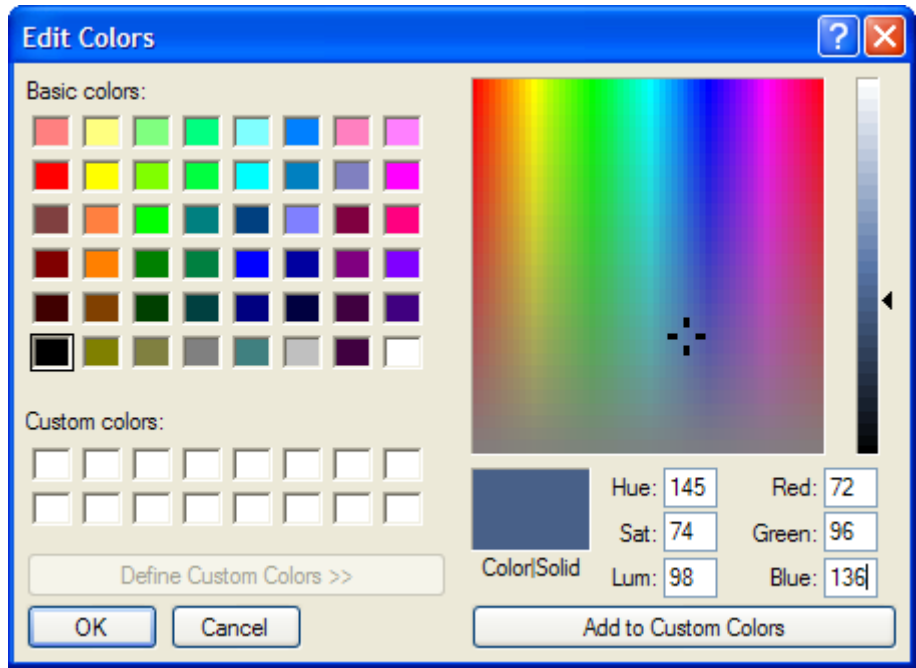

4. This becomes your RGB value you enter into the .mcf file.

Note that to get the RGB values of an existing image, open it in your graphics application and then use the teardropper/pipette icon to "pick-up" the colour. If you go to Define Custom Colors as above it will give you the RGB values straight away. You can get images of existing EPGs by putting their name plus EPG in Google images.

# **D. Key to .mcf File Values**

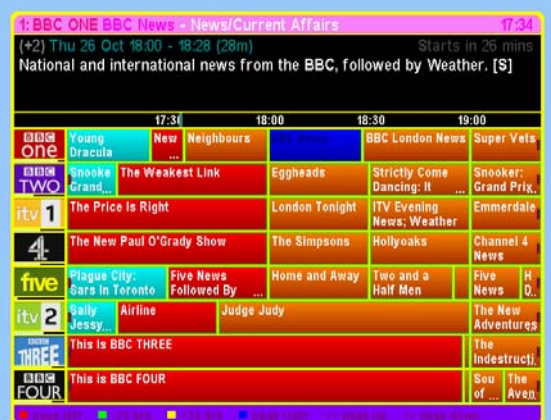

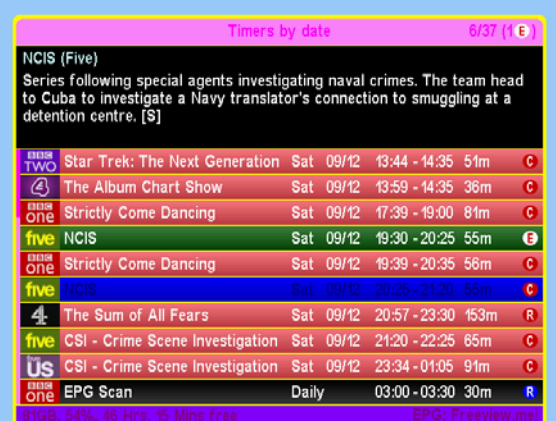

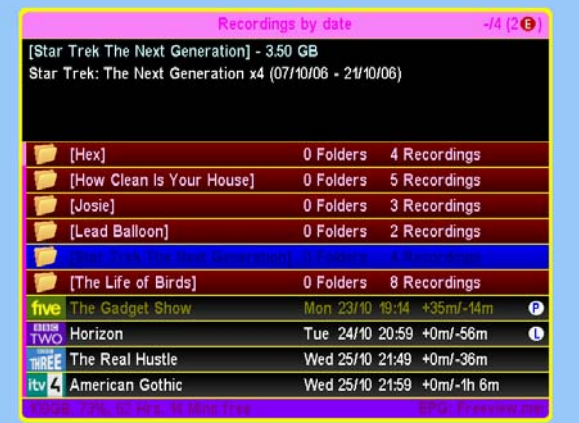

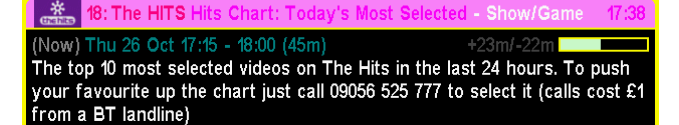

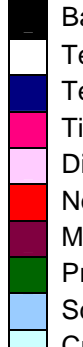

Background **Frame** Frame Frame2 TextForeground **Locked Background** Highlight TextHighlightedForeground TitleBackground TitleToreground TitleForeground2 **FooterForeground** FooterBackground DirForeground DirBackground DirBackground TextPlayedForeground NowProgram **NormalProgram** NowBar NowBar MoreProgram **ProgressBar ProgressBar ProgressBarText** ProgressBarBackground NowCount ProgramTime Screen **SaverBackground** TodayTimers CurrentFileTitleForeground UnavailableChannelBackground ExcludeTimers

It is also possible to skin all the icons within MyStuff. See below for the skinning element names and descriptions and the default colours for each icon.

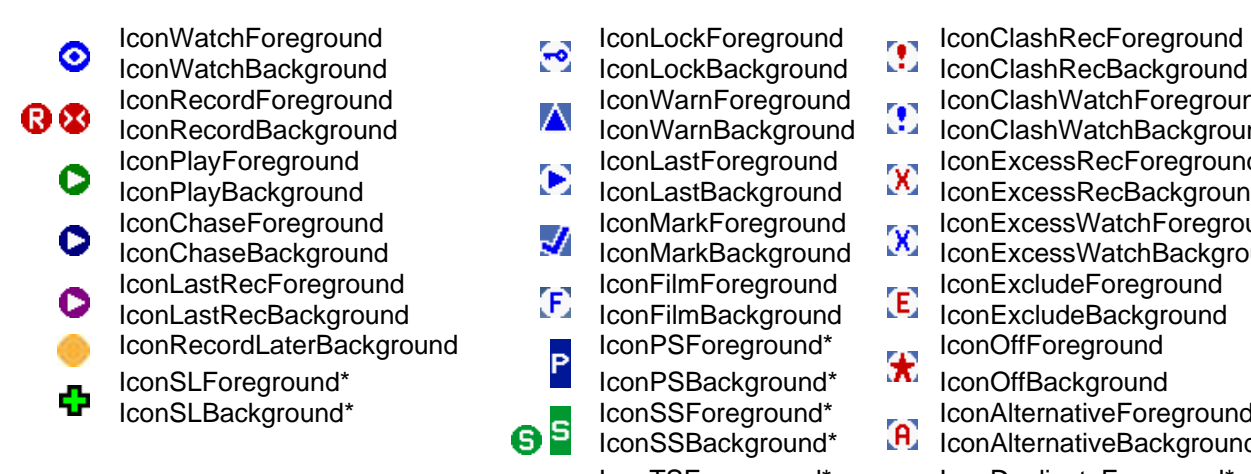

\* new for MyStuff 6 **IDOM** IconTSBackground\* **ID** IconDuplicateBackground\*

IconWatchBackground IconLockBackground IconLockBackground IconClashRecBackground IconRecordForeground **IconWarnForeground IconClashWatchForeground** IconRecordBackground IconWarnBackground IconClashWatchBackground IconPlayForeground **IconLastForeground** IconExcessRecForeground IconPlayBackground IconLastBackground Indianapolism ConLastBackground Indianapolism ConFigure Indianapolism Co IconPlayForeground<br>
IconChaseForeground<br>
IconChaseForeground<br>
IconChaseRackground<br>
IconChaseRackground<br>
IconChaseRackground<br>
IconChaseRackground<br>
IconChaseRackground<br>
IconChaseRackground<br>
IconChaseRackground IconChaseBackground **If IconMarkBackground** IconChaseBackground IconSLBackground\* **IconSSForeground\*** IconSLBackground\* IconSLBackground\* IconSSBackground\* **ICON**<br>IconAlternativeBackground\* ICONAL IconSSBackground\* [A] IconAlternativeBackground\* IconTSForeground\* IconDuplicateForground\*<br>IconTSBackground\* **D** IconDuplicateBackground

# **Appendix iii: Related Applications**

### **A. MS4PC**

Believe it when you see it!

### **B. Skin Builder**

Skin Builder is a small PC application that can be used to design skins for MyStuff (and other TAPs supporting the same format). It can be downloaded from: <http://www.toppy.org.uk/~simonc/skinbuilder.html>. To install just copy it to a folder on your PC, No configuration is necessary. Skin Builder requires the [NET 2.0 framework.](http://www.microsoft.com/downloads/details.aspx?familyid=0856EACB-4362-4B0D-8EDD-AAB15C5E04F5&displaylang=en) It's a big download, sorry dialup users.

# **C. Toppy Remote Control**

Toppy Remote Control is a web based application which you can use to create timers and searches to remotely control your Toppy. You can also use it to set timers via SMS from your mobile phone. More information can be found at <http://www.toppy.org.uk/timers/index.php>.

# **D. DigiGuide**

DigiGuide is an online EPG which can be used in conjunction with MyStuff for setting timers. To do this you need to use the DABDig plug in. For instructions see: <http://forum.toppy.org.uk/forum/viewtopic.php?p=130717#130717>

# **Appendix iv: Installation Instructions**

For TAP installation instructions see the "Beginner's guide to installing TAPs" at: <http://www.toppy.org.uk/documents/index.php?catid=2>. Note that you need to fully install and configure the Toppy, preferably conducting at least one successful recording, before installing any TAPs.

To install MyStuff, it is recommended that you use the MyStuff Installer (Windows Only downloadable from [www.BobDsMyStuff.co.uk](http://www.bobdsmystuff.co.uk/)). If you run Linux or Mac OS then the installer can also be run in a VirtualPC, VMWare, Parallels, Boot Camp etc. or you can manually install from<http://www.toppy.org.uk/downloads/info.php?tid=152>

If you are an existing user and use radio then it is recommended you rescan for channels when installed MyStuff v6. This is because native radio channels are now supported.

Please register for updates at <http://www.toppy.org.uk/downloads/taps.php?tc=6>by clicking 'More info' on MyStuff and then clicking 'Add to your files' in the popup window. Note that you have to be signed in and registered for services to do this.

It is also advised you load the [MyStuff Recommended Firmware](http://forum.toppy.org.uk/forum/viewtopic.php?p=154368#154368) or if not make sure your firmware includes the [De] and [Re] patches, if you are running a 5800/5800t, or the [De] and [Sx] patches if you are a 5810 user.

# **A. EPG Data Collection TAP**

If you haven't used the installer, you will need a method of grabbing EPG data. We recommend [R2-D2's EPG2MEI](http://www.toppy.org.uk/~r2-d2/epg2mei.zip), but you can also use [DX's eit2mei](http://uk.geocities.com/igjack@btinternet.com/eit2mei.html) (version 7.8m6 or later) or [Wooders' rt2mei](http://www.wooders.co.uk/rt2mei/) (if you wish to use the extended RadioTimes data). EPG2MEI is now recommended over eit2mei due to better integration/API and advanced features such as automatically reloading EPG changes and merging of RadioTimes data. To do this read the EPG2MEI help in [this](http://www.toppy.org.uk/~r2-d2/epg2mei.zip) file.

## **B. Installing Logos, Skins and Favourite Lists**

If you want to use logos, skins or favourite lists and you haven't used the installer, you need to manually install them. For logos you need to install the two logo files (logo.dat and smlogo.dat) into **/ProgramFiles/Settings/Logos**. These are available for download from [my site.](http://www.toppy.org.uk/~chunkywizard) If you do not wish to use logos then either the default names will be used or you can specify the text that is displayed in a file called 'MyStuffShortChannelNames.txt' which should be located in **\ProgramFiles\Settings\MyStuff**. An example file is downloadable from [the MyStuff website](http://www.toppy.org.uk/~mystuff/cgi/Downloads.cgi) as are example Skins and Favourite Lists. These need to be installed in **/ProgramFiles/Settings/Skins** and **/ProgramFiles/Settings/MyStuff/FavLists**.

# **C. Complementary TAPs**

Also recommended are some complementary TAPs that allow better operation. These are: [Extend](http://www.toppy.org.uk/~r2-d2/Extend.zip), [FontManager](http://www.toppy.org.uk/~bellissimo/toppyfontmanager.html), [MyInfo,](http://forum.toppy.org.uk/forum/viewtopic.php?p=175844#175844) [Skin Manager](http://www.toppy.org.uk/~bellissimo/) and [FavouriteManager.](http://myweb.tiscali.co.uk/emjbtaps/) The first three are optionally installed by the MyStuff Installer.

Support for all these TAPs can be obtained from the TAPs forum at: <http://www.toppy.org.uk/forum/viewforum.php?f=7>

# <span id="page-69-0"></span> **Appendix v: FAQs**

- **1. I have a question on MyStuff, how do I get it answered?**
- A. Please post all questions to the MyStuff thread on [Toppy.org.uk](http://www.toppy.org.uk/).

### **2. I have a feature I would love to see in MyStuff, will you implement it?**

A. Maybe. Post all feature requests in the MyStuff thread on Toppy.org.uk

#### **3. How can I show my appreciation of the work done on MyStuff?**

A. Donations via PayPal are gratefully received; see the link on the front of the manual.

### **4. I see Loading and Searching roundels displayed every 5 minutes, why?**

A. This shows that the EPG data is being reloaded. You can turn off the message with [R4](#page-59-4) or change the frequency of loading with [R2](#page-58-2). This is useful if you are using rt2mei which can be configured to download new MEI files to the Toppy, or eit2mei which can background scan and create a new MEI.

### **5. Does MyStuff support radio?**

A. Yes it does. From MyStuff v6 radio is supported without the need for extra steps. However if you used radio pre-version 6 then you will need to rescan to convert your radio channels back to standard versions.

### **6. How can I get P+/P- to retune channels when Now&Next is displayed?**

A. Install the [MyStuff Recommended Firmware](http://forum.toppy.org.uk/forum/viewtopic.php?p=154368#154368) or add the [Re] patch to your firmware if you are a 5800/5800t user or the [Sx] patch if you are a 5810 user.

### **7. I have no PiPSwitch button on my 5810 remote, how do I use function X?**

A. The 5810 remote differs from the 5800 on 2 keys. PiPSwitch is marked as SAT and **Tv/Sat** is marked as **AUX**.

### **8. I have found an error/omission in the manual, what do I do?**

A. Either post to the MyStuff thread or PM Chunkywizard and it will be fixed.

### **9. I keep experiencing crashes due to low system memory, what can I do?**

A. There are a number of things you can do to reduce your TAP memory footprint. Firstly, reduce the number of TAPs you run. MyStuff only really needs EPG2MEI (or another EPG source) to run. To reduce the memory requirement of MyStuff you have a number of options. First of all you can reduce the size of your MEI file. This is done by reducing the amount of channels you have or you scan. Also if you have greater than 75 Searches you might find if advantageous to refine them. To do this, either delete some (turning them off doesn't help) or else narrow their search by restricting the channel, time or day they search on.

### **10. Is there a way to rename programmes in the Archive?**

- A. Not from within MyStuff. The only way to do this is hand edit the MyStuff RecordedInfo.dat which is not recommended.
- **11. I've just installed MyStuff and some of the channels are showing limited or no information, why?**
- A. Upon first installation, eit2mei, the TAP which collect EPG data for MyStuff, takes a while to fully populate the MyStuff EPG. Wait a while and all your programme information will magically appear!

### **12. My timers keep disappearing, why?**

- A. If timers are set by another TAP that uses a non-standard name format with prefixes or suffixes, then MyStuff will delete them unless told not to. To avoid this set [K2](#page-53-5) to **No**.
- **13. I am trying to use favourite lists but they aren't displaying properly in the EPG, why?**
- A. Was the .mcl file created on a Mac or Unix machine? If so this may be due to a different end-of-line convention. Make sure the file has a Windows-style end-of-line sequence, i.e. CR + LF

#### **14. MyStuff is missing the end of programmes from recordings, why?**

A. First, check you have got padding set ([J1](#page-53-2)/[J2](#page-53-3)). If you have and you are still missing the ends of recordings it could be for one of two reasons. Firstly, it could be that MyStuff has automatically reduced the padding on a programme so that it is possible to record another programme back-to-back. Secondly, it could be that your padding is not large enough. One solution is you can record back-to-back Search set programmes into one file using the new merge setting, Option [K7](#page-54-1). This means you will avoid the end of one programme being on the start of another. Another solution is to run the [Extend TAP.](http://www.toppy.org.uk/~r2-d2/Extend.zip)

#### **15. MyStuff seems to be slow when Searches are Loading/Searching, why?**

- A. The more Searches you have, the longer this process will take. However the search time can be greatly reduced by refining your Searches to narrow the selection. A quick way of doing this is to limit them to one channel, or a favourite list rather than **All**. Also note description search Searches take longer and so they should be kept to a minimum.
- **16. In playback, pressing number keys jumps to % played, how can I stop this so SimonC's QuickJump TAP handles my number keys in playback?**
- A. If you want Quick Jump or any other TAP to respond to the number keys then that TAP must be loaded before MyStuff. Look at Tap Commander for more information about changing the load order. <http://www.toppy.org.uk/downloads/taps.php?tc=all>
- **17. In the native Toppy archive I've renamed a programme but MyStuff isn't picking it up. What do I need to do to see the change?**
- A. MyStuff takes the names of recordings from the .mei files that it saves for each one rather than from the native archive. If you want to rename a recording, find the .mei file (ProgramFiles\Settings\MyStuff\MyStuff\_RecordedInfo.dat) load it into a text editor, change the programme name and copy it back. Then restart MyStuff (or press 0 in the archive). The new name should now be present

#### **18. Can MyStuff be used on other Topfields other than the '5800?**

A. Yes. We have reports of success in Germany on the TF5500 and also Sweden on the TF5100PVR and TF5100PVRc. Also it is being used on some Satellite Toppies, specifically the TF5000PVR in the Netherlands.

#### **19. When are you going to release the next version of MyStuff?**

- A. When it's done.
- **20. The Guide button doesn't work and I get a message saying I have no EPG data, why?**
- A. The Guide button is disabled if you have no EPG data available. To cure this use

EPG2MEI (or another MEI programme) to create an MEI and then load it using the option at the end of the MyStuff Menu. After this is done your Guide key will work.

### **21. How can I get MyStuff to show film ratings?**

A. The standard EPG data does not support this information currently but this can be obtaining using full MEI data from the Radio Times using a programme like [Wooders'](http://www.wooders.co.uk/rt2mei/)  [rt2mei](http://www.wooders.co.uk/rt2mei/).

#### **22. I like a certain feature of Improbox, can it be implemented in MyStuff?**

A. Feature requests can be submitted via the MyStuff forum section at [http://www.toppy.org.uk](http://www.toppy.org.uk/)

### **23. I have found a MyStuff\_U2 file on my hard drive, what is this?**

- A. The U2 (and U3, U4 etc.) are files to support multiple users. If you no longer use this function then these, along with \_Users.dat, are safe to delete (Although they will do no harm if left)
- **24. I have 'WARNING: MyStuff has delayed the start time of this programme by XX minutes due to bad EPG data' against a recording in the Archive, why?**
- A. This problem is caused by bad EPG data, e.g.:

BBC1 8:00 to 8:30 Celebrity Singing with Fish On Ice BBC1 8:20 to 9:00 Celebrity Singing with Fish On Ice Extra

So the second programme starts *before* the previous one has finished, which it can't. So, when MyStuff loads the EPG data that contains this info, MyStuff will adjust the start time of "Extra" to be 8.30 (i.e. it assumes the previous programme info is correct, and adjusts the start time of the second one accordingly) and add the warning to the programme description of "Extra".

### **25. When does a Search look for new programmes?**

A. On booting, loading new EPG data, setting of a new search, editing any searches, changes search priorities or deleting of any timers (just to check if any clashes can now be set).

#### **26. I have created a new skin but it crashes my Toppy, why?**

A. Check there are no extra spaces in the document and no values above 255 in the RGB values. It should then work.

### **27. What Skin is used in the manual?**

A. The skins used in the manual are detailed below the various screenshots. ChunkyEPGn is based on Captain747480's EPGNavigator skin with a few elements changed and additional elements added. It can be found at <http://www.toppy.org.uk/~chunkywizard/Skins/ChunkyEPGn.mcf>
# **Appendix vi: MyStuff File List**

Below is a directory structure showing all the MyStuff owned files and what they are. Files should not be moved, deleted or changed unless you know what you are doing!

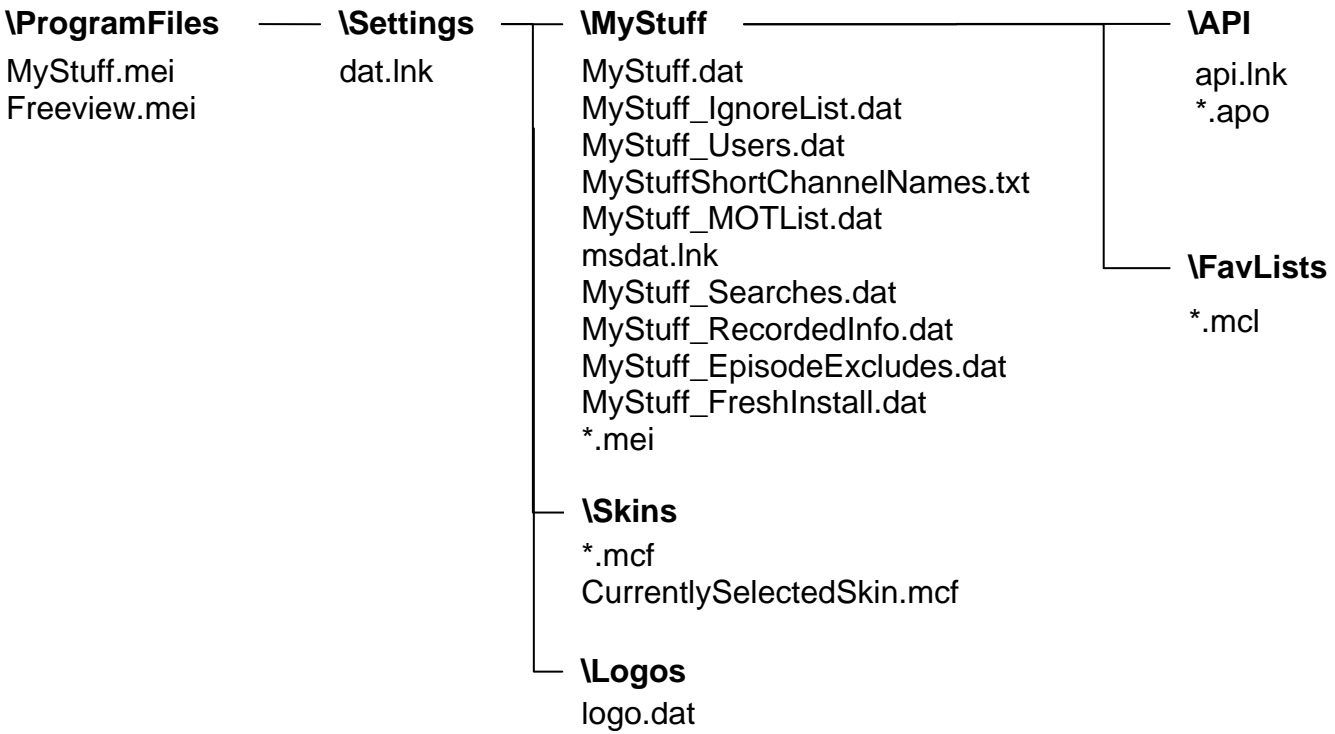

smlogo.dat

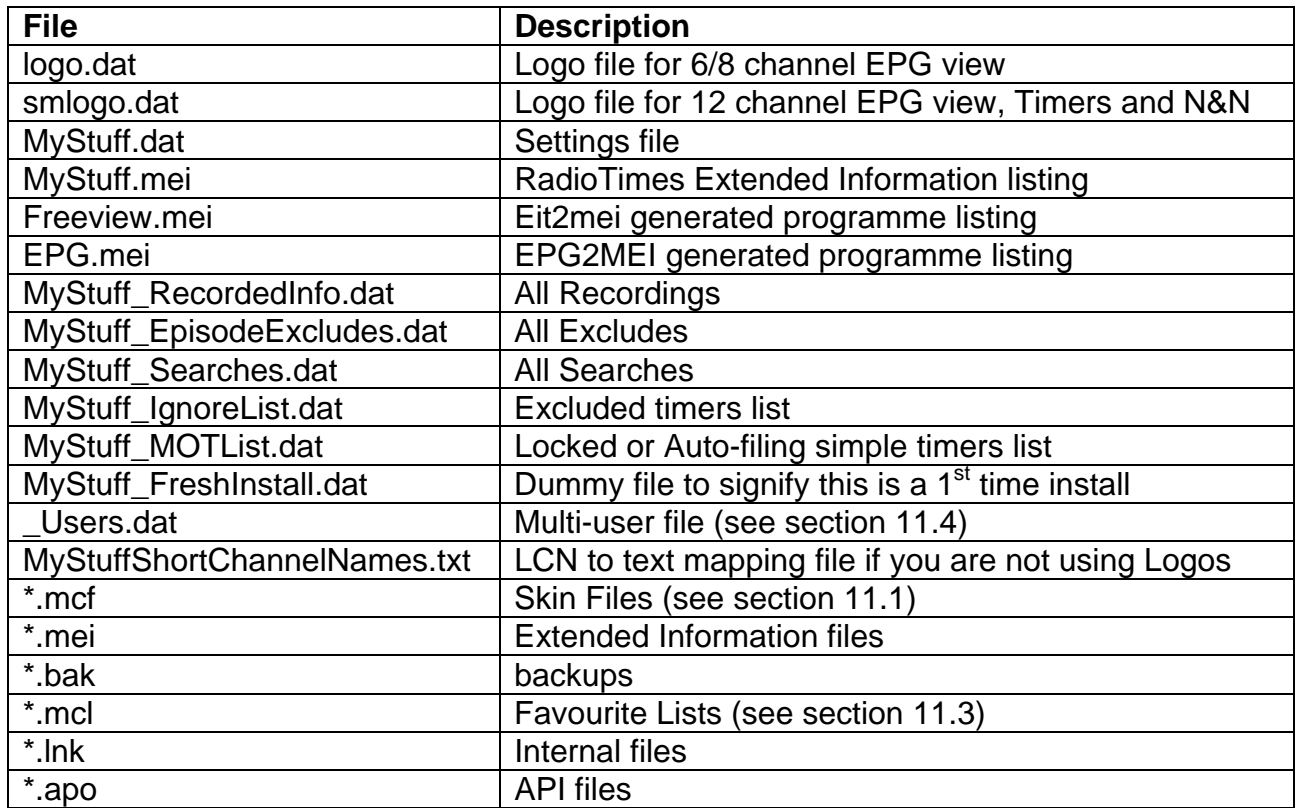

# **Appendix vii: Application Program Interface**

Note that in order for MyStuff to process API files, and to generate APO files, option [Z5](#page-62-0)  must be set to something other than "Never".

# **A. Requests from Other TAPs/Programs**

#### **i) Input**

Place command files in **ProgramFiles\Settings\MyStuff\API**. These files can be called anything, as long as they end with .api (API in). The generic format of the .api files is a series of lines, each of the format:

*free text*|*command*|*parameter1|parameter2….*

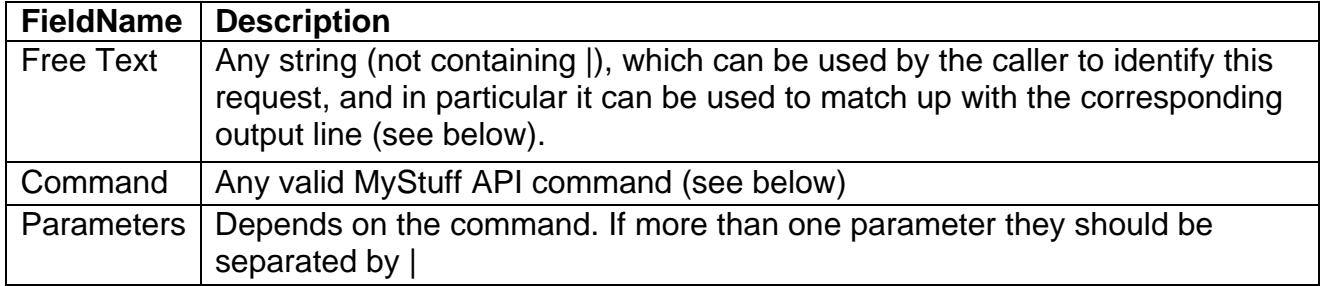

#### **ii) Output**

As it reads each of the .api files, MyStuff will create a corresponding apo file (API Output) in **ProgramFiles\Settings\MyStuff\API**, and delete the original .api file. This apo file will contain one line for each line of input in the api file. Each line will be of the format:

*free text*|*command*|*Result*|*Extra Info*|*parameter1|parameter2….*

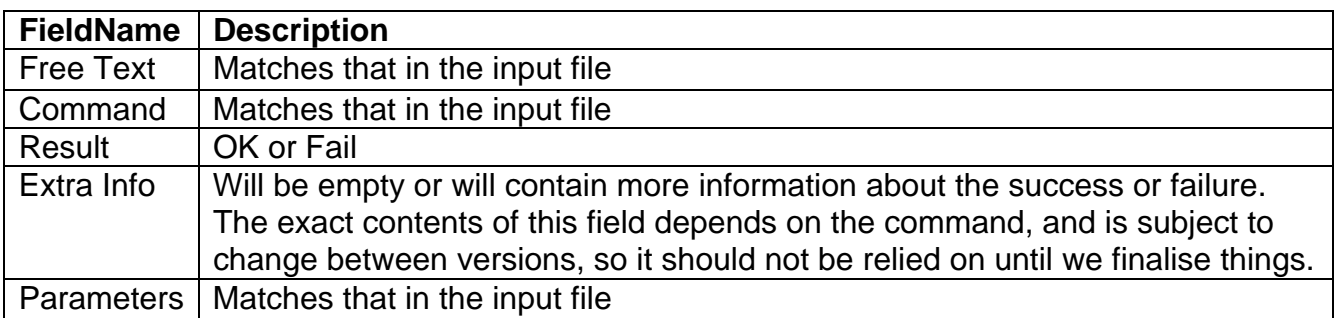

#### **iii) Valid Commands**

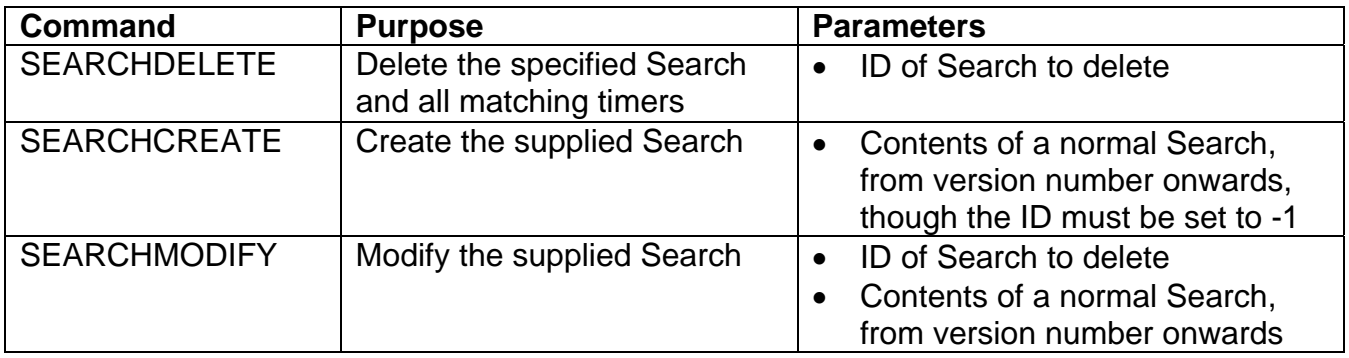

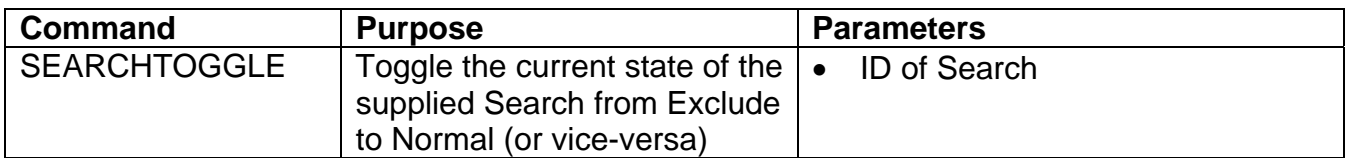

For the following two commands, the StartTime must match the programme StartTime exactly. To exclude or un-exclude multiple programmes you need to send one command for each programme.

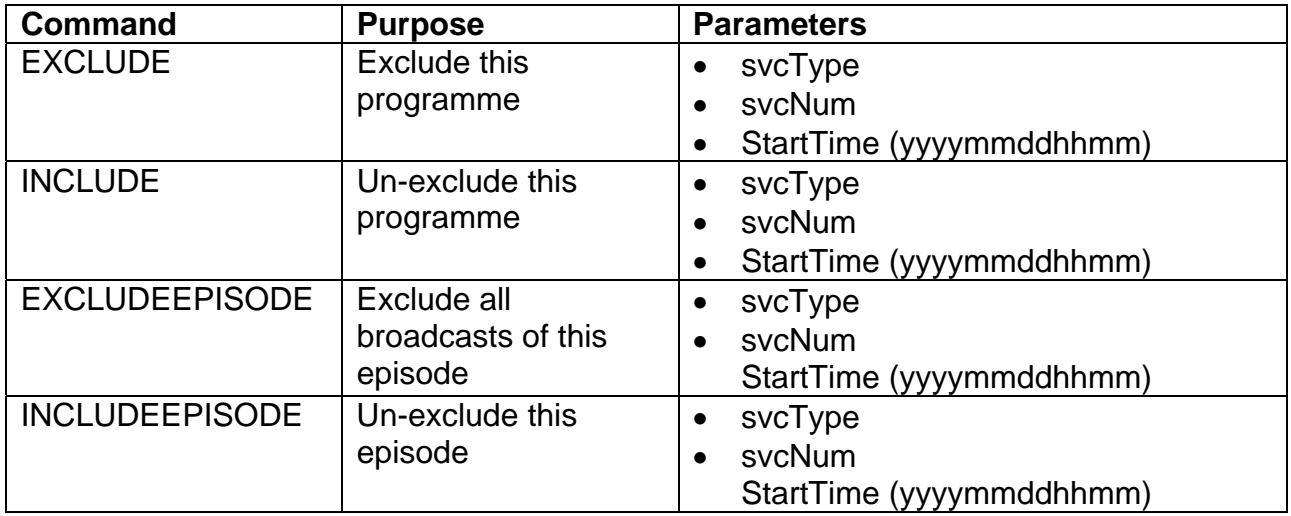

To set a timer using the command below, specify the StartTime and duration, and MyStuff will add what padding it should, according to the user's settings.

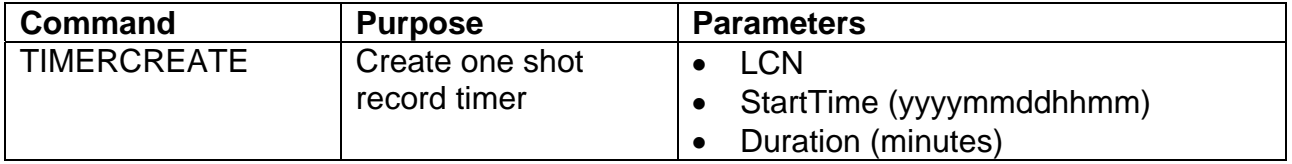

The following commands will modify/delete the timer starts at the supplied StartTime, or if it cannot find such a timer, then the timer that contains that time. When deleting a timer that was set by a Search, you must ensure that you exclude any matching programmes to ensure that the timer is not just recreated after api processing. On the other hand, you may want to delete the timer simply so that MyStuff can create another one (using a TIMERCREATE line later in your api file) in which case by not excluding those programmes you will make MyStuff recreate them later as Excess events.

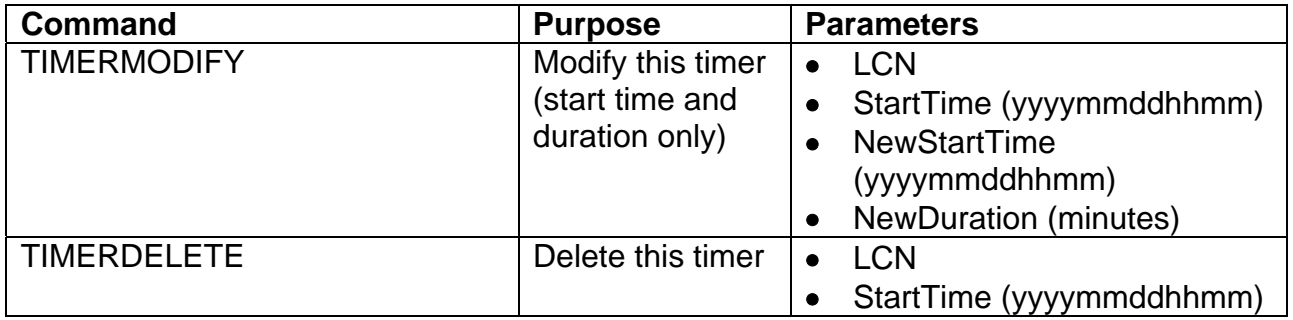

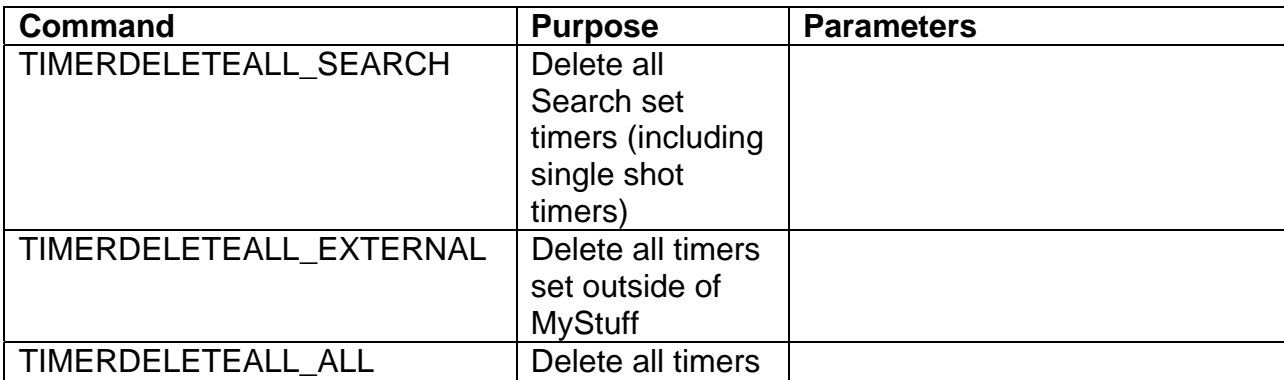

The following commands are non Timer/Search specific

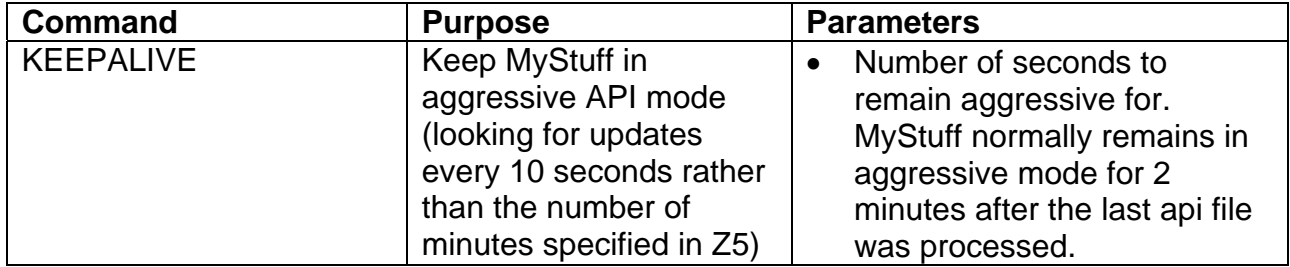

### **B. Other Outputs**

MyStuff will also create other files in **\ProgramFiles\Settings\MyStuff\API**, providing information about current simple timers, Searches etc. when the API is turned on with Option [Z5](#page-62-0). These files are for information purposes only, and should not be modified by any external program. Each of these files starts with one line stating the time and date it was created, in the form yyyymmddhhmm. These files are listed below.

### **i) MyStuff\_SearchList.apo**

A list of Searches, one per line, format as below, and ordered according to Search priority.

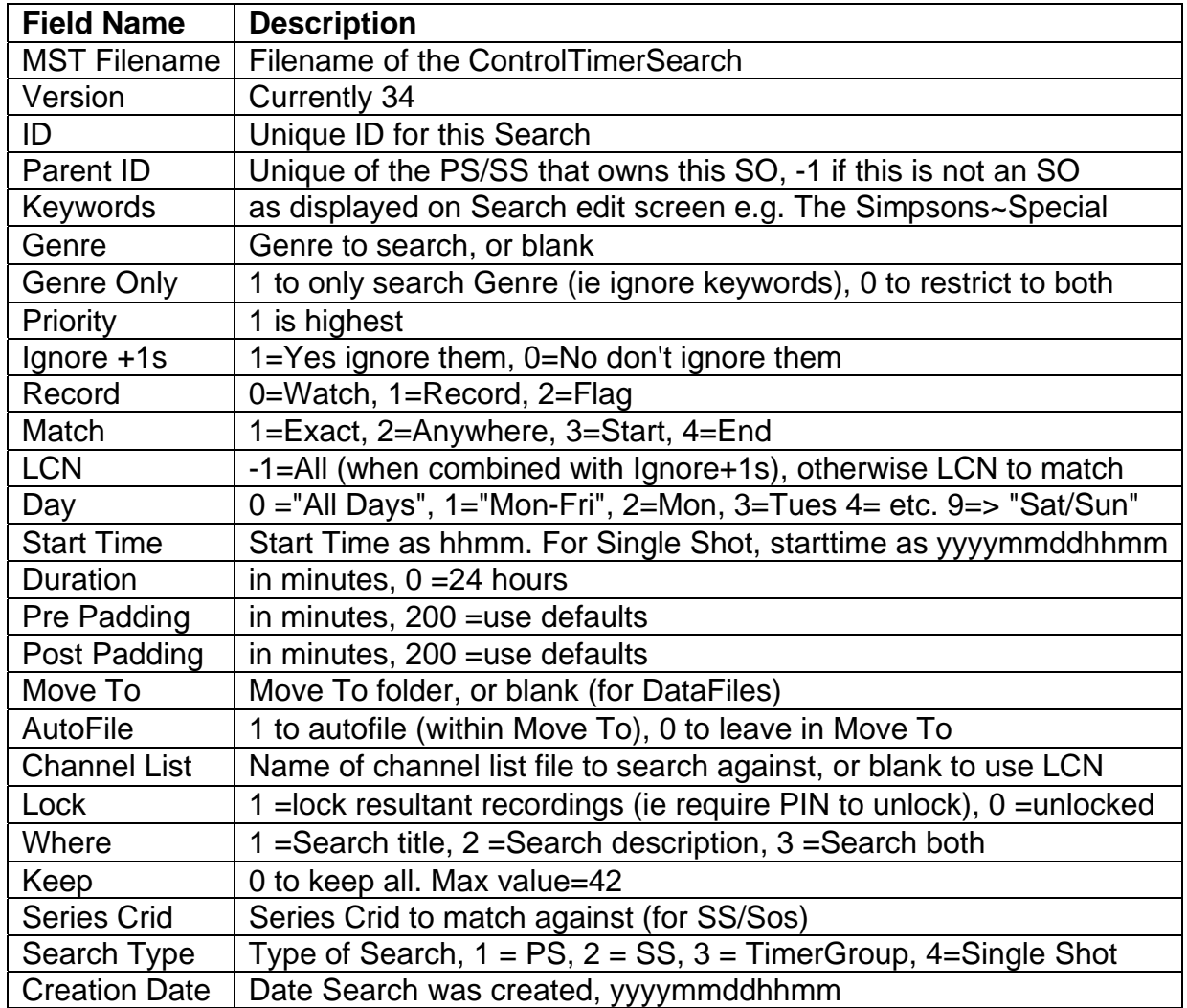

#### **ii) MyStuff\_TimerList.apo**

A list of all timers, one per line, format as below

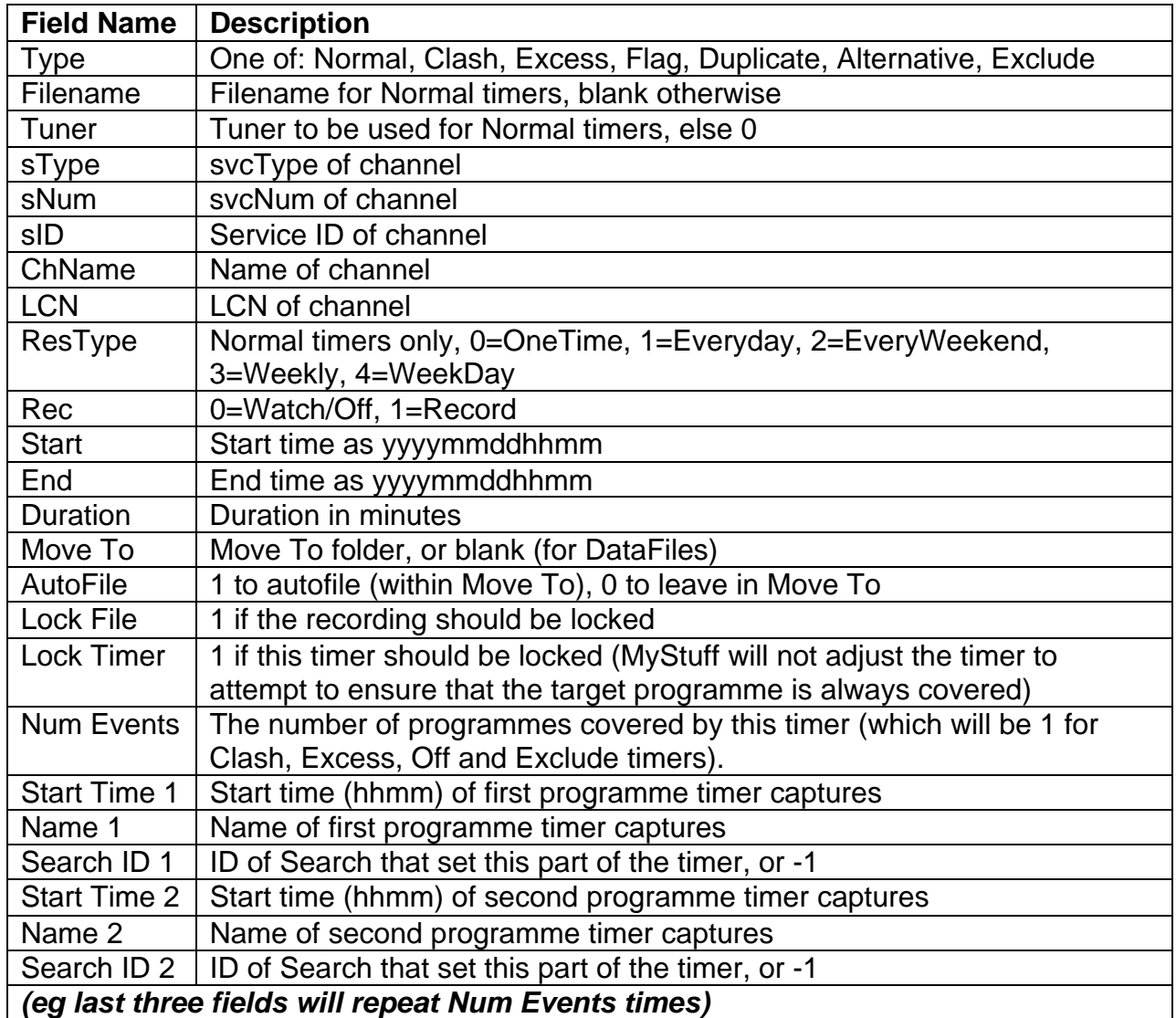

#### **iii) MyStuff\_Channels.apo**

A list of all channels, one per line, format as below:

#### *sType*|*sNum*|*sID*|*LCN*|*ChName*

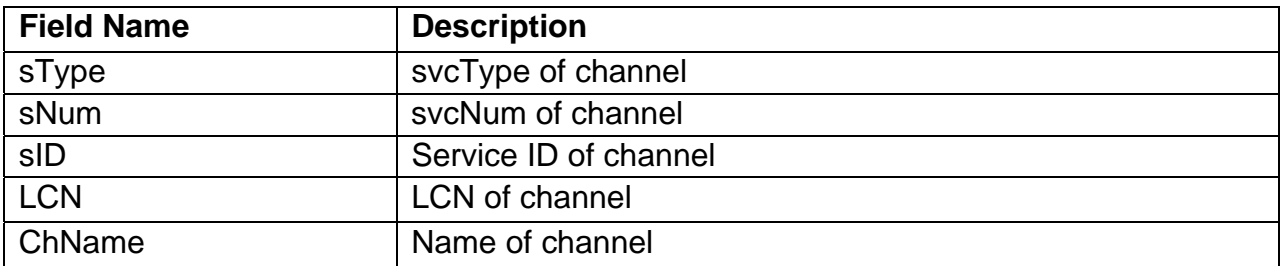

**Note:** This file gets created once each time MyStuff starts, and after that it only gets recreated if it is not there already. To force a new file to be created you must delete the current one

## **iv) MyStuff\_Activity.apo**

A list of current activity on the Toppy. It will contain a combination of (possibly multiple instances of) the following lines:

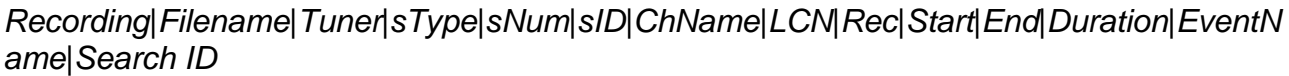

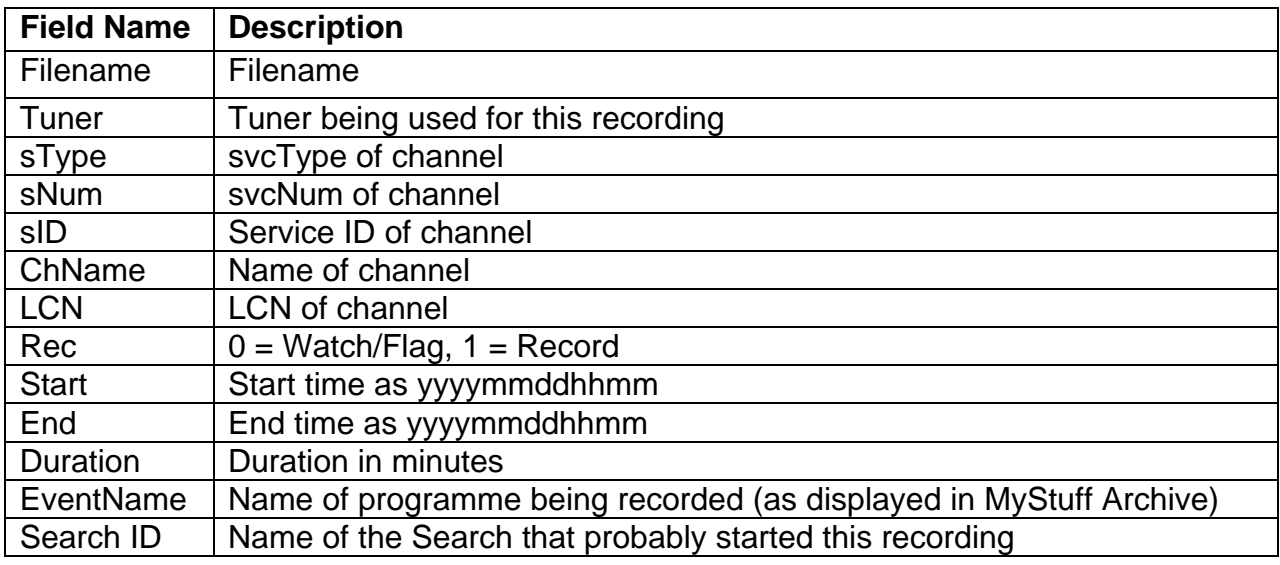

Playback|Filename|EventName

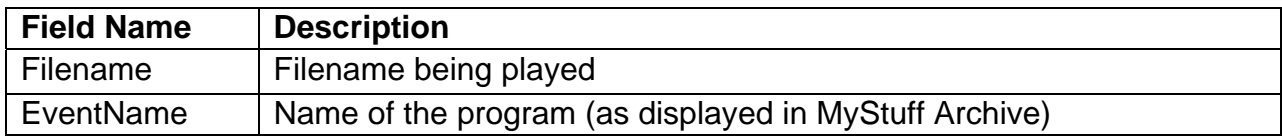

Live|sTypes|Num|sID|ChName|LCN|Start|End|Duration|EventName

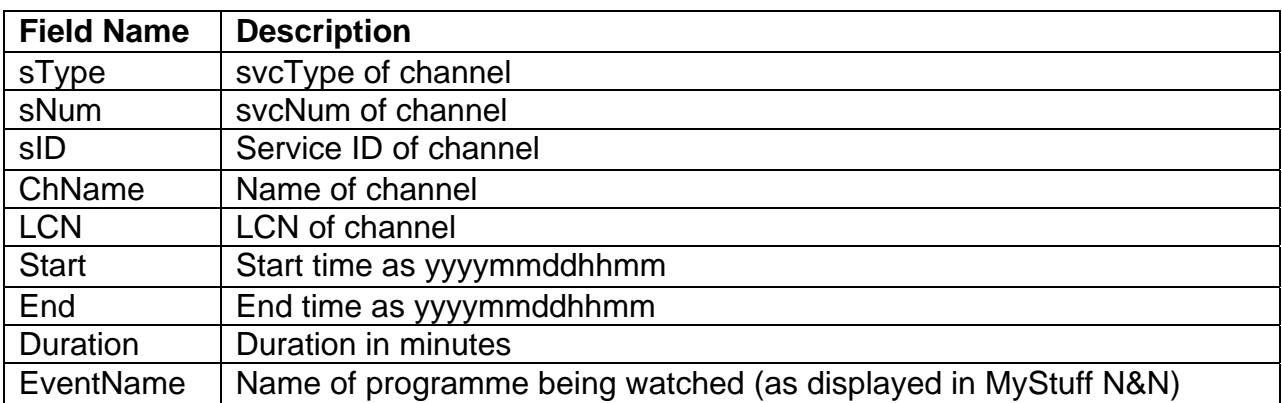